## **PartMaker 2016**

# **User Manual**

**User Guide/PartMaker ConfigPost** 

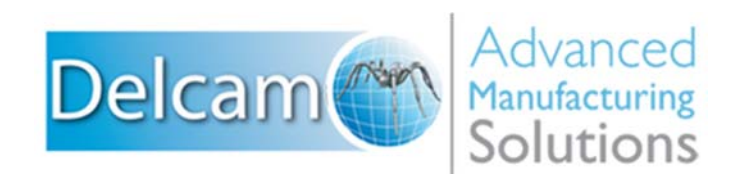

## **Important User Notices**

Copyright 1991-2015 Delcam Ltd. All rights reserved.

Delcam Ltd has no control over the use made of the software described in this manual and cannot accept responsibility for any loss or damage howsoever caused as a result of using the software. Users are advised that all the results from the software should be checked by a competent person, in accordance with good quality control procedures.

The functionality and user interface in this manual is subject to change without notice in future revisions of software.

The software described in this manual is furnished under licence agreement and may be used or copied solely in accordance with the terms of such licence. Delcam Ltd grants permission for licensed users to print copies of this manual or portions of this manual for personal use only. Schools, colleges and universities that are licensed to use the software may make copies of this manual or portions of this manual for students currently registered for classes where the software is used.

#### **Acknowledgements**

This documentation references a number of registered trademarks and these are the property of their respective owners. For example, Microsoft and Windows are either registered trademarks or trademarks of Microsoft Corporation in the United States.

#### **Patents**

PartMaker software is subject to the following patents: Patent granted: US 6, 112, 133 Visual system and method for generating a CNC program for machining parts with planar and curvilinear surfaces Patent granted: US 6, 741, 905 Visual system for programming of simultaneous and synchronous machining operations on lathes

*PartMaker 2016. Published December 2015*

## **Contents**

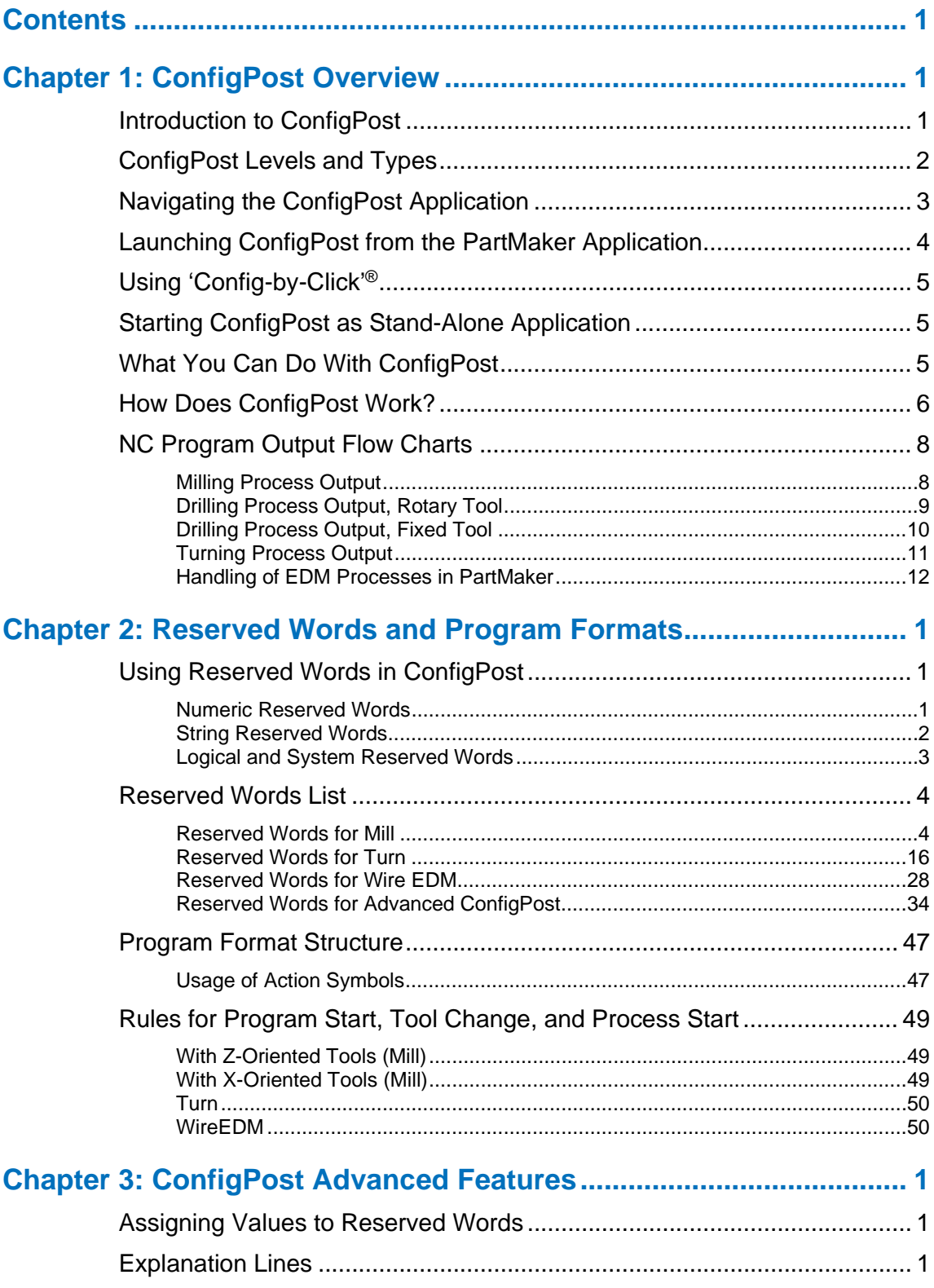

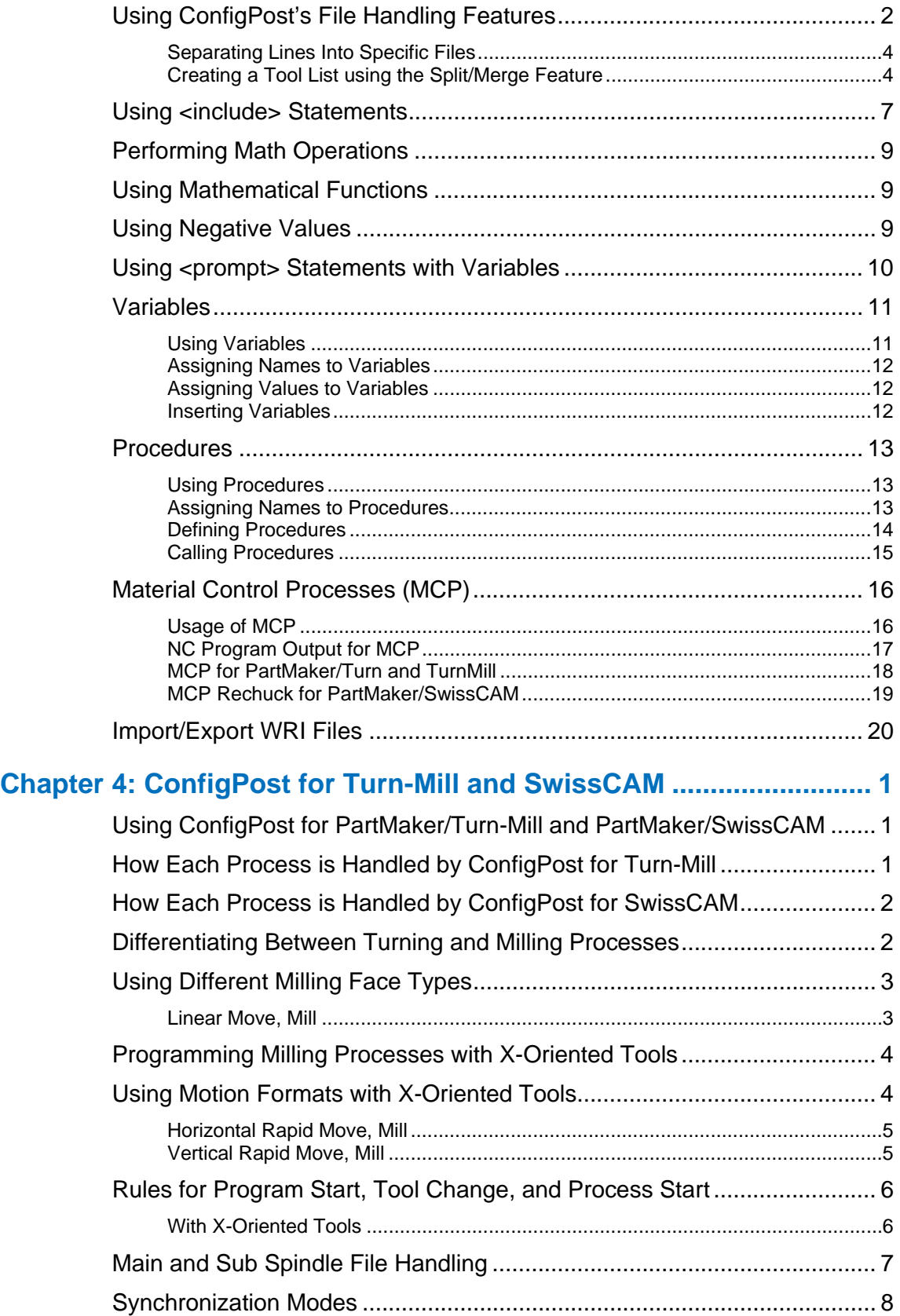

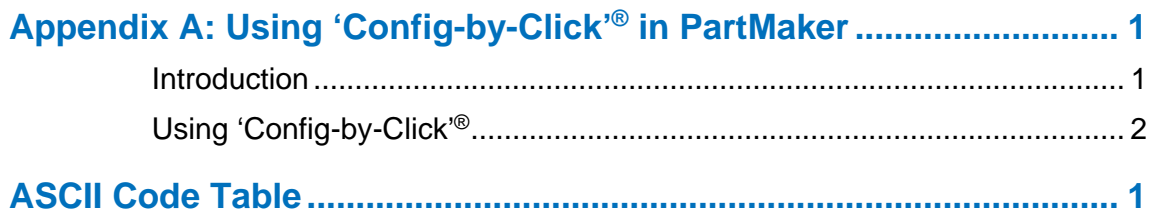

## **Chapter 1: ConfigPost Overview**

Welcome to ConfigPost! This chapter explains the basic concepts of ConfigPost and outlines the remaining chapters in this guide.

## **Introduction to ConfigPost**

The process of generating an NC Program for a specific CNC machine is called **Post Processing.**

Many CAM systems generate what is known as a CL file (Cutter Location file). Such CAM systems convert this CL file into a G-code program for a selected CNC machine by running a collection of computer programs called "Post Processors".

PartMaker bypasses the intermediate step of generating CL-Data; it generates CNC programs when the user chooses the "*Generate NC Program"* command from PartMaker's *Job Optimizer* menu. Since formats of CNC programs vary from machine to machine PartMaker needs to know the program format structure for every specific machine.

The CNC machine specific program structure is described using the ConfigPost application and its description is stored in a file that the ConfigPost application produces. Such a file is called "**Post Processor Configuration File**", usually abbreviated as "**Post Config File**", "**Post Processor**", or most commonly, to "**Post File**".

## **ConfigPost Levels and Types**

#### **Two Levels of ConfigPost: Lite and Pro**

ConfigPost has two levels of usability which are described in the table below. The level of ConfigPost that you are using may prevent you from modifying certain aspects of the post files to get desired output. All users of PartMaker Version 7.5 and higher have automatically licensed ConfigPost/Lite. ConfigPost/Pro is a separately licensed, optional module to PartMaker.

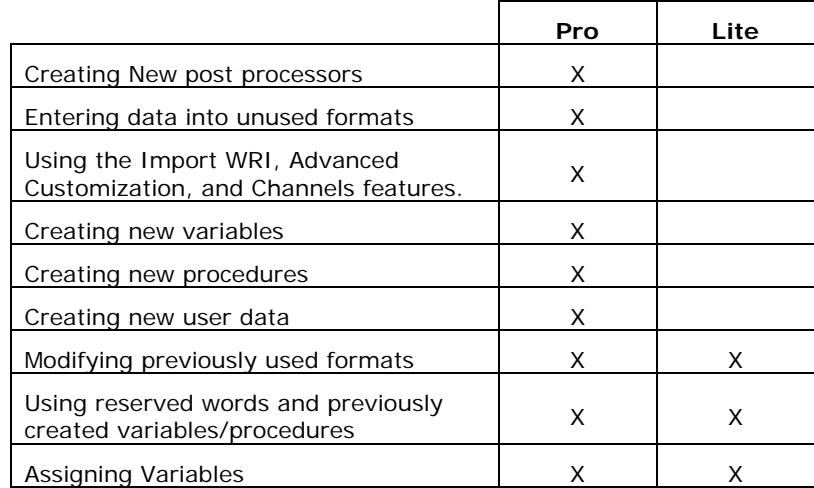

#### **Two Types of ConfigPost/Pro: Basic and Advanced**

There are two types of ConfigPost/Pro: ConfigPost/Pro Basic and ConfigPost/Pro Advanced. Both types will support the 'Config-by-Click'® feature. The PartMaker CAM modules that they support are described below.

The ConfigPost/Pro Basic is required to create Post files for the following PartMaker applications:

- **PartMaker/Mill without 4-axis and 5-axis options**
- PartMaker/Turn
- **•** PartMaker/WireEDM

The ConfigPost/Pro Advanced is required to create Post files for the following PartMaker applications:

- PartMaker/TurnMill
- PartMaker/SwissCAM
- PartMaker/Mill with 4-axis and 5-axis options

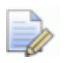

*Important! Features not available with ConfigPost/Lite are noted where applicable.* 

## **Navigating the ConfigPost Application**

Pictured below in Figure 1-1 are the five main elements that you will be using while editing or creating a Post File.

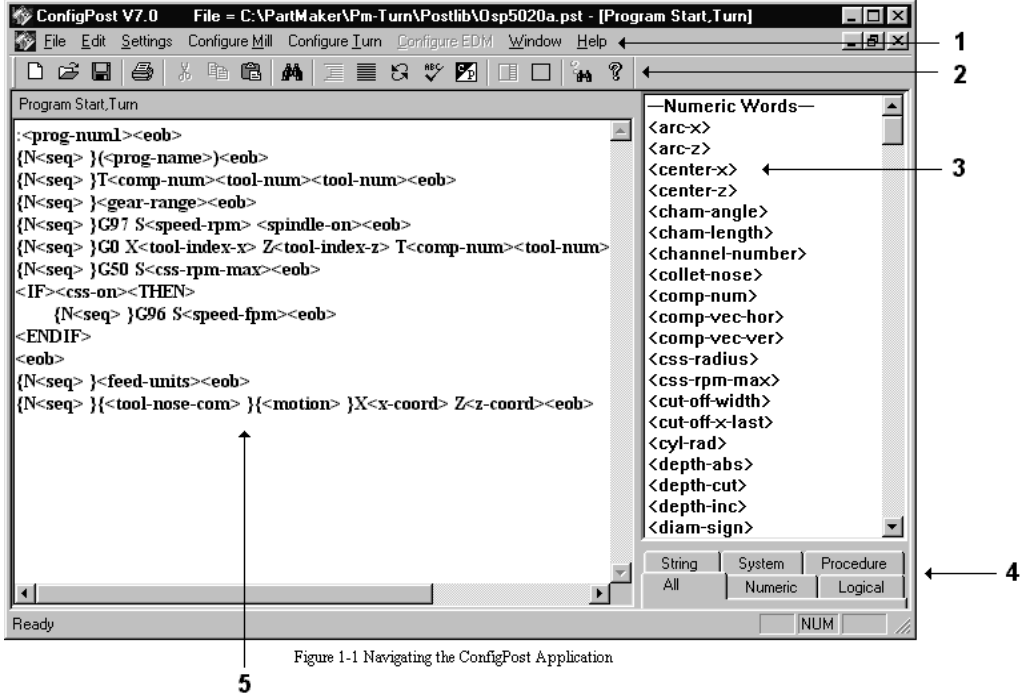

- **1** Config Post Menus
- **2** Config Post Toolbar
- **3** Reserved Word List
- **4** Reserved Word Selection Tabs
- **5** Program Format Window

## **Launching ConfigPost from the PartMaker Application**

You can launch (start) ConfigPost from the **Job Optimizer Menu** within the PartMaker Application.

Open **PartMaker**; Go to the **Job Optimizer Menu**; Choose **Configure Post Processor** .

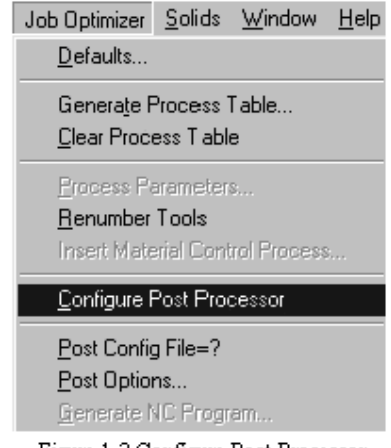

Figure 1-2 Configure Post Processor

- **If you choose Configure Post Processor** within PartMaker/Mill then ConfigPost with Target Application set to PartMaker/Mill will be opened.
- **If you choose Configure Post Processor** within PartMaker/Turn then ConfigPost with Target Application set to PartMaker/Turn will be opened.
- **If you choose Configure Post Processor** within PartMaker/WireEDM then ConfigPost with Target Application set to PartMaker/WireEDM will be opened.
- **If you choose Configure Post Processor** within PartMaker/Turn-Mill then ConfigPost with Target Application set to PartMaker/TurnMill will be opened.
- If you choose **Configure Post Processor** within PartMaker/SwissCAM then ConfigPost with Target Application set to PartMaker/SwissCAM will be opened.

If only basic ConfigPost is licensed then PartMaker/TurnMill and PartMaker/SwissCAM menus under Target Application will be disabled.

## **Using 'Config-by-Click'®**

PartMaker's 'Config-by-Click'® feature is available for use in the PartMaker Mill, Turn, Turn-Mill, SwissCAM and Wire EDM modules. The 'Config-by-Click'® feature assists you in customizing the NC output of a PartMaker Post Config file by automatically placing the cursor in the correct program format in PartMaker's ConfigPost application.

See Appendix A 'Using PartMaker's Config-by-Click'® for more information on launching ConfigPost and initiating post processor customization with this powerful feature.

## **Starting ConfigPost as Stand-Alone Application**

If you start ConfigPost as stand-alone application then the default Target Application will depend on the security device (dongle) configurations. If advanced ConfigPost is licensed then the default Target Application will be set to PartMaker/SwissCAM. If only the basic ConfigPost is licensed then the default Target Application will be set to PartMaker/Turn. PartMaker/TurnMill and PartMaker/SwissCAM menu commands under Target Application will be disabled. After you started ConfigPost as standalone application you can reset the Target Application.

If only the basic ConfigPost is licensed then PartMaker/TurnMill and PartMaker/SwissCAM menu commands under Target Application will be disabled.

## **What You Can Do With ConfigPost**

The ConfigPost program lets you create and save custom post processor configuration files for the CNC machine you select to machine a part—this process is often referred to as configuring a post processor. Machine tool manufacturers use a variety of CNC program standards, but ConfigPost gives you the freedom to configure a post processor for virtually any CNC. These files commonly use an extension ".PST", e.g. *FANUC.PST* is a post processor configuration file for a machine equipped with a Fanuc control.

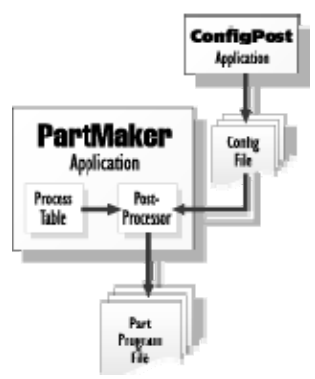

Figure 1-3 How ConfigPost Works

## **How Does ConfigPost Work?**

After customizing a Post file for your CNC, you can generate a part program to machine any part using the Generate NC Program command in PartMaker's Job Optimizer menu. The data in the Process Table you create in PartMaker is converted into an NC program according to the format information in the Post file.

Figure 1-3 shows how a Post file you create in ConfigPost and a Process Table you create in PartMaker are used together to create a final part program for your CNC machine.

A Post file created in ConfigPost is used by PartMaker as a template to format the Process Table that is created in PartMaker. This template consists of program formats such as Program Start, Linear Move, and Tool Change that determine the appearance of a part program for a specific CNC.

Each program format uses letter address characters such as X and Y and reserved words such as <x-coord> and <y-coord> to indicate the sequence of data in each program format block. These letter address characters and reserved words determine how a Process Table is converted into a CNC part program.

Program formats are filled when PartMaker generates NC program. Reserved words in the Post file are substituted by their corresponding values and machine tool codes (called G and M codes) from the Process Table. The resulting part program is a text file that you can send to your CNC machine to machine a part.

Look at this sample data of a tool that will make two moves:

- **Linear Move to X**=2.5 in Y=1.5 in Z=-0.5 in Feedrate=10 in/min
- **Linear Move to X**=3.5 in Y=1.5 in Z=-0.5 in Feedrate=10 in/min

The final part program for these two moves would look like this:

- **N25G1X2.5Y1.5Z-0.5F10.0**
- **N30G1X3.5Y1.5Z-0.5F10.0**

Most CNC machines use a concept of modality to avoid redundant data in a part program. The same coordinates and/or commands do not need to be repeated in the part program. For such machines, redundant moves as in the previous example can be reduced to the following:

- N25G1X2.5Y1.5Z-0.5F10
- N30X3.5

In order to facilitate the output shown in the previous example, the Linear Move Format you specify in ConfigPost would look like:

**{N <seq>}{<motion>}{X <x-coord>} {Y <y-coord>} {Z <z-coord>} {F <feed-upm>} <eob>**

Figure 1-4 shows how PartMaker extracts all coordinate data from the Process Table and the format of the line from the Post file, and then the corresponding values are substituted to generate each line in the resulting part program.

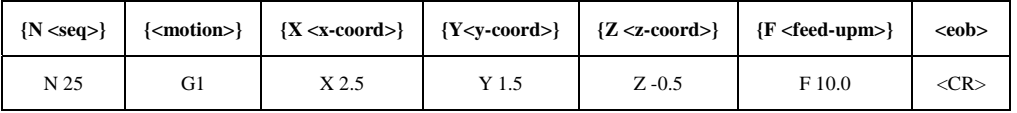

Figure 1-4 Example of a Linear Move format

As shown in Figure 1-4, you enter letter address characters N, X, Y, and Z as literals in each program format block of a Post file; they appear in the final part program file exactly as they appear in the program format block. Reserved words such as <seq**>** and <motion**>** identify the placement of corresponding values or strings in each program format block.

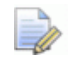

*Important! Each program format definition can include multiple lines, but each line must end with <eob>.* 

Program formats determine the structure of a part program for a specific CNC machine as shown in the previous illustration, the example of a linear move format. For each process in a Process Table PartMaker converts program formats into lines of text by replacing reserved words with their corresponding values from the Process Table.

- In Figure 1-4, <x-coord>, <y-coord>, and <z-coord> are numeric reserved words that represent X, Y, and Z axis coordinates.
- <motion> is a string reserved word representing a type of motion (Rapid or Linear for example).
- <feed-upm> is a numeric reserved word representing the feed rate value in Units Per Revolution (UPM) for the line of code in the part program.
- **•** <eob> is a string reserved word representing the end of a block (line) of code in a part program.
- The brackets { } are used as modality delimiters in program formats.

Using modality reduces the overall length of a part program—repeated coordinates and/or commands are automatically stripped from the final part program to prevent repetition of a reserved word whose value is the same as the previous occurrence of that word.

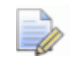

*Note: When modality delimiters are used with the {<seq>} reserved word, PartMaker will strip all sequence numbers from the part program during program generation. This is accomplished by specifying 0 for the "Block Increment" number in PartMaker's Post Options dialog for PartMaker/Mill, PartMaker/Turn and PartMaker/EDM.* 

## **NC Program Output Flow Charts**

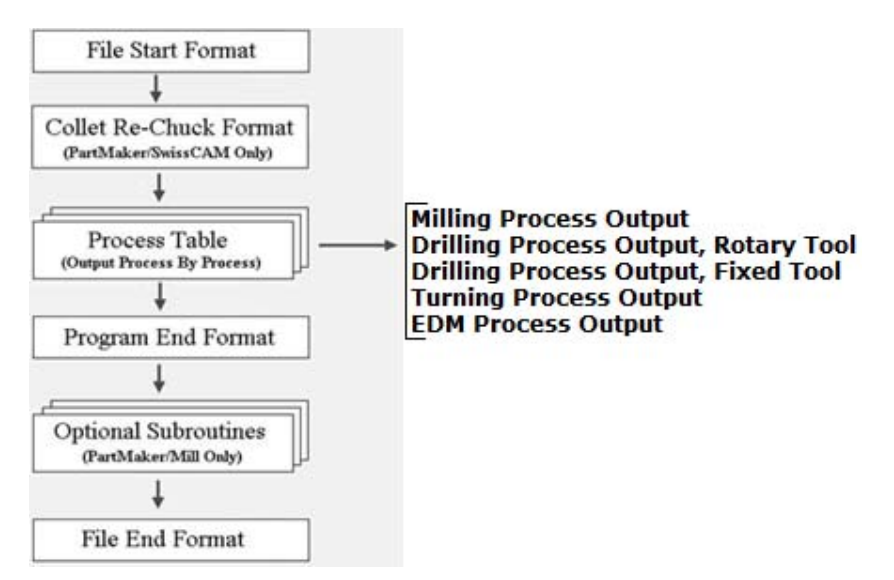

Figure 1-5 NC Program Output Flow Chart

#### **Milling Process Output**

The chart below shows how PartMaker outputs an NC program for a milling process. The first step is to output a Process Header Format as following: the Program Start Format is output if a given process is the first process in the Process Table, otherwise if a tool used in a given process needs to be activated (i.e. brought into position to begin cutting) the Tool Change Format is output, otherwise the Process Start Format is output.

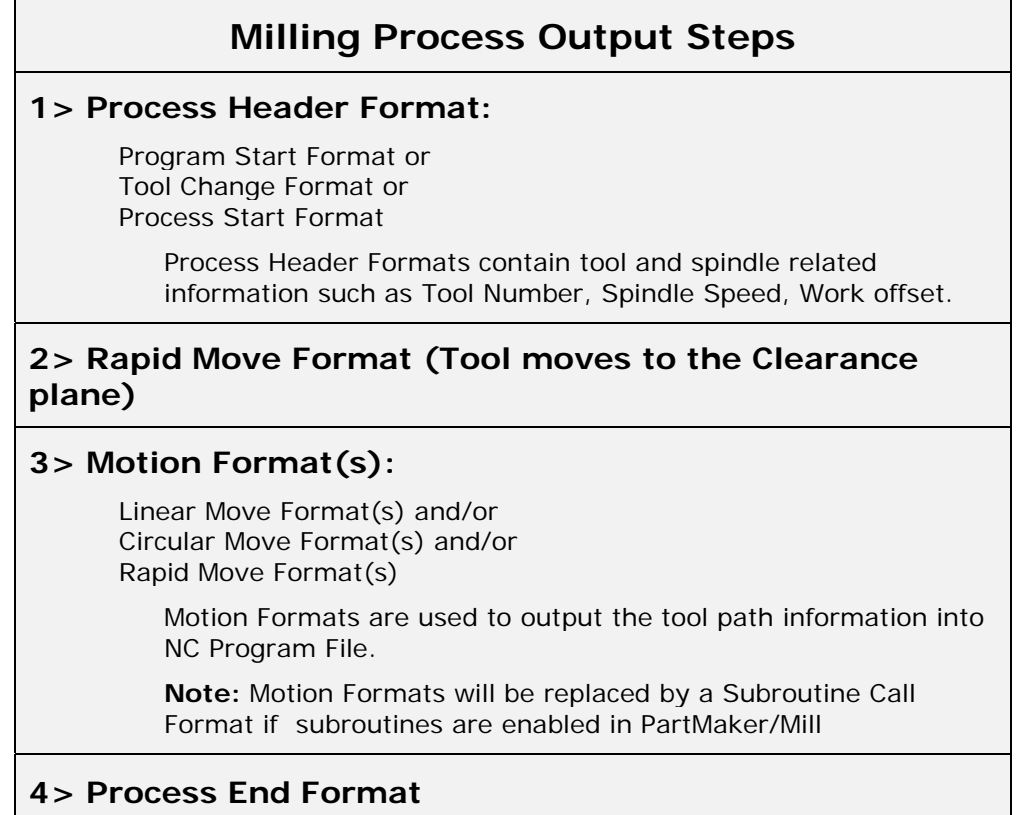

### **Drilling Process Output, Rotary Tool**

The chart below shows how PartMaker outputs an NC program for a drilling process (as well as for any other hole making process such as tapping, reaming, etc.) using a **rotary ("live") tool.** The first step is to output a Process Header Format as following: the Program Start Format is output if a given process is the first process in the Process Table, otherwise if a tool used in a given process needs to be activated (i.e. brought into position to begin cutting) the Tool Change Format is output, otherwise the Process Start Format is output.

## **Drilling Process Output Steps**

#### **(rotary tool, milling face)**

#### **1> Process Header Format:**

Program Start Format or Tool Change Format or Process Start Format

> Process Header Formats contain tool and spindle related information such as Tool Number, Spindle Speed, Work offset.

#### **2> Rapid Move Format (Tool moves to the Clearance plane)**

#### **3> Canned Cycle Format**

#### **4> Move to Hole Location Format(s)**

Move to Hole Location Format is used to output the holes' locations into NC Program File.

**Note:** Move to Hole Location Format will be replaced by a Subroutine Call Format if subroutines are enabled in PartMaker/Mill.

#### **5> Canned Cycle Cancel Format**

#### **6> Process End Format**

## **Drilling Process Output, Fixed Tool**

The chart below shows how PartMaker outputs an NC program for a drilling process (as well as for any other hole making process such as tapping, reaming, etc.) using a **fixed tool** making an axial hole on a turning face. The first step is to output a Process Header Format as following: the Program Start Format is output if a given process is the first process in the Process Table, otherwise if a tool used in a given process needs to be activated (i.e. brought into position to begin cutting) the Tool Change Format is output, otherwise the Process Start Format is output.

## **Drilling Process Output Steps (fixed tool, turning face) 1> Process Header Format** Program Start Format or Tool Change Format or Process Start Format Process Header Formats contain tool and spindle related information such as Tool Number, Spindle Speed, Work offset. **2> Canned Cycle Format**  Note: Canned Cycle Format can be replaced by Linear Move Format(s) and Rapid Move Format(s) if a "canned cycle" check box is not checked in the Process Parameters Dialog for a given process. **3> Process End Format**

## **Turning Process Output**

The chart below shows how PartMaker outputs an NC program for a turning process in the Process Table. The first step is to output a Process Header Format as following: the Program Start Format is output if a given process is the first process in the Process Table, otherwise if a tool used in a given process needs to be activated (i.e. brought into position to begin cutting) the Tool Change Format is output, otherwise the Process Start Format is output.

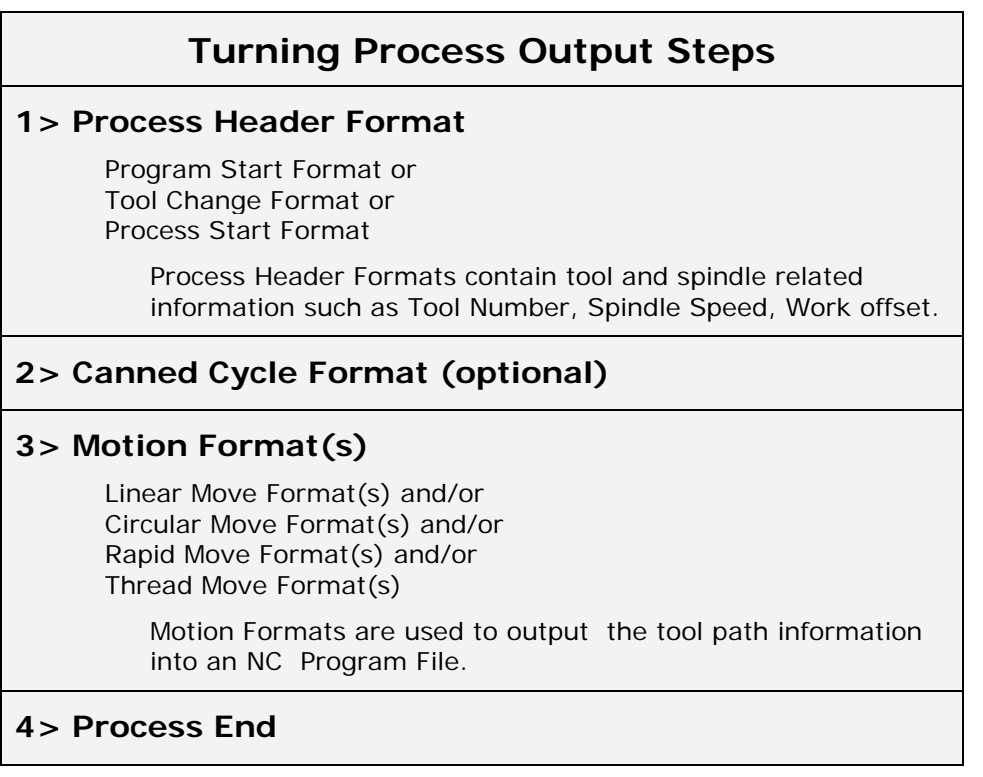

*Note: Some turning processes fall into category of Material Control Processes and they are handled as described in the section Handling Material Control Processes.*

### **Handling of EDM Processes in PartMaker**

The chart below shows how PartMaker outputs an NC program for an EDM process in the Process Table. The first step is to output a Process Header Format as following: the Program Start Format is output if a given process is the first process in the Process Table, otherwise the Process Start Format is output.

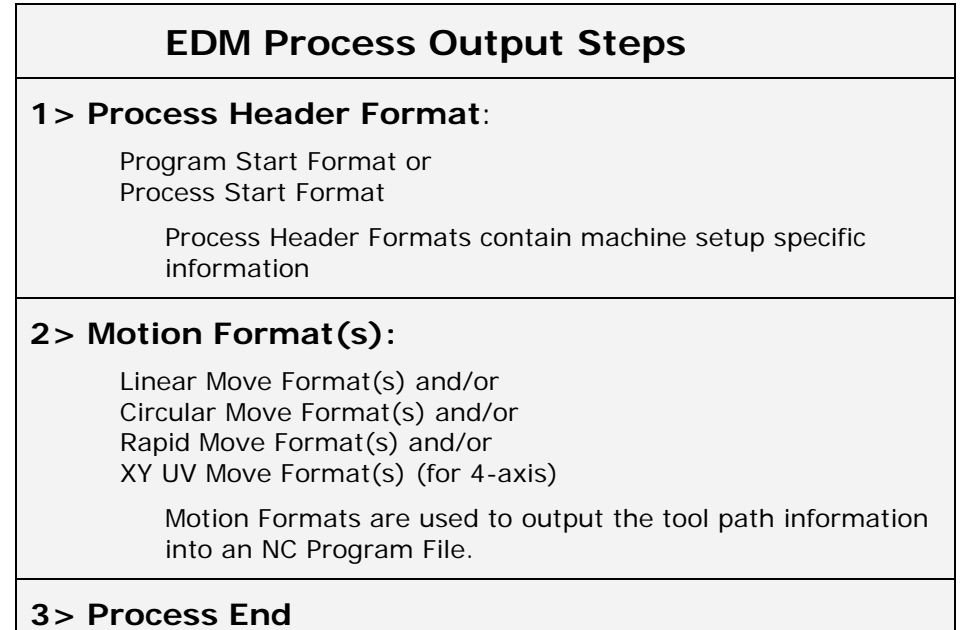

## **Chapter 2: Reserved Words and Program Formats**

## **Using Reserved Words in ConfigPost**

A reserved word is a symbol that represents a numeric value, a string (a sequence of alphanumeric characters such as MO4), a logical variable, or a conditional statement in a part program.

You define reserved words in program formats (Linear Move, for example) by enclosing each word with angular brackets (< >).

For example, **<tool-offset>** identifies a tool offset number used in the PartMaker Tools dialog. Additional ASCII characters used in program formats such as X, Y, Z, and F specify the letter for each word address.

There are four types of reserved words used in ConfigPost:

- Numeric
- **String**
- Logical
- System

#### **Numeric Reserved Words**

Numeric reserved words are replaced by their numeric values when PartMaker generates an NC Program. For example, the numeric reserved word <x-coord> is replaced by the current X-axis coordinate position.

Each numeric reserved word contains a corresponding Words Information record to specify its output format. See the Words Information Dialog section later in this chapter for more information.

#### **Using the Prefix Characters \$ and @**

Numeric reserved words may be prefixed with a symbol such as \$ or  $@$  (<\$ name > or <@ name > for example).

- The \$ prefix signals ConfigPost to output the previous value of a reserved word.
- The @ prefix signals ConfigPost to output an incremental value (the difference between the current value of a reserved word and its previous value.)

### **String Reserved Words**

String reserved words use string values—these strings are often assigned within ConfigPost itself. For example, <motion> can have values such as G0, G1, G2, and G3 that are defined in the Preparatory Functions dialog. Another example is <date>, whose value is the current date (July-31-03 for example).

#### **Using Modality for String and Numeric Variables**

Most CNC machines use the concept of modality to avoid redundant data, thereby reducing the overall length of a part program. The result is that repeated coordinates or commands are automatically stripped from the part program to prevent repeated occurrences of a reserved word whose value is the same as the previous occurrence of that word.

When you use modality delimiters with the <seq> reserved word, PartMaker will strip all sequence numbers from the part program during post processing. This is accomplished by specifying 0 for Block Increment in PartMaker's Post Options dialog.

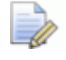

*Important! Never place modality delimeters around two reserved words, otherwise neither will be recognized.* 

For example:

**{<coolant>X<x-coord>} is wrong!**

To make both those words modal, use the following syntax:

**{<coolant>}{X<x-coord>}** 

#### **Logical and System Reserved Words**

Logical and system reserved words are used together to set up conditional statements in a Post file. This statements are evaluated by PartMaker. PartMaker will include or omit certain data from a program depending on whether a conditional statement is true or false.

#### **Specifying Conditional Statements With Logical and System Reserved Words**

Logical and system reserved words are used with program formats to specify conditional statements that are recognized and evaluated by PartMaker.

If a conditional statement is true, PartMaker includes certain sections of a program format in the part program. The format is:

```
<IF> <Logical reserved word> <THEN>
```
**... <ENDIF>** 

**Example:** 

```
<IF><cw-spindle><THEN> 
      M3 
<ENDIF>
```
If a conditional statement is false, certain data from the program format is omitted. The format is:

```
<IFNOT><Logical reserved word><THEN>
```
**... <ENDIF>** 

**Example:** 

**<IFNOT><cw-spindle><THEN> M4 <ENDIF>** 

#### **Examples:**

Here are examples of conditional statements that use one of the mathematical comparison routines:

```
<IF><smaller>(3,4)<THEN> 
      THREE IS LESS THAN FOUR<eob> 
<ENDIF> 
<IF><larger>(<tool-num>,26)<THEN> 
      THIS TOOL NUMBER IS LARGER THAN 26<eob>
<ENDIF>
```
Here is a useful conditional statement that can be used to prompt the milling machine operator to turn the part over and press the cycle start button:

```
<IF><face-ang-chg><THEN> 
      G0 Z<tool-change-z>M9<eob> 
      Y<tool-change-z>M5<eob> 
      M0<eob> 
      (PLEASE TURN THE PART OVER)<eob> 
      (AND PRESS THE CYCLE START BUTTON)<eob> 
      G0 Y<y-coord><eob>
      Z<z-coord><eob> 
<ENDIF>
```
## **Reserved Words List**

## **Reserved Words for Mill**

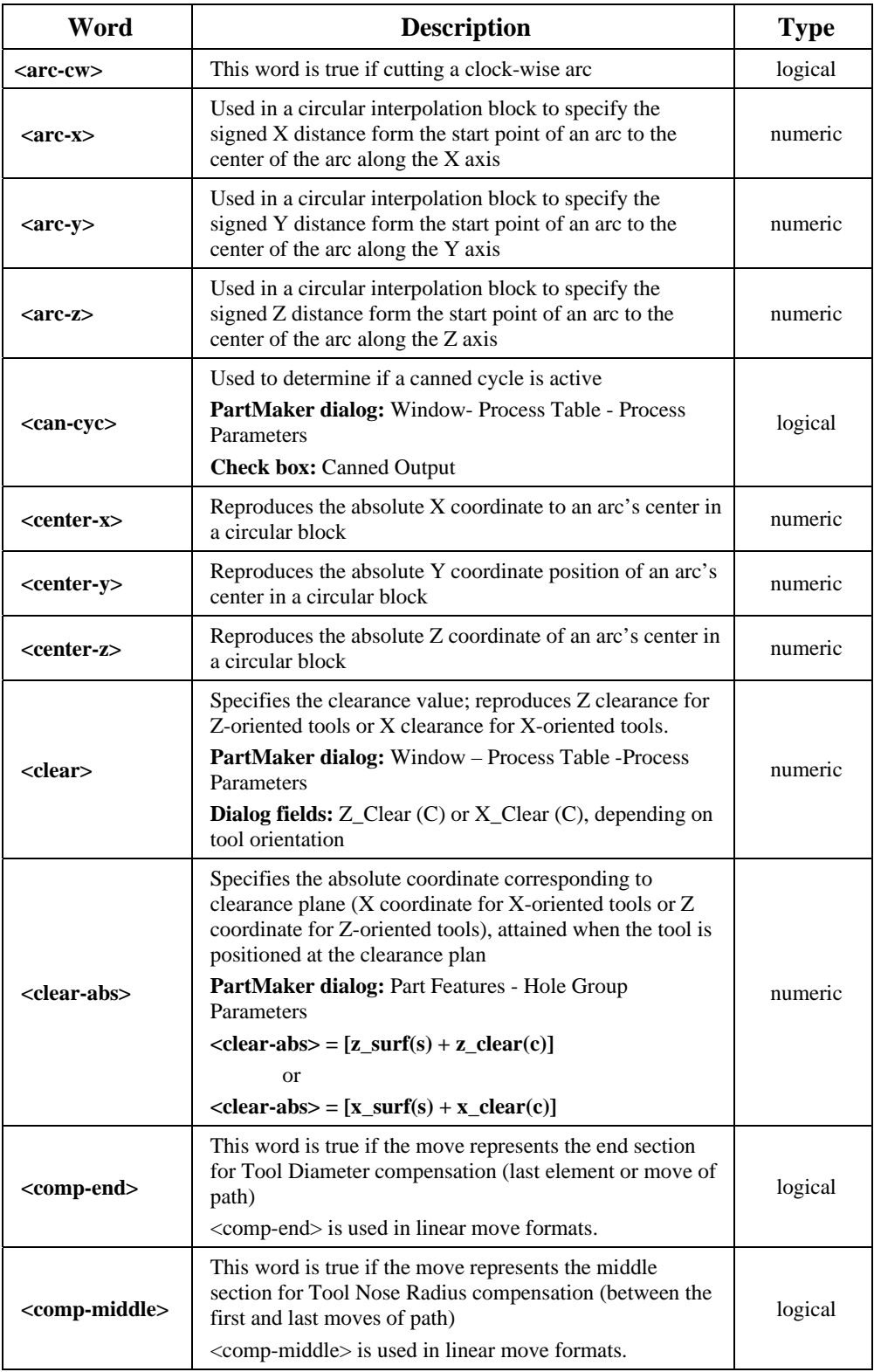

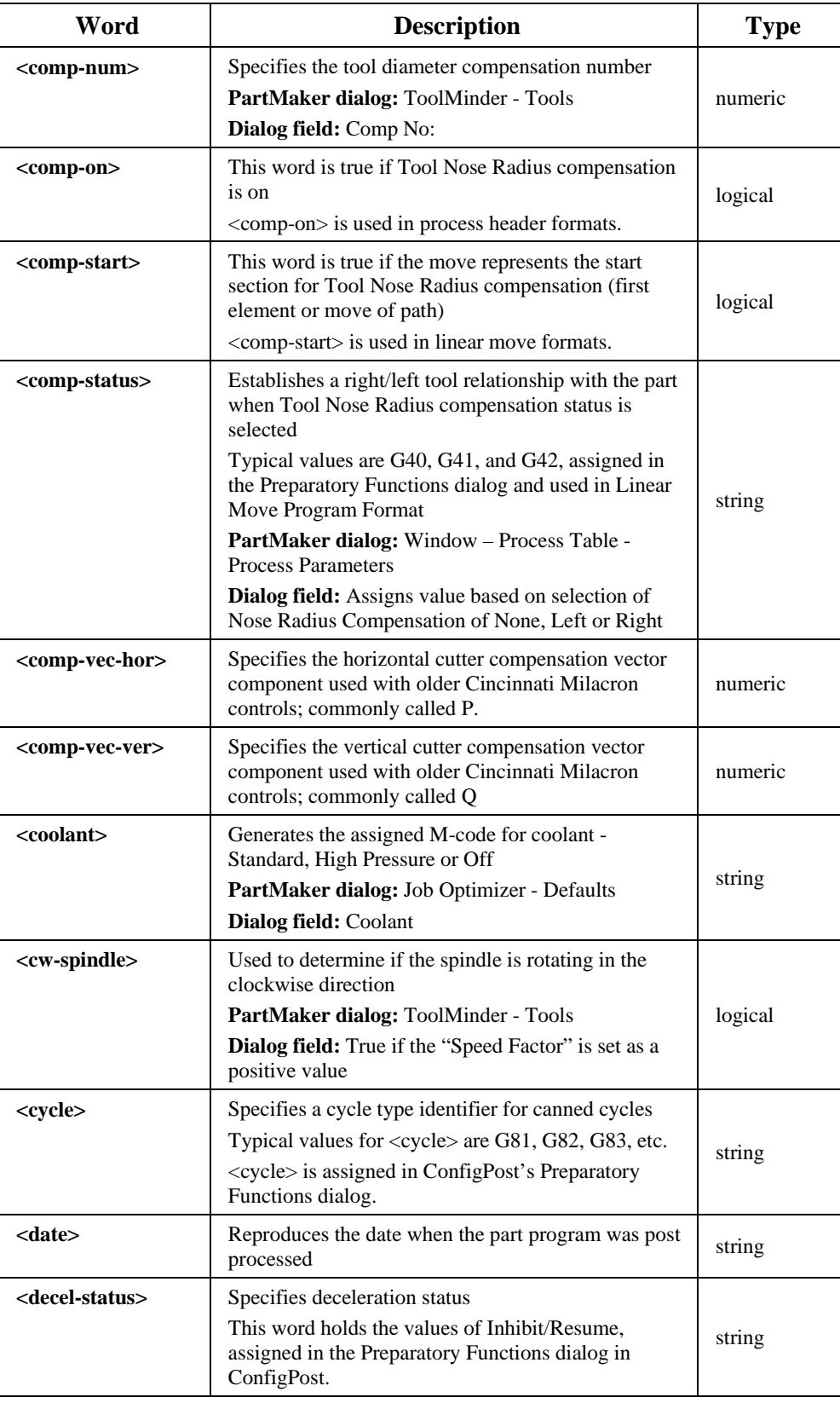

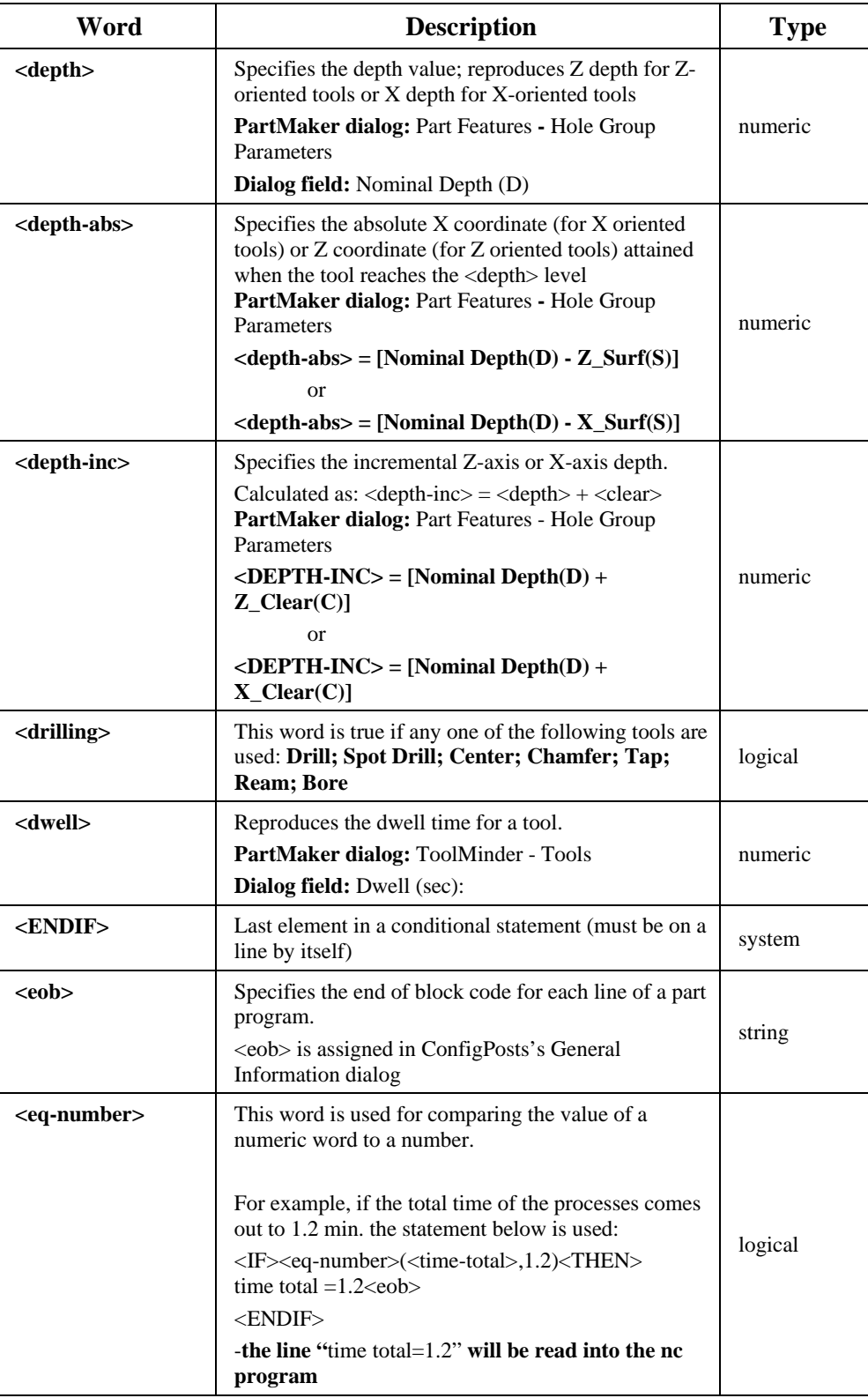

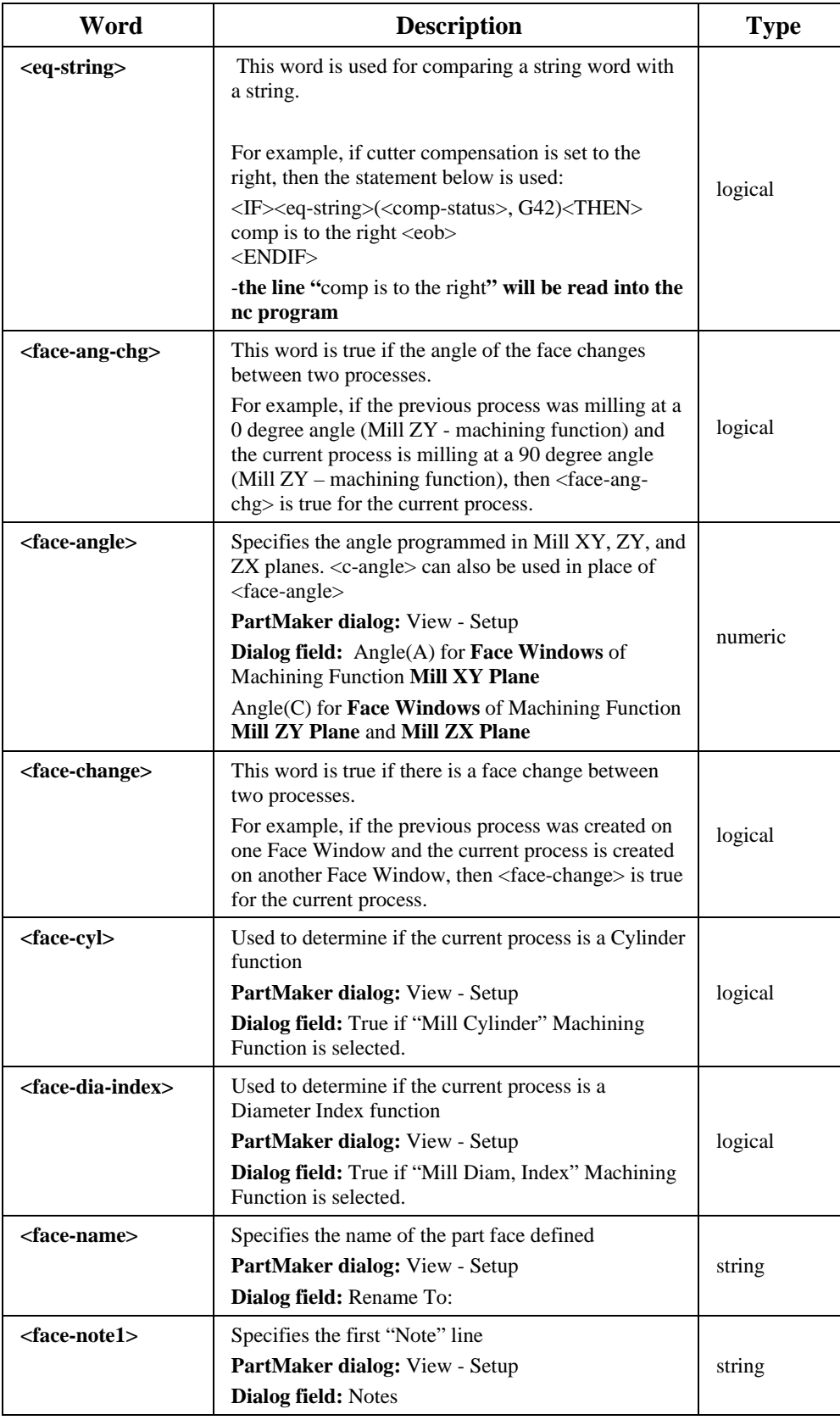

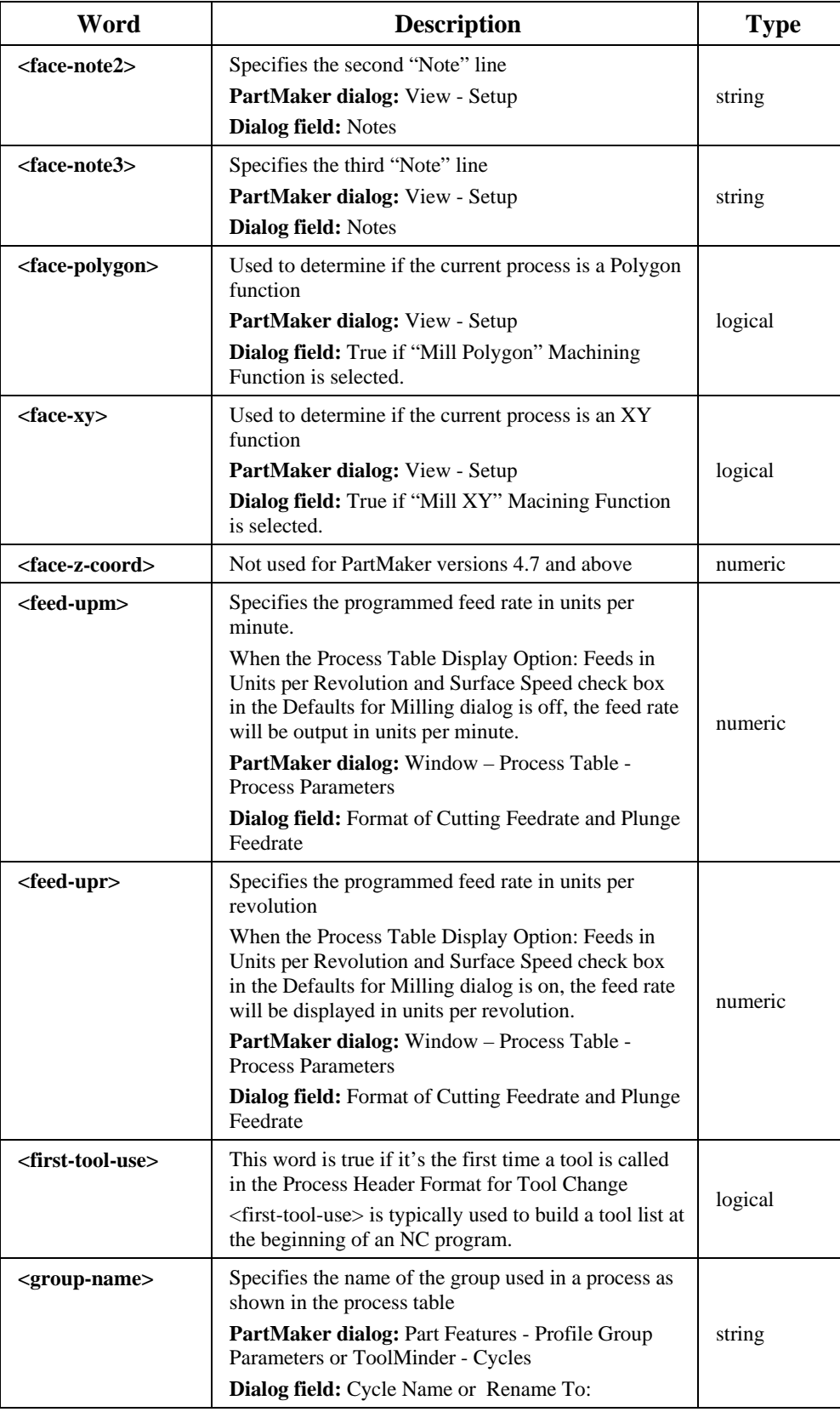

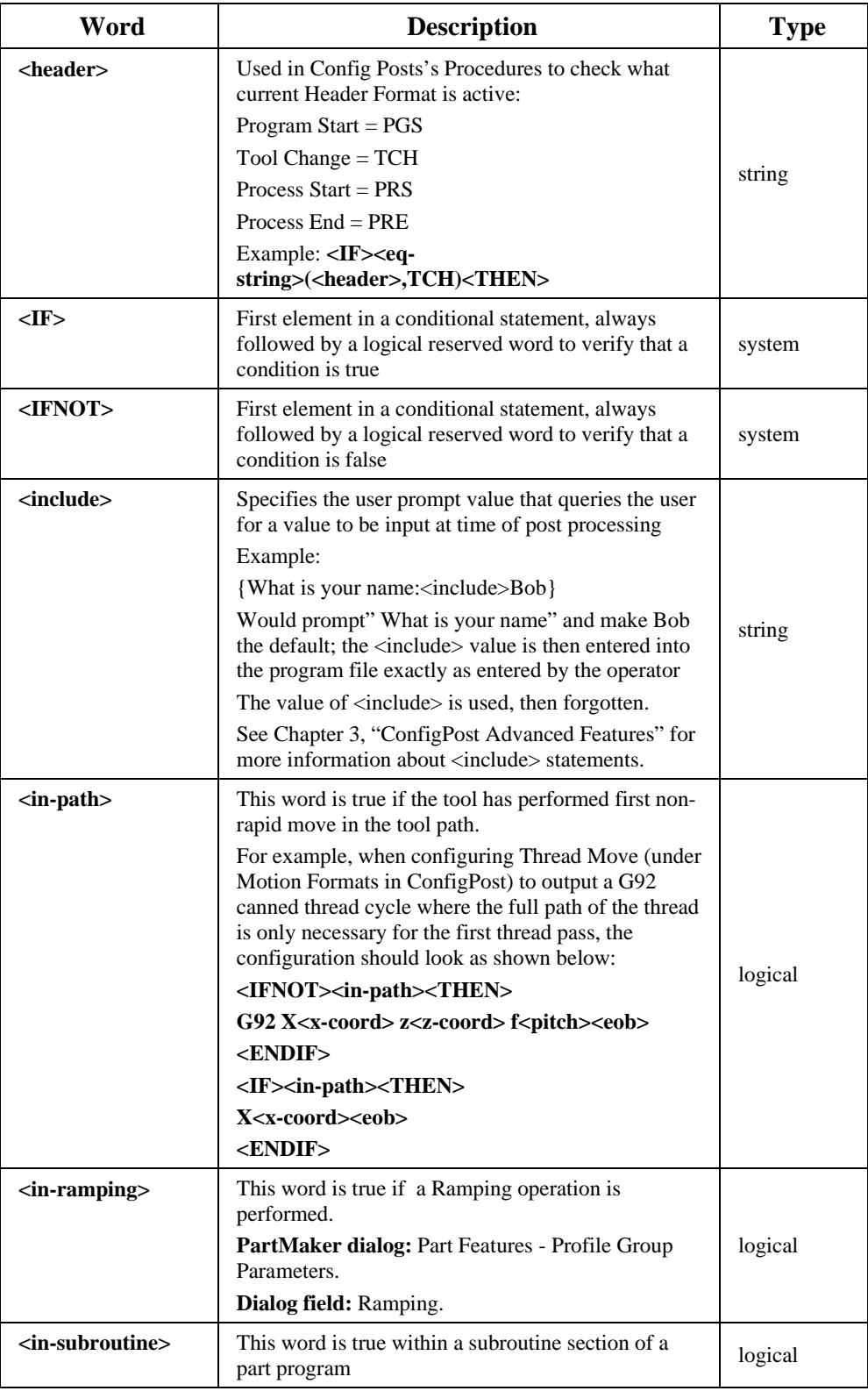

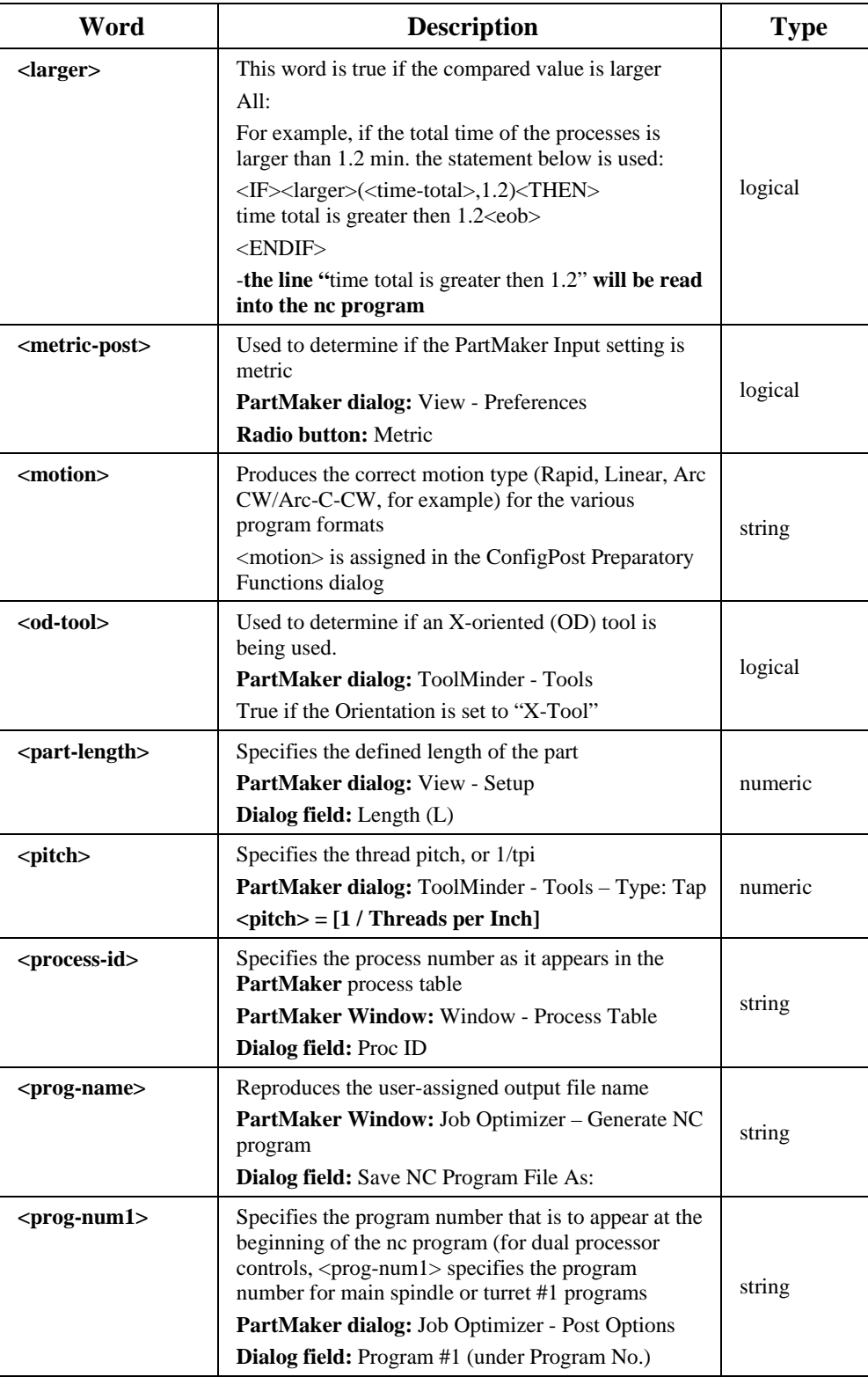

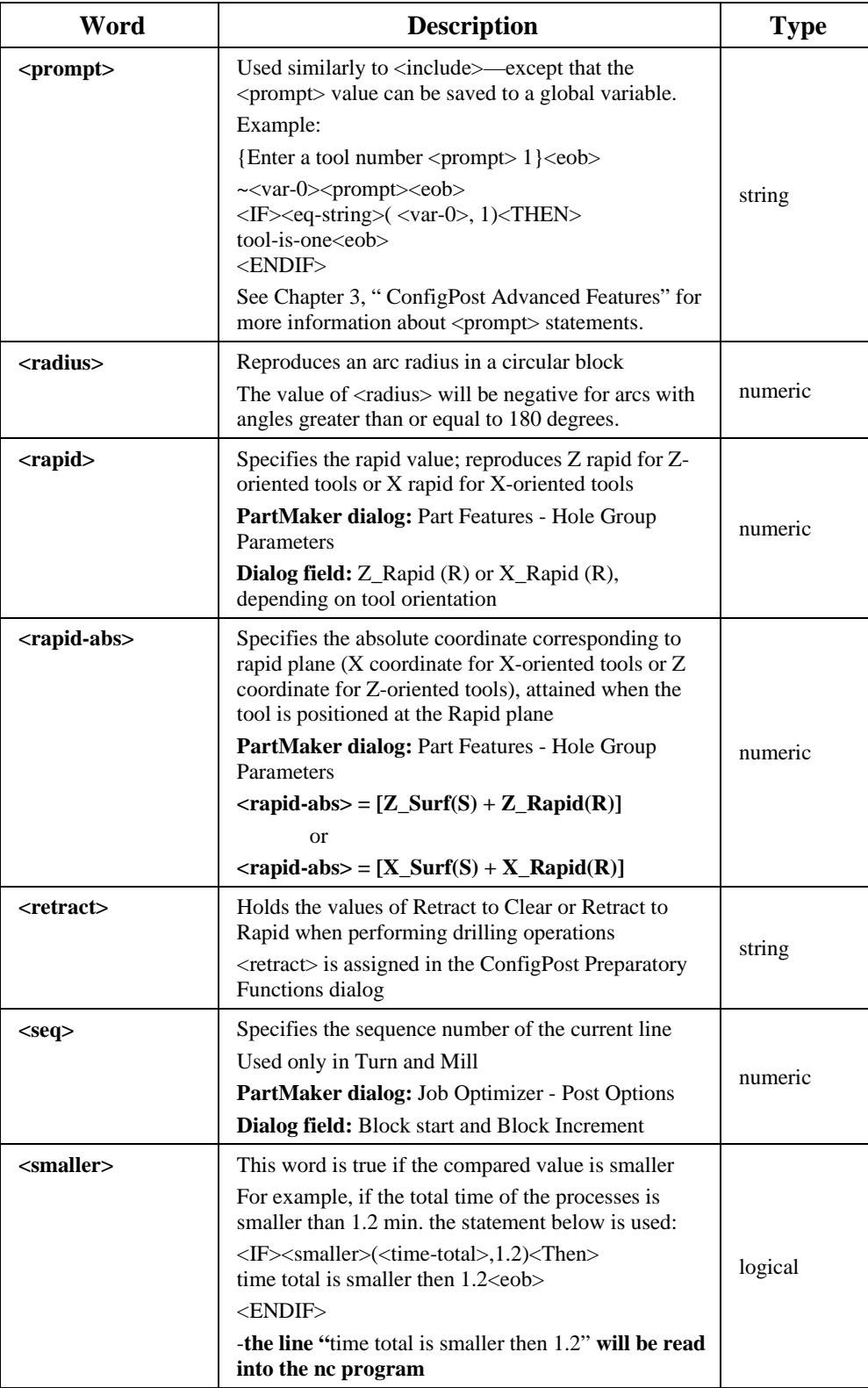

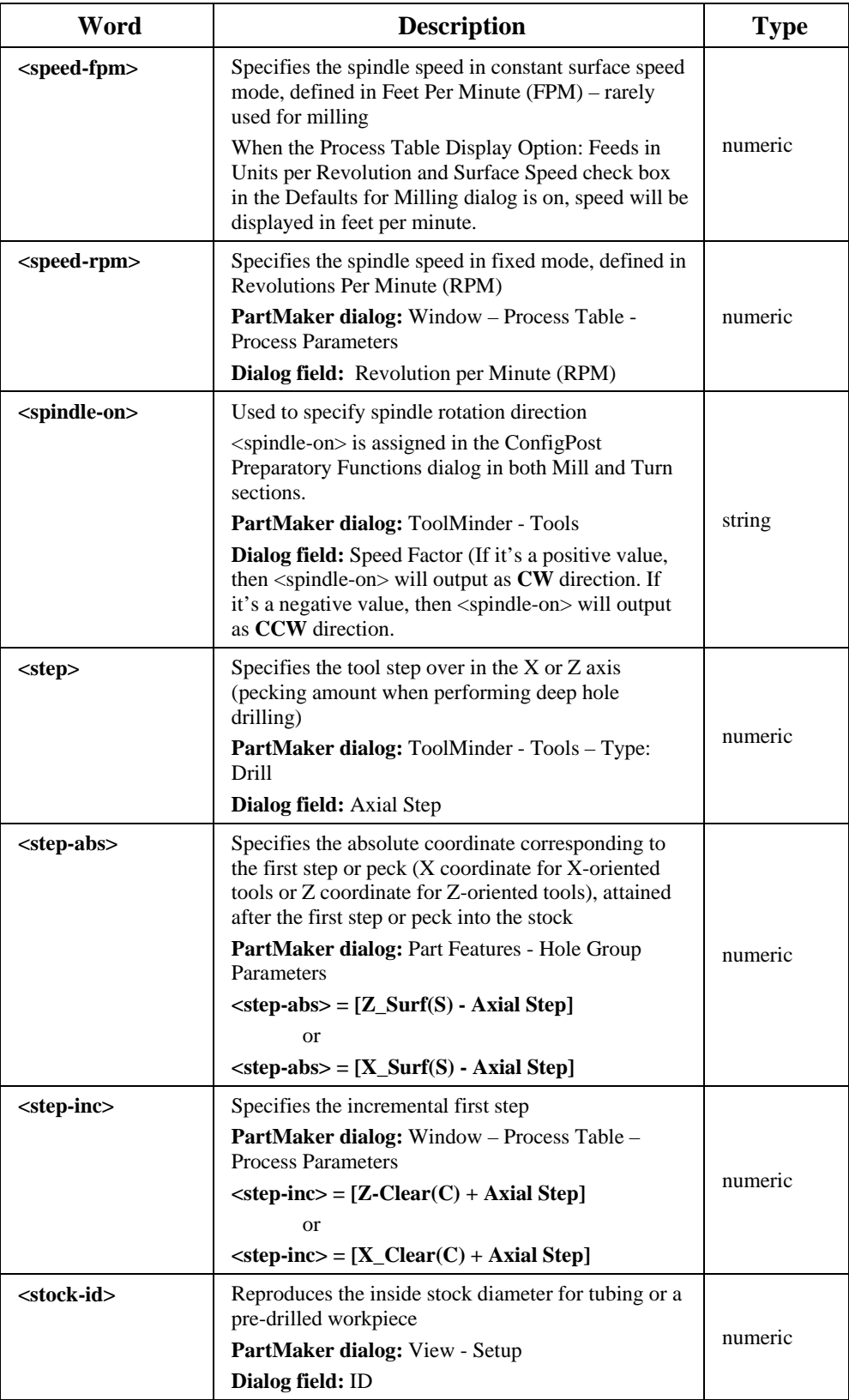

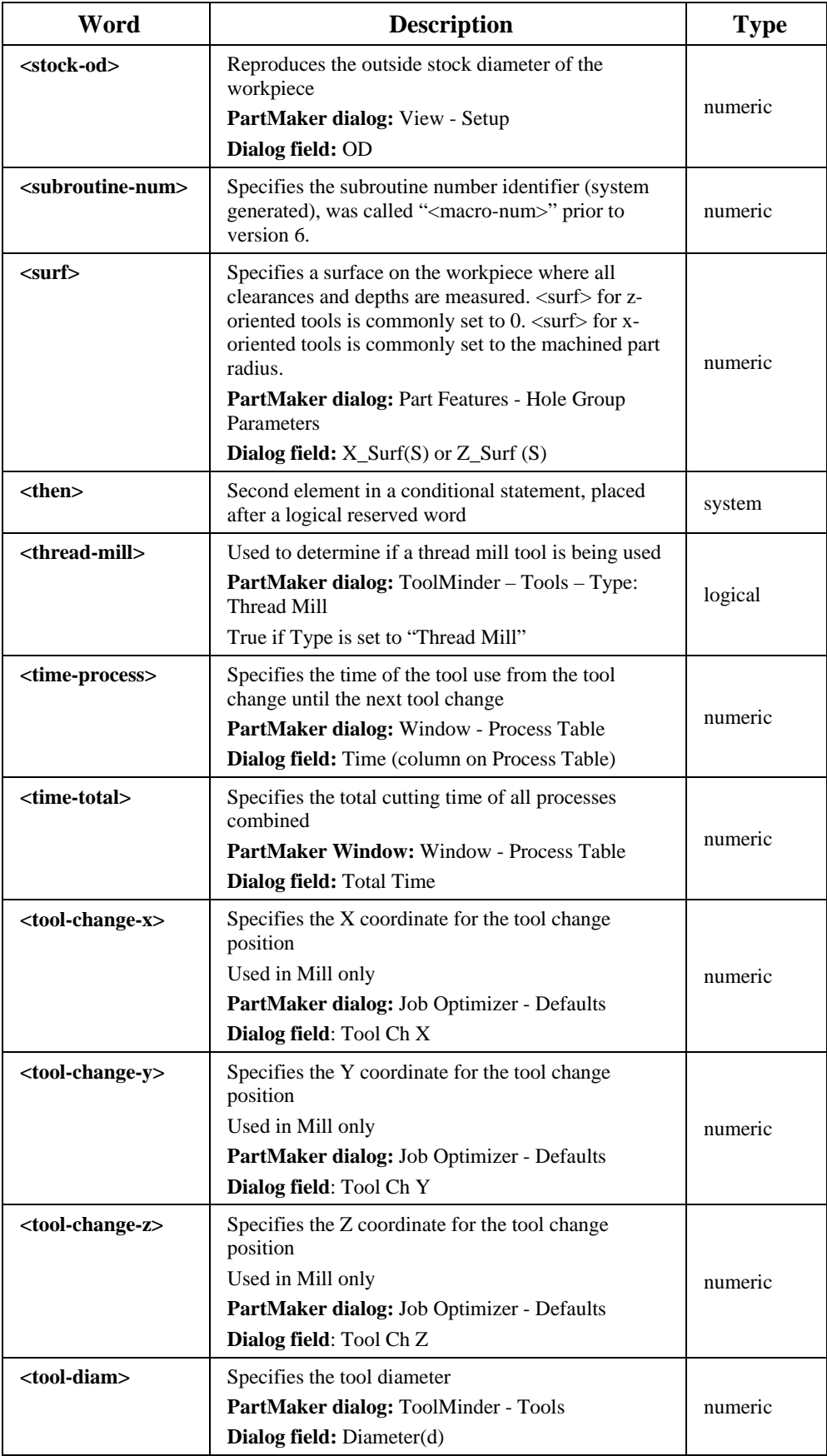

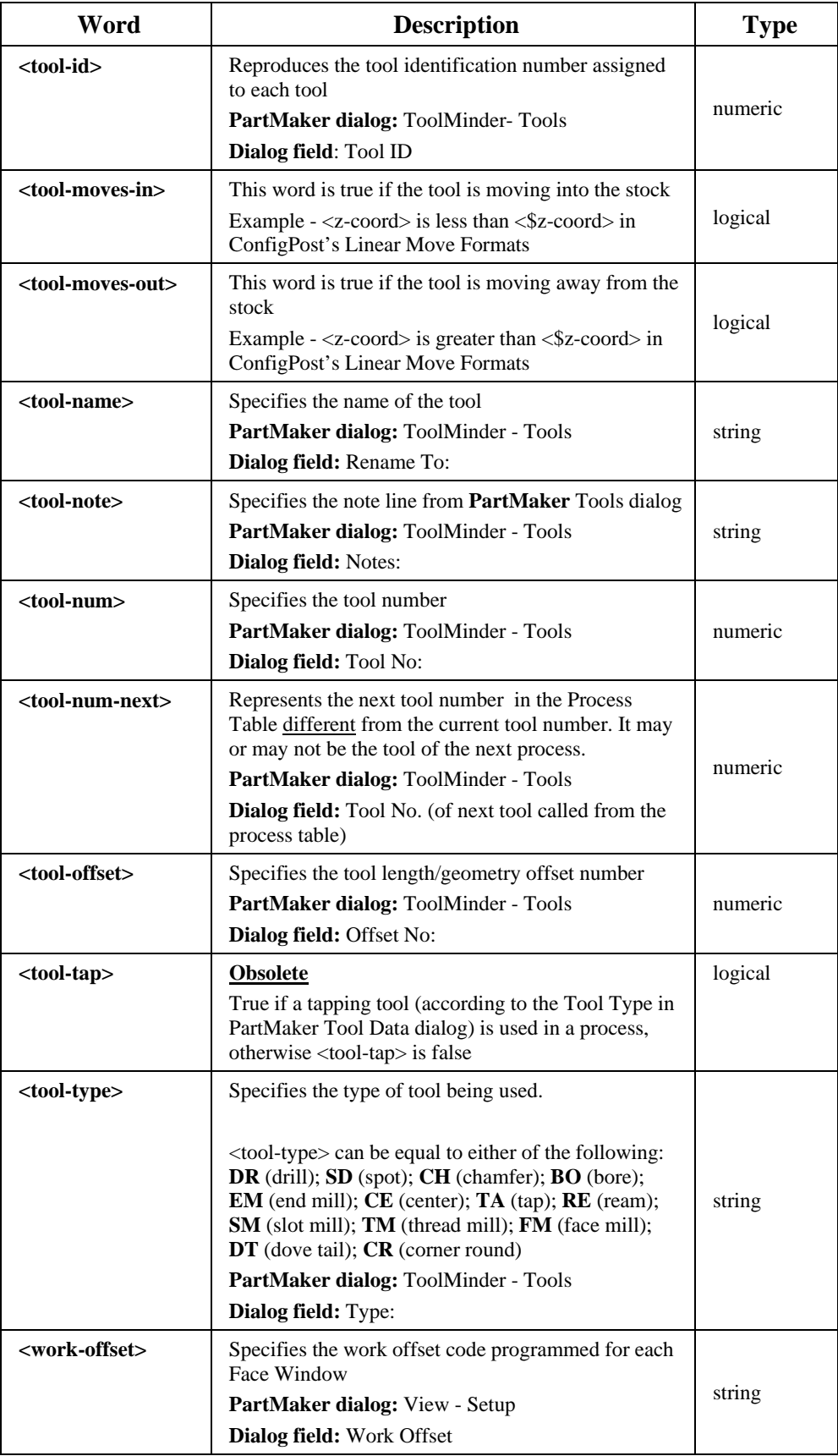

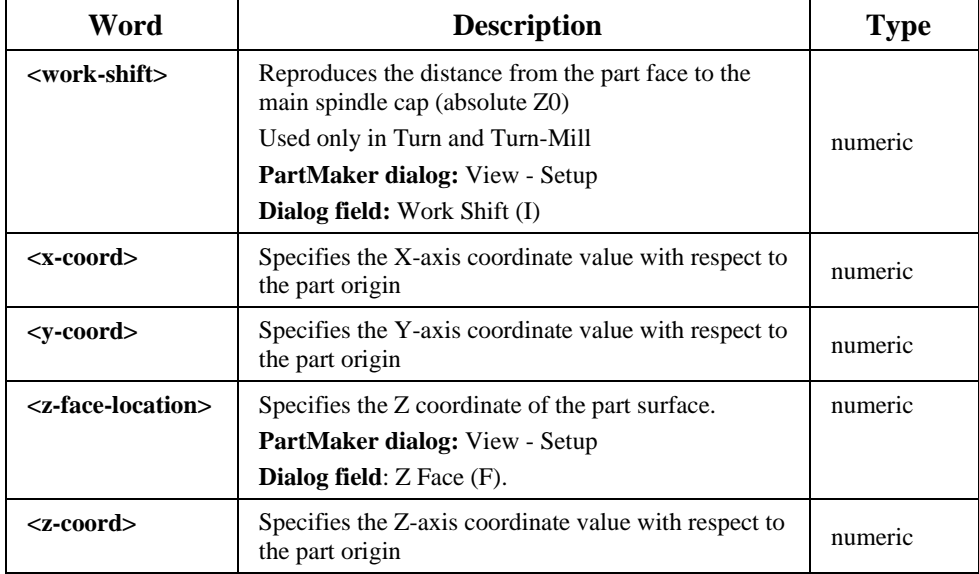

## **Reserved Words for Turn**

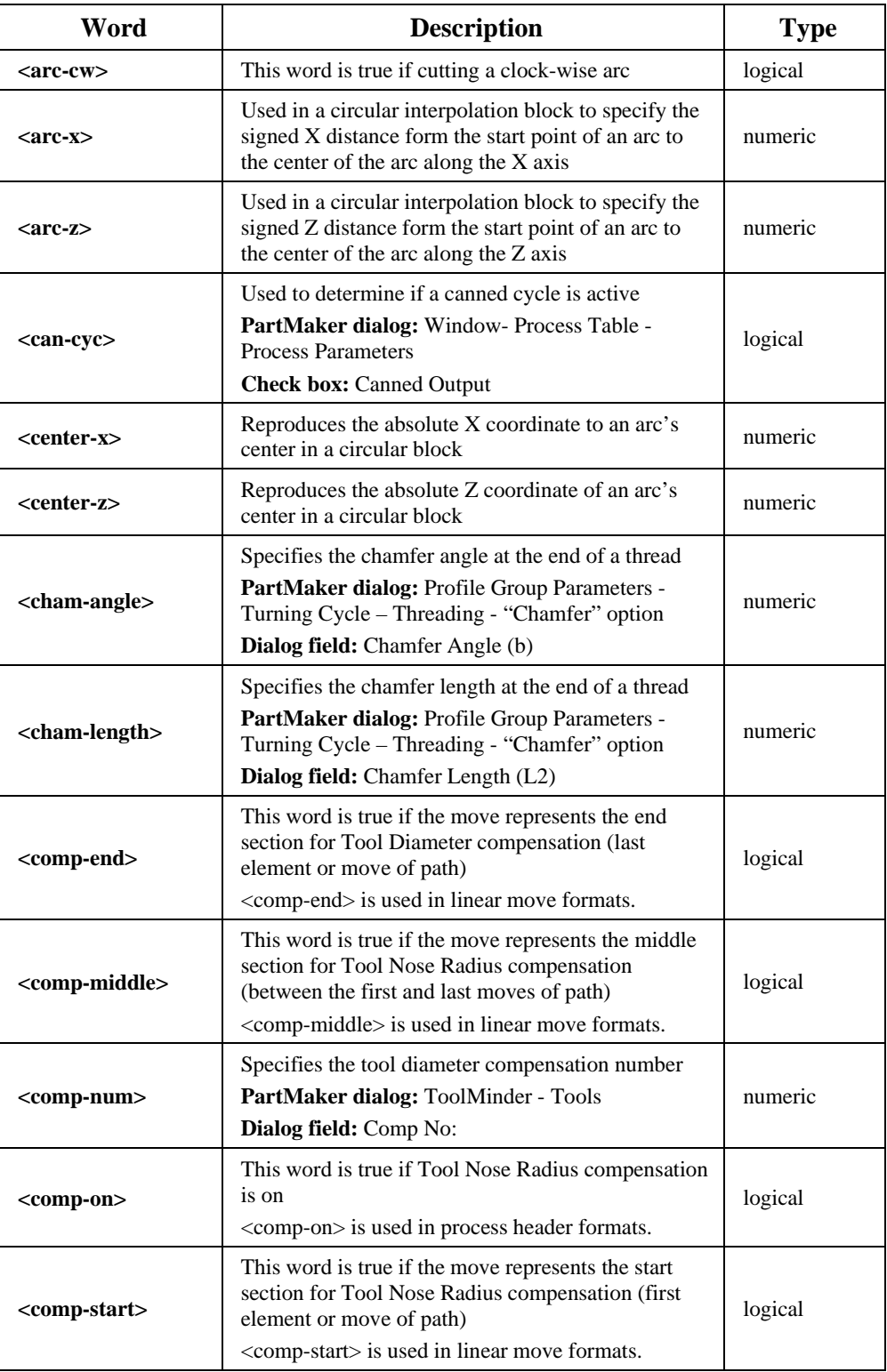

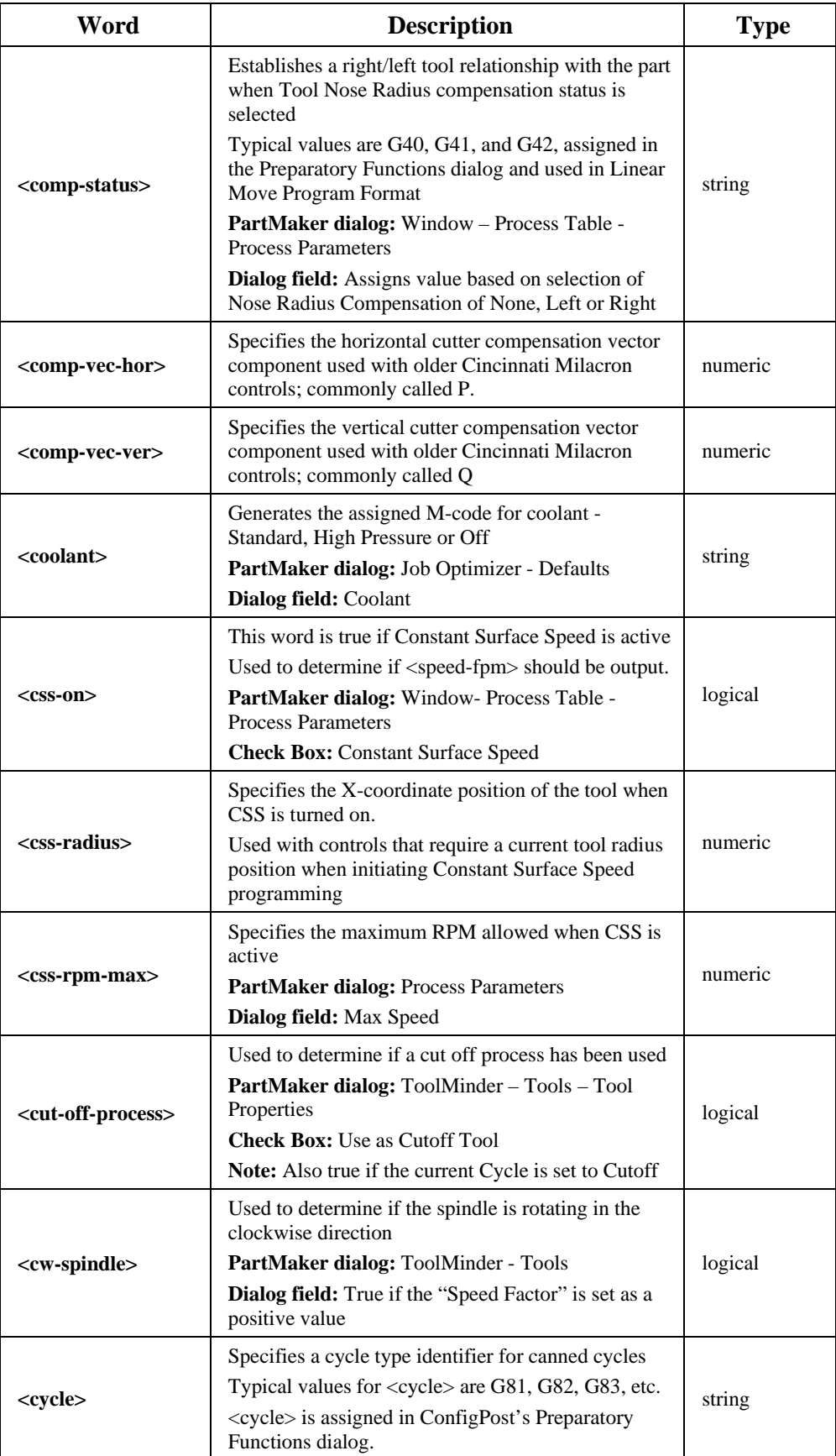

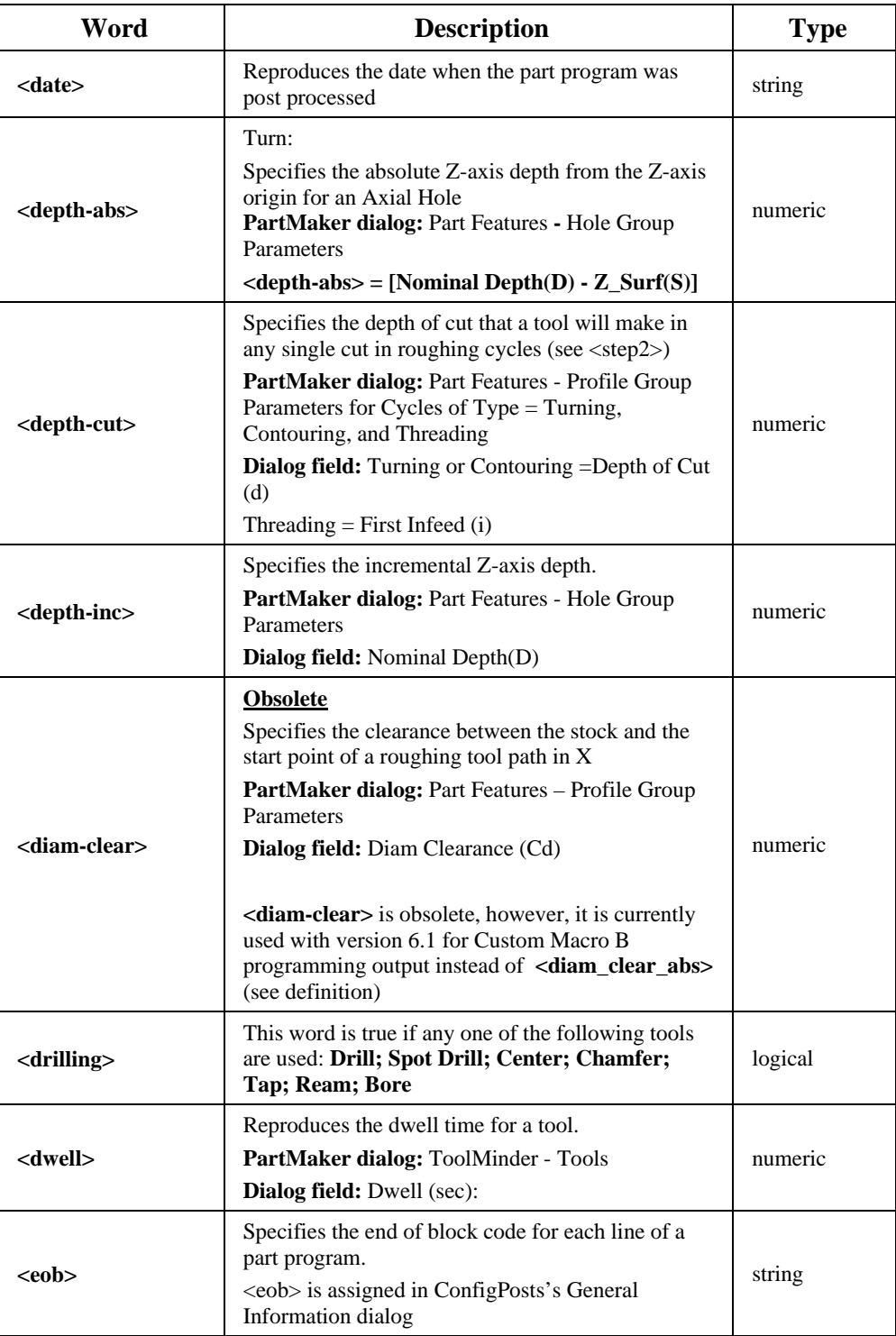

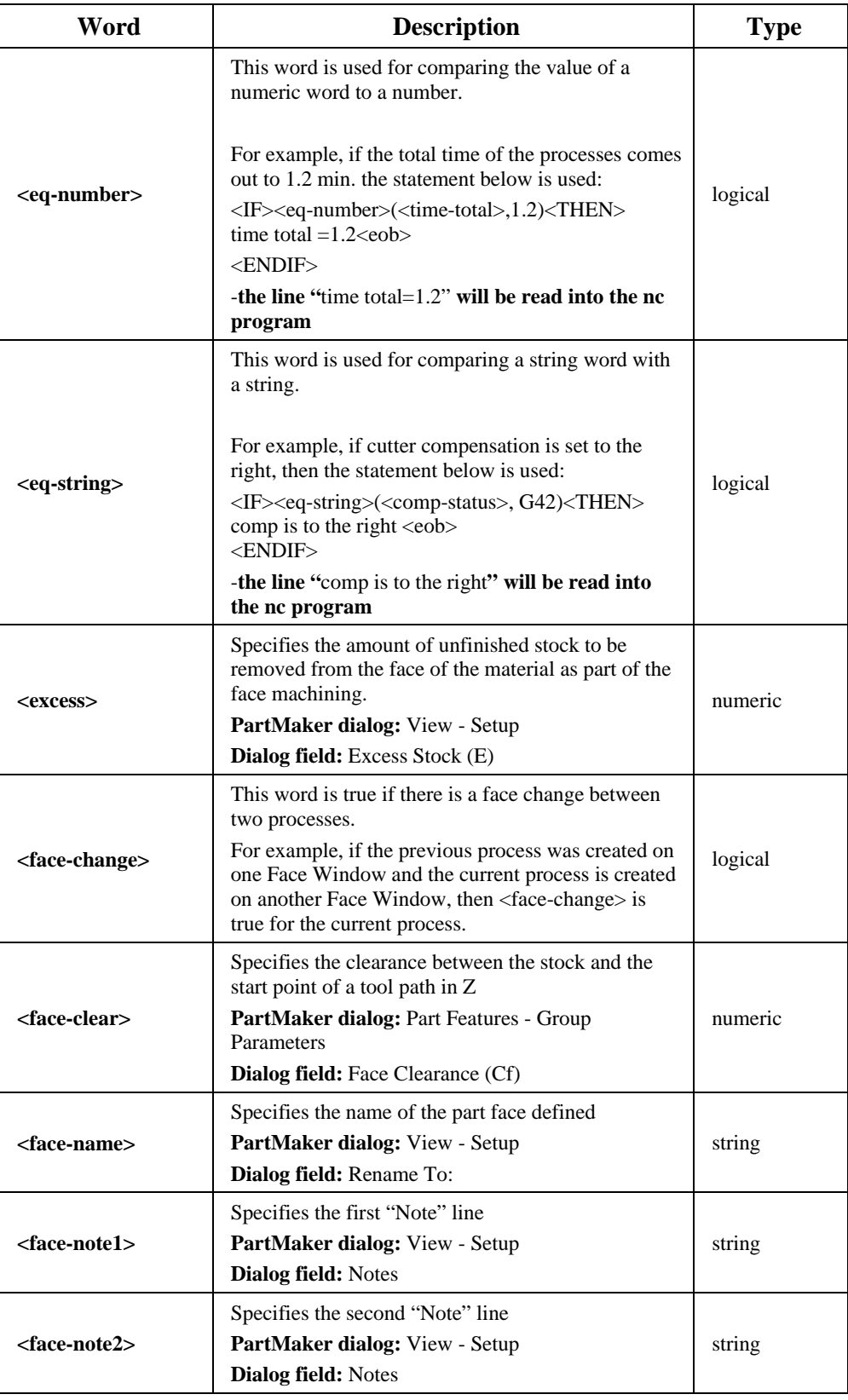
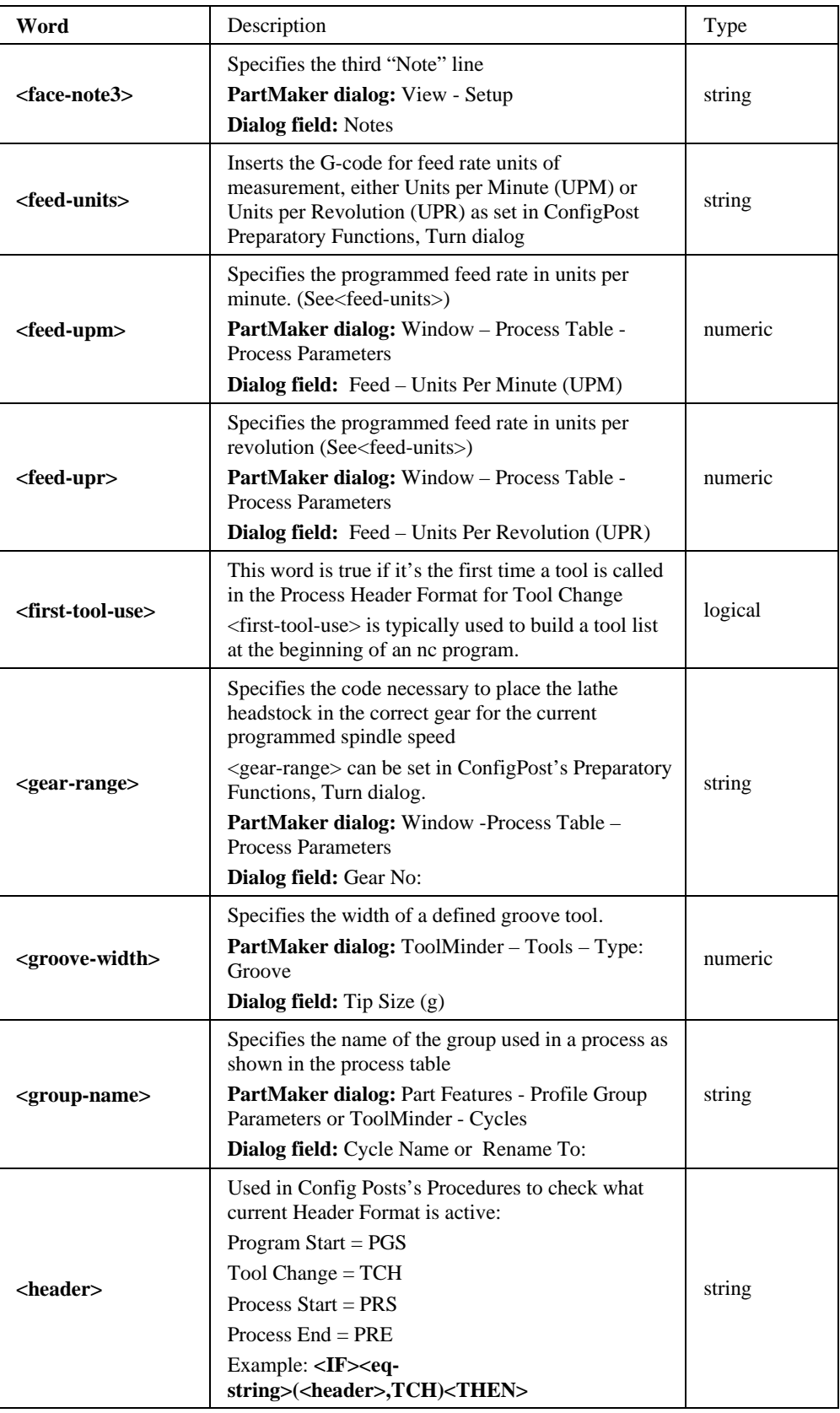

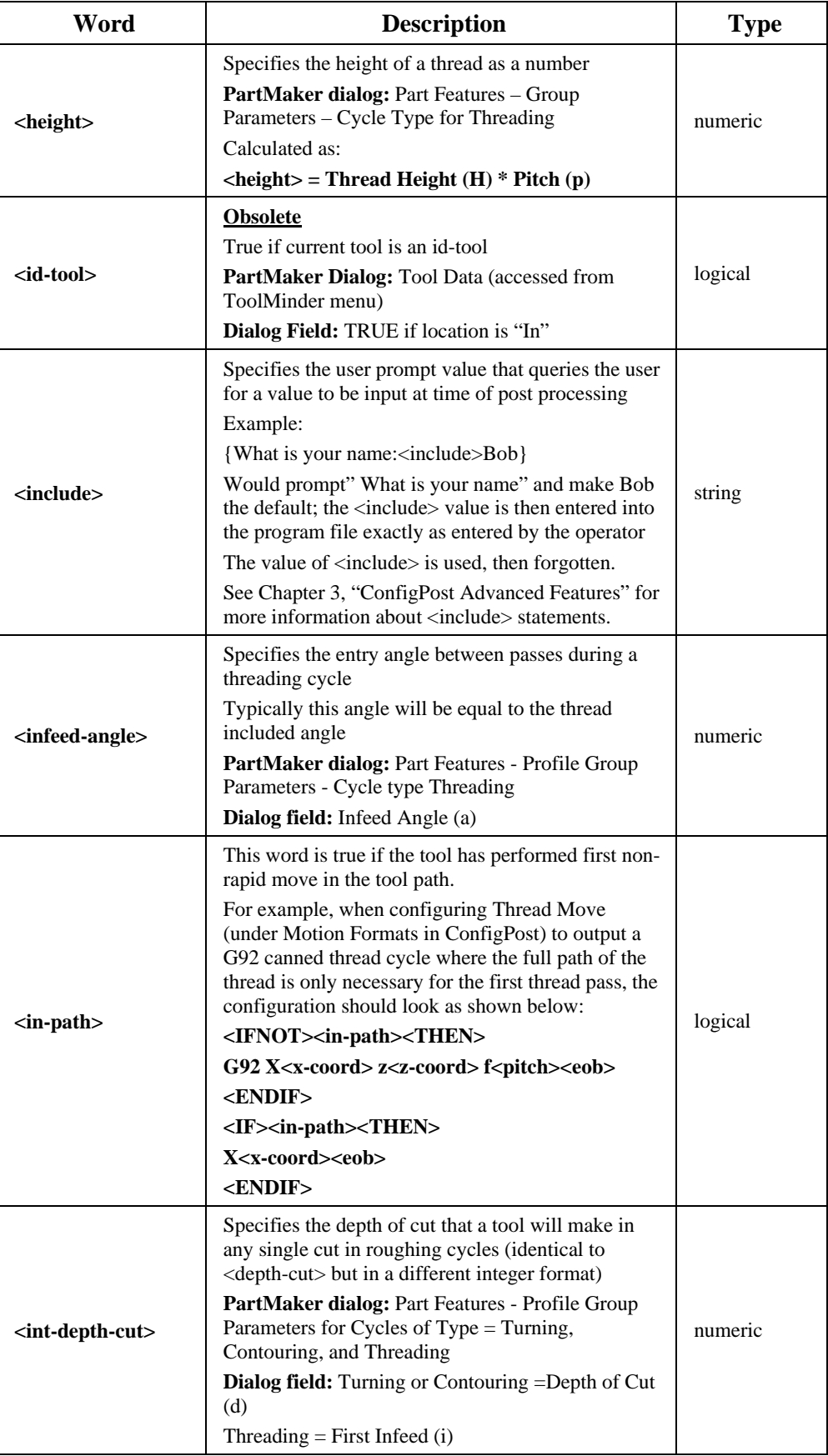

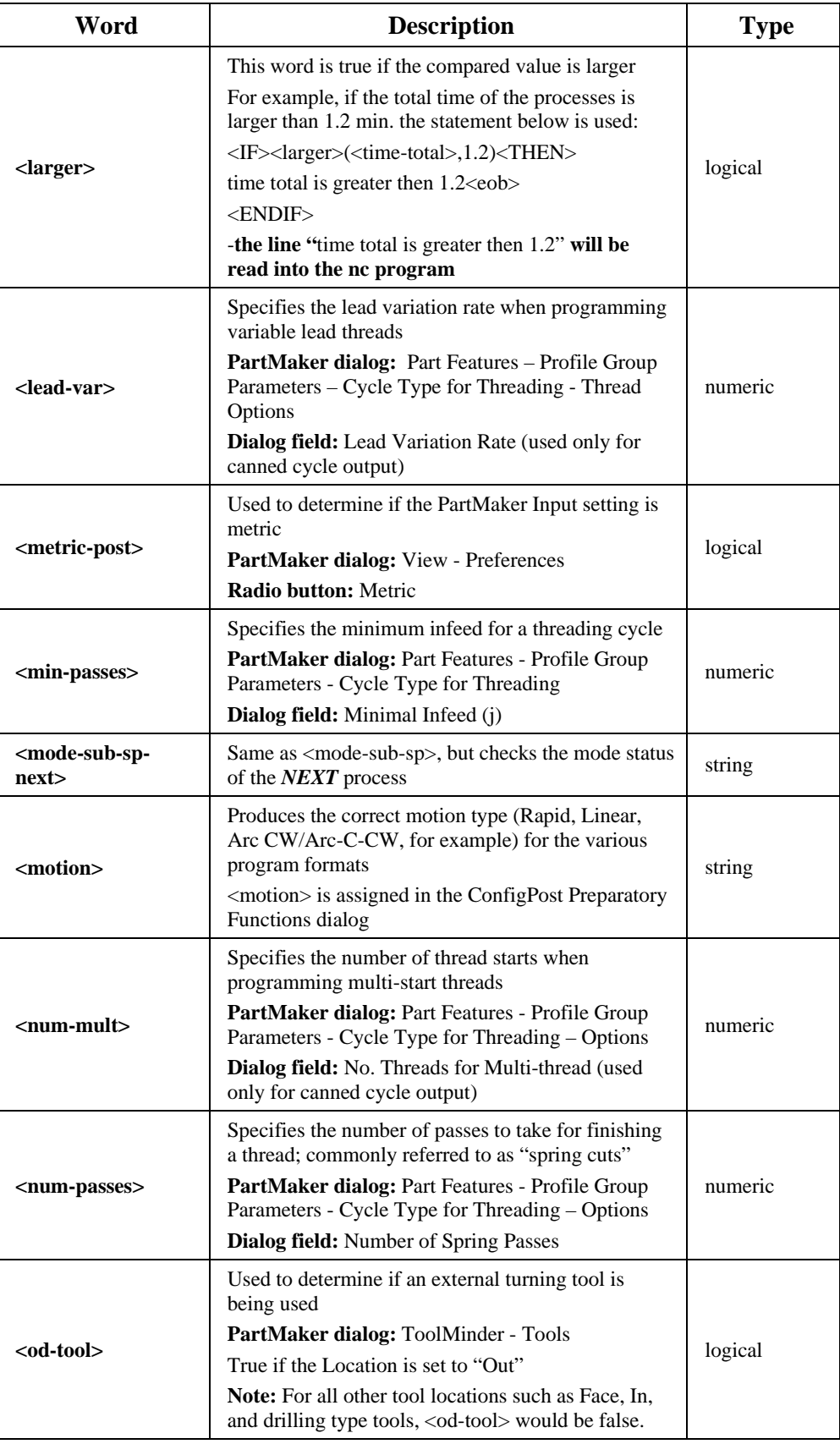

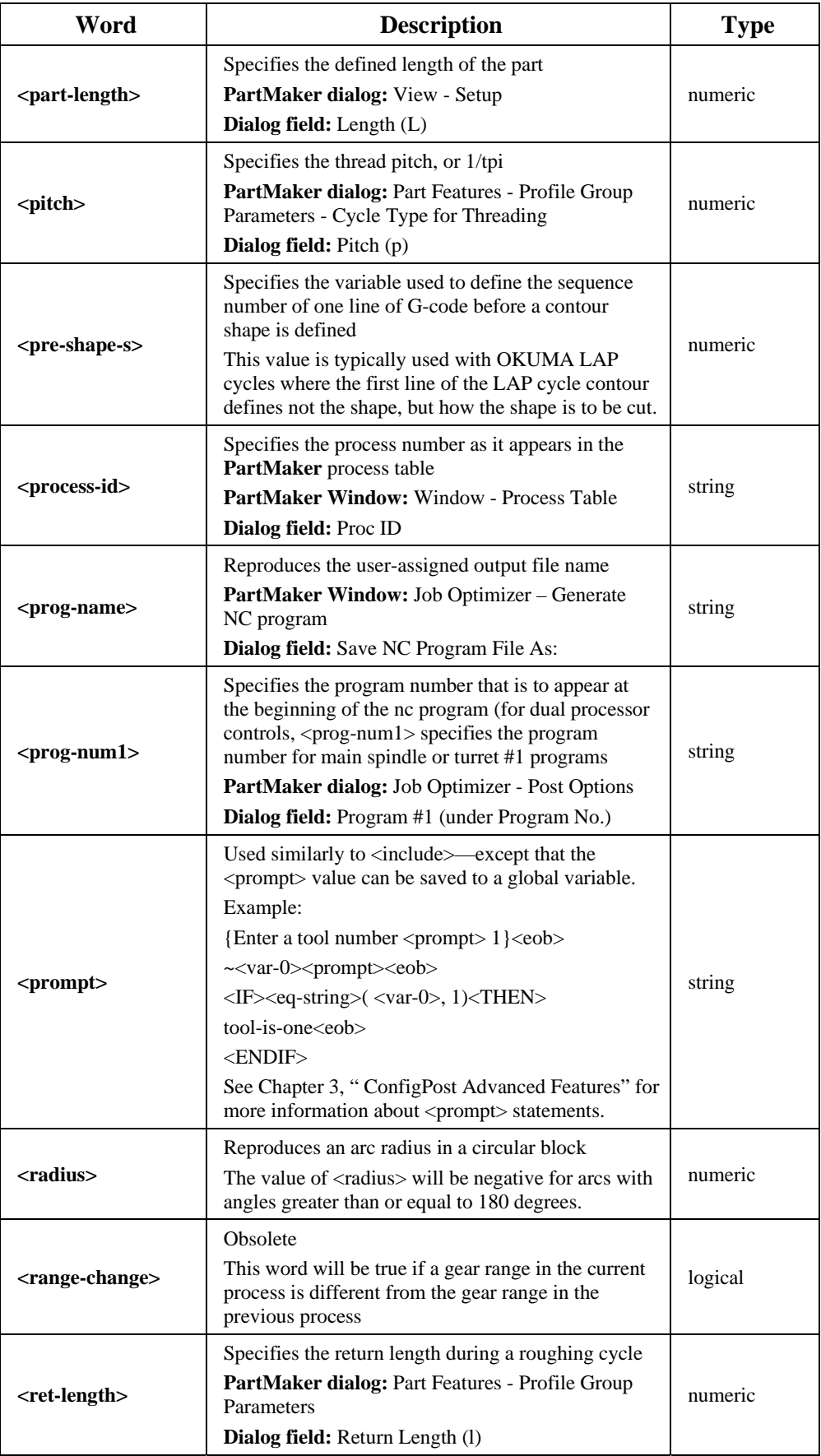

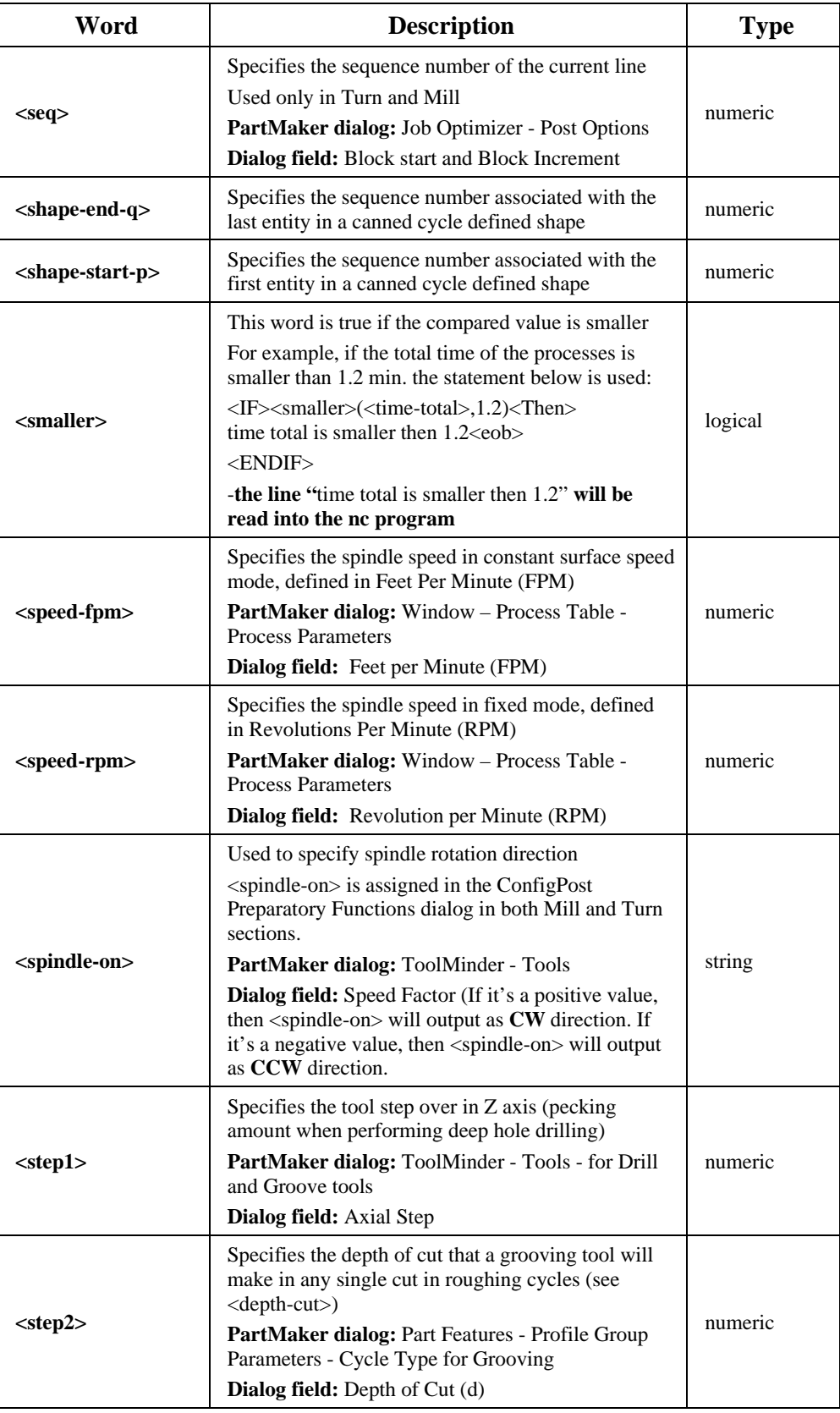

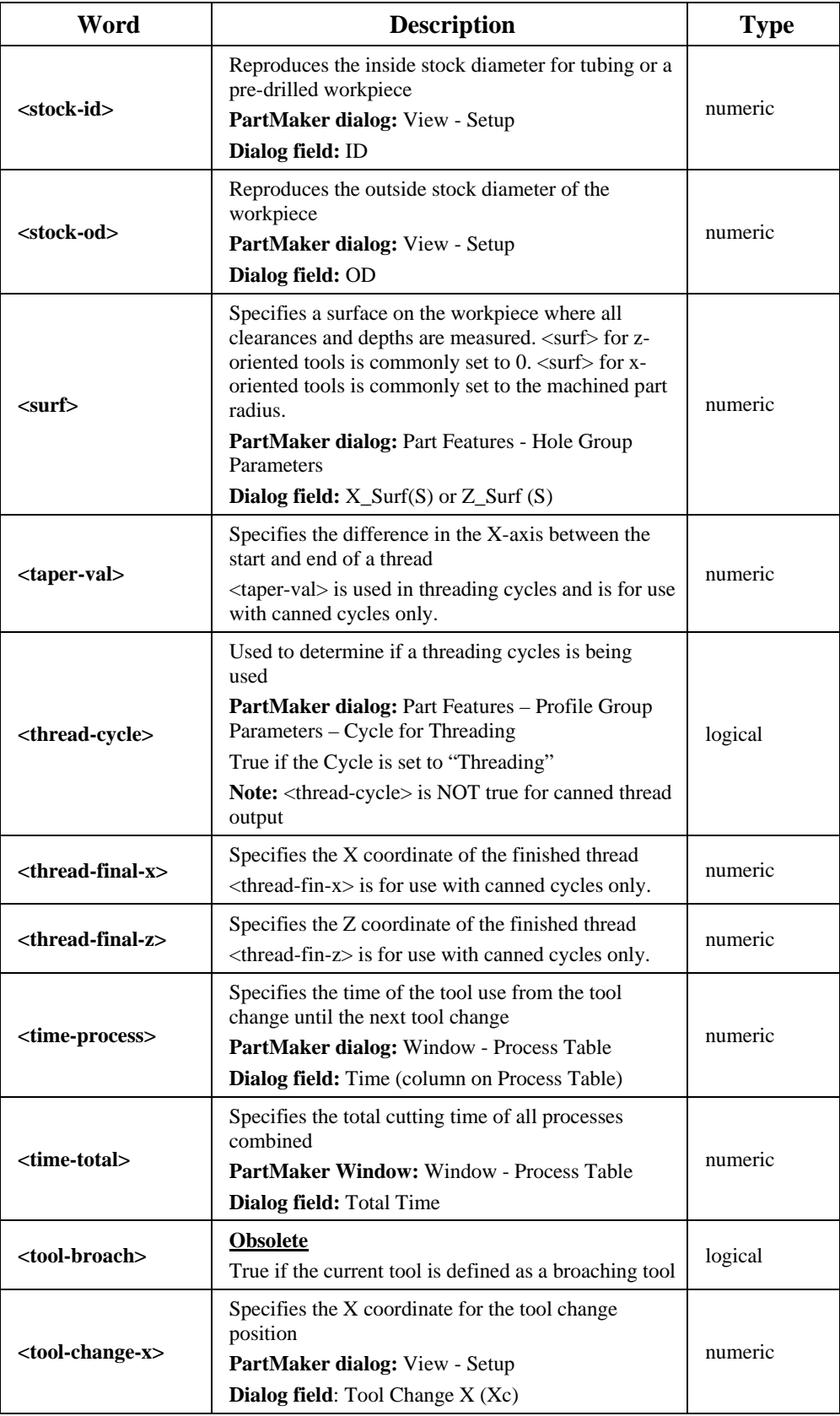

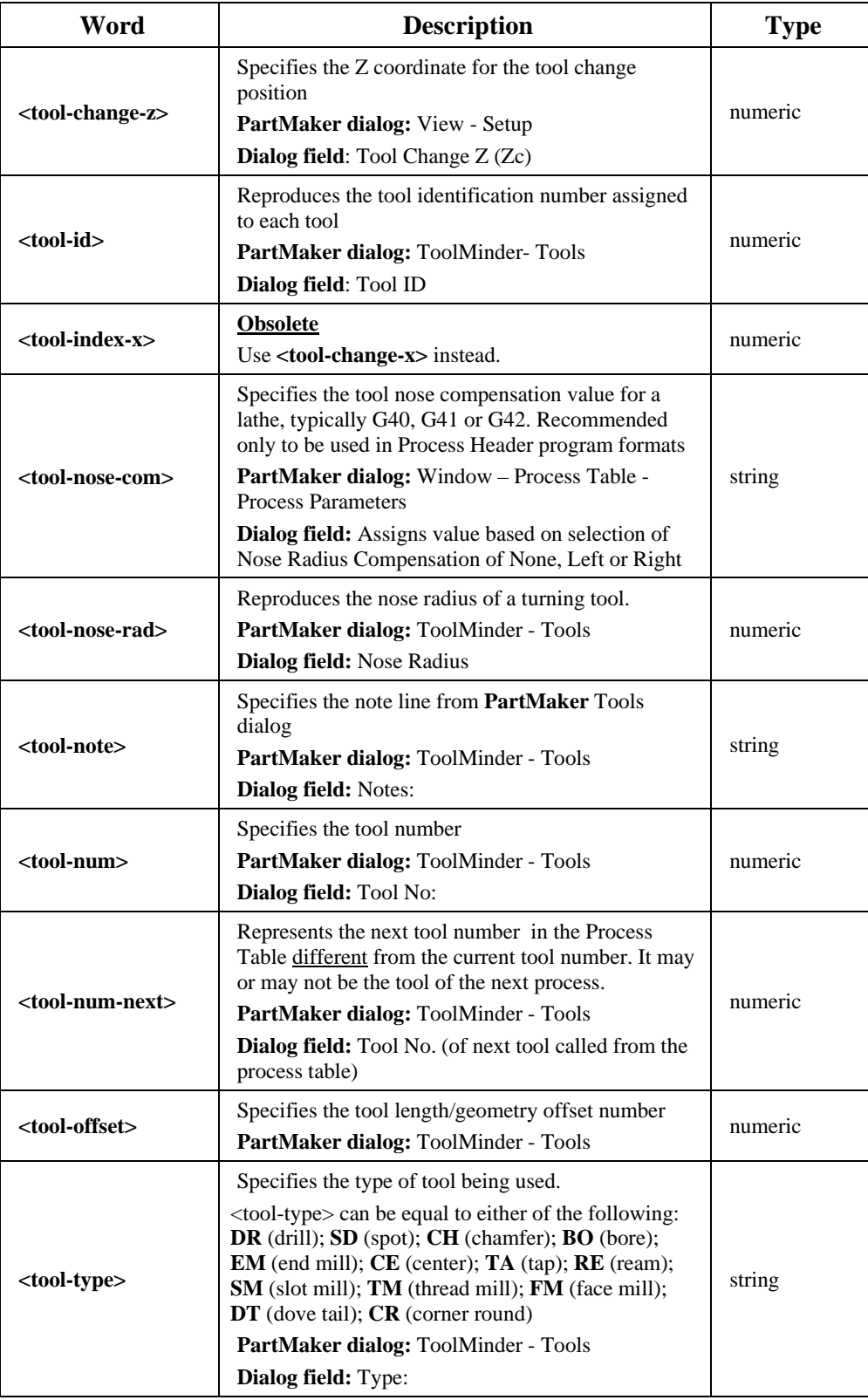

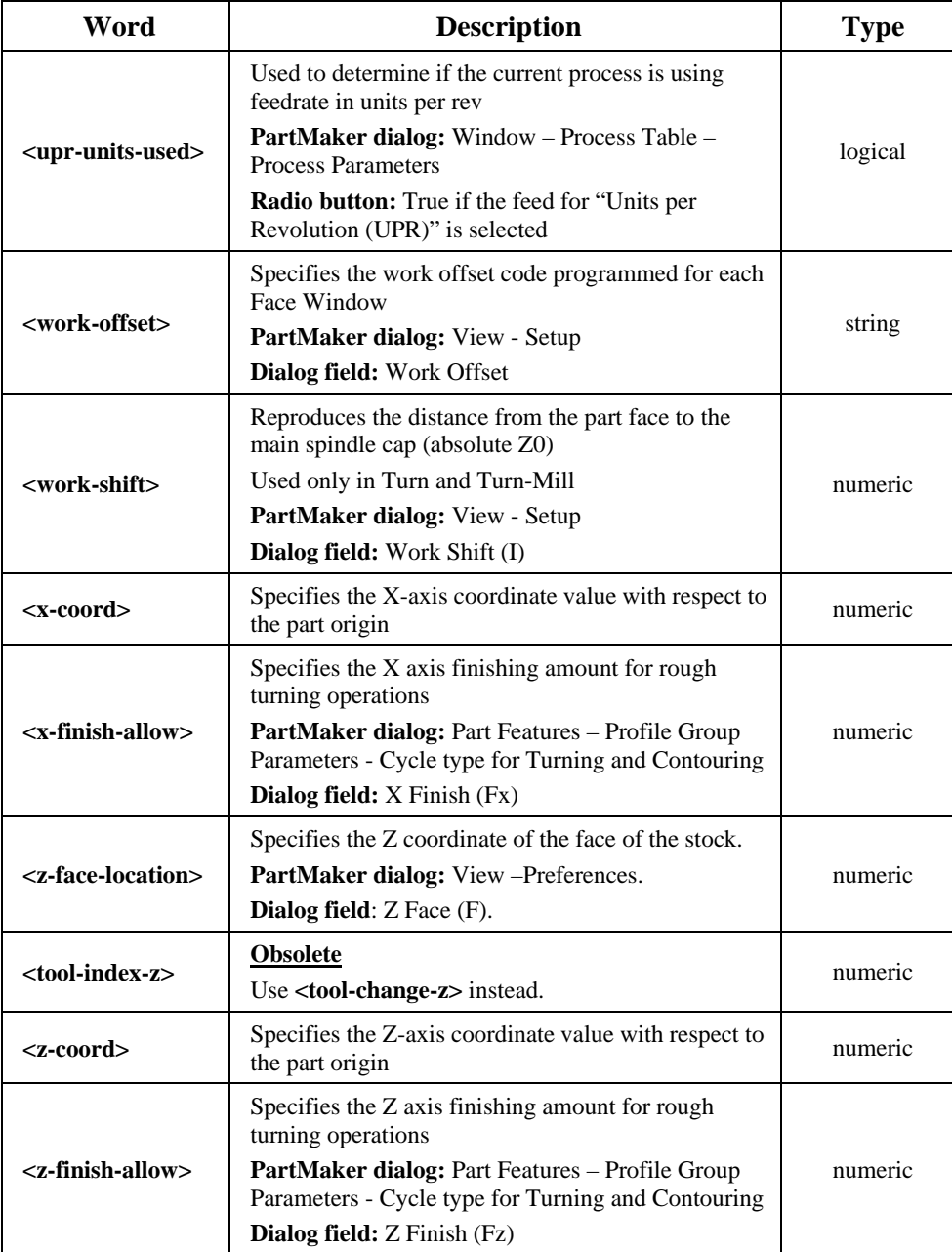

## **Reserved Words for Wire EDM**

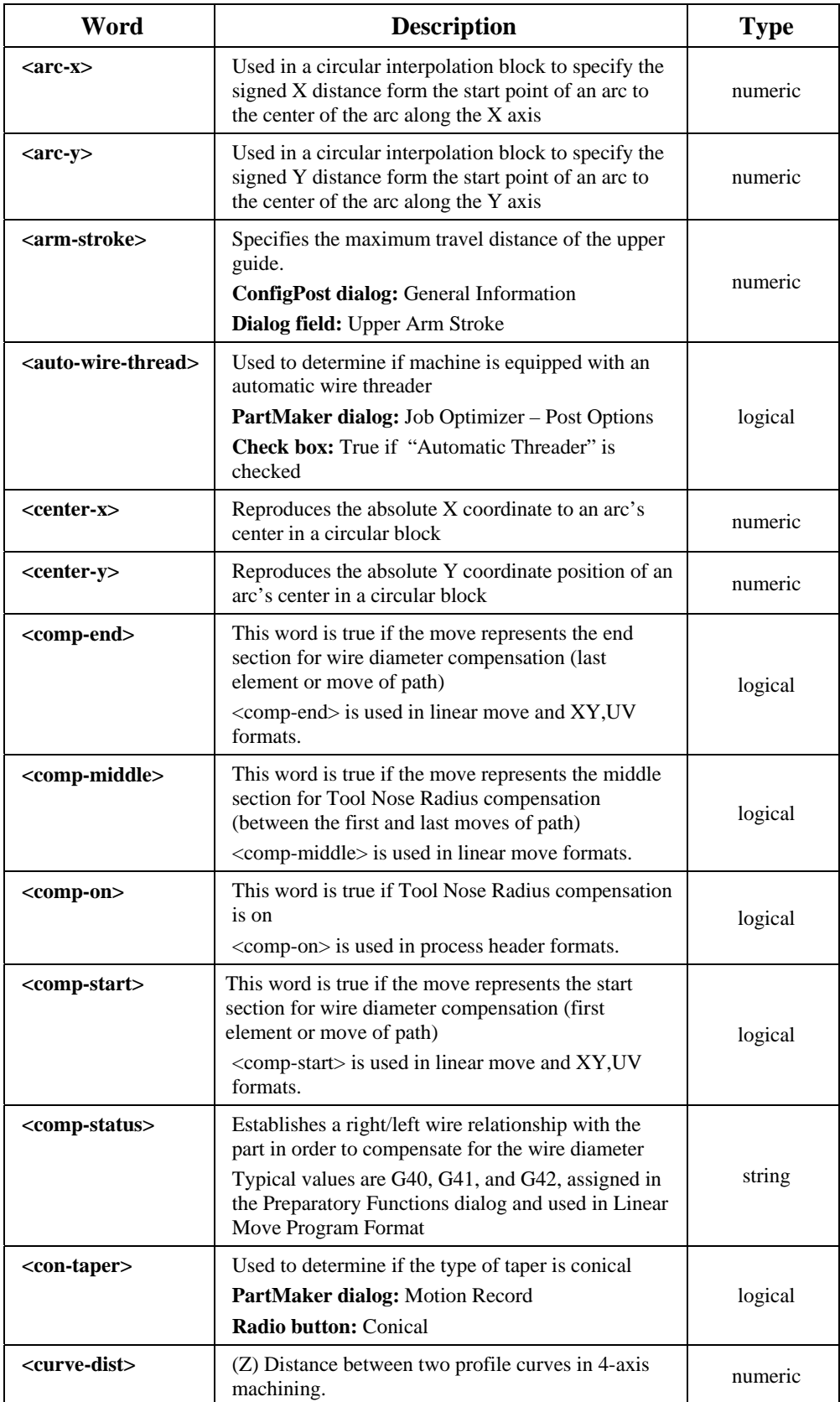

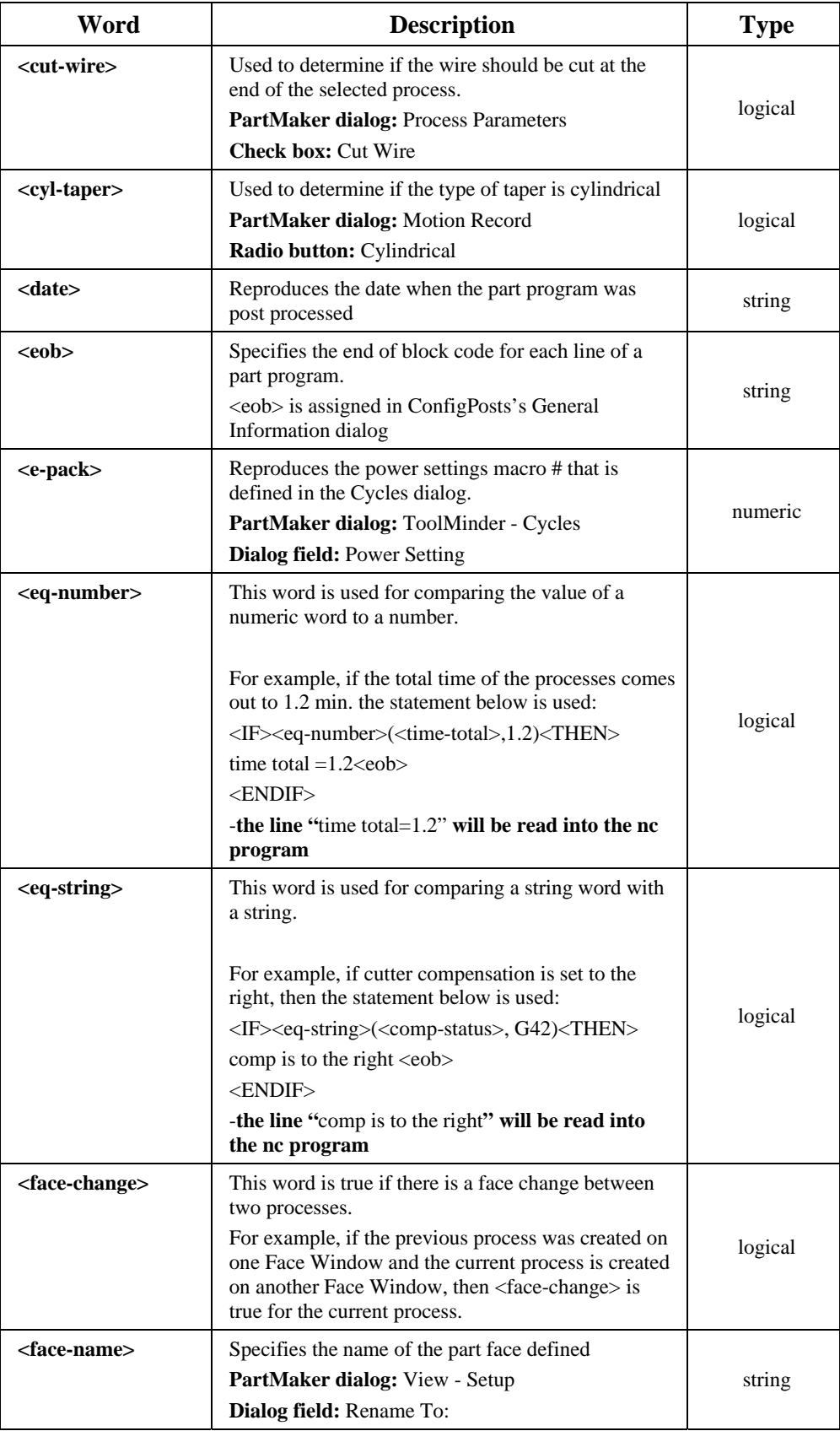

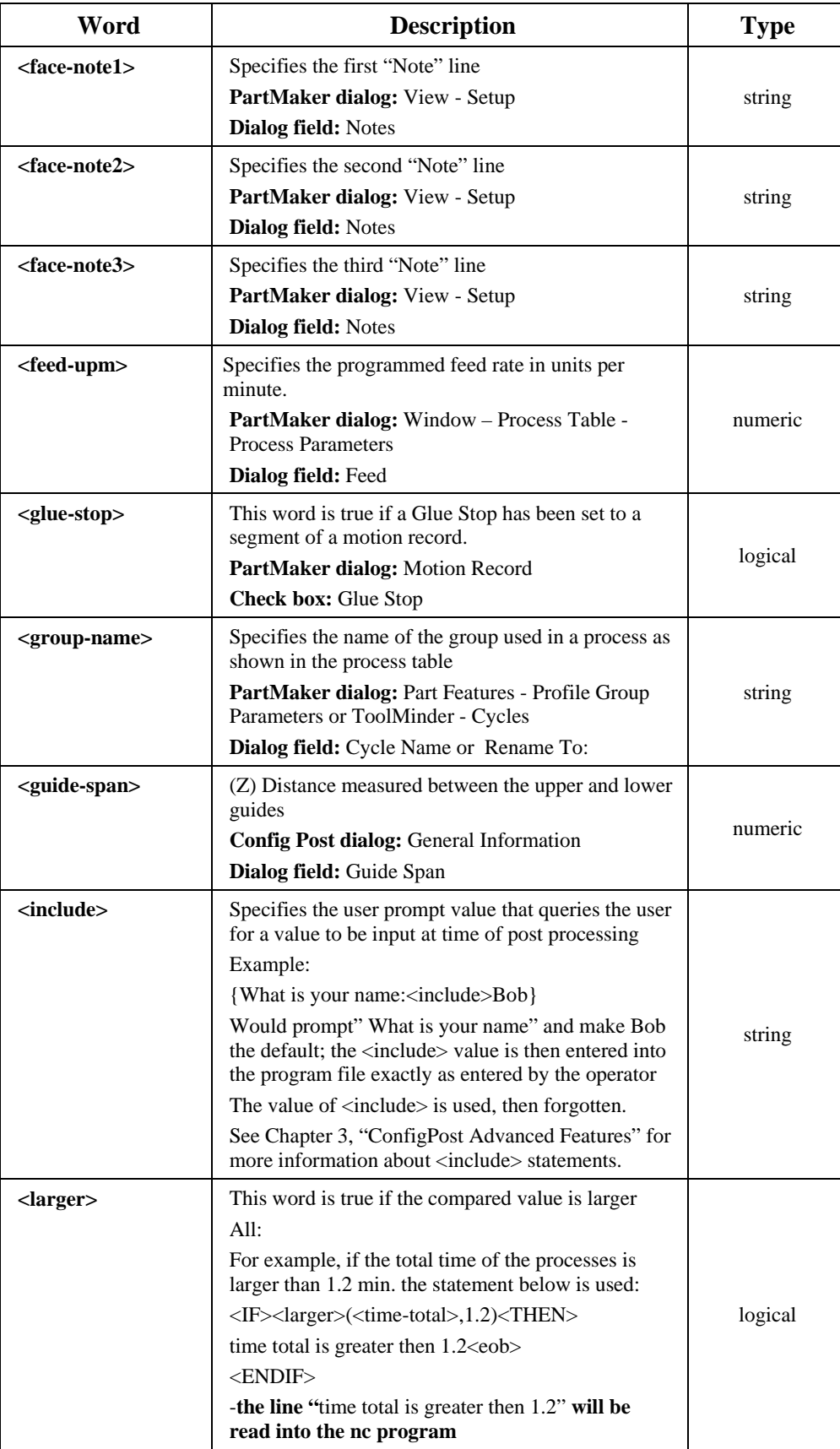

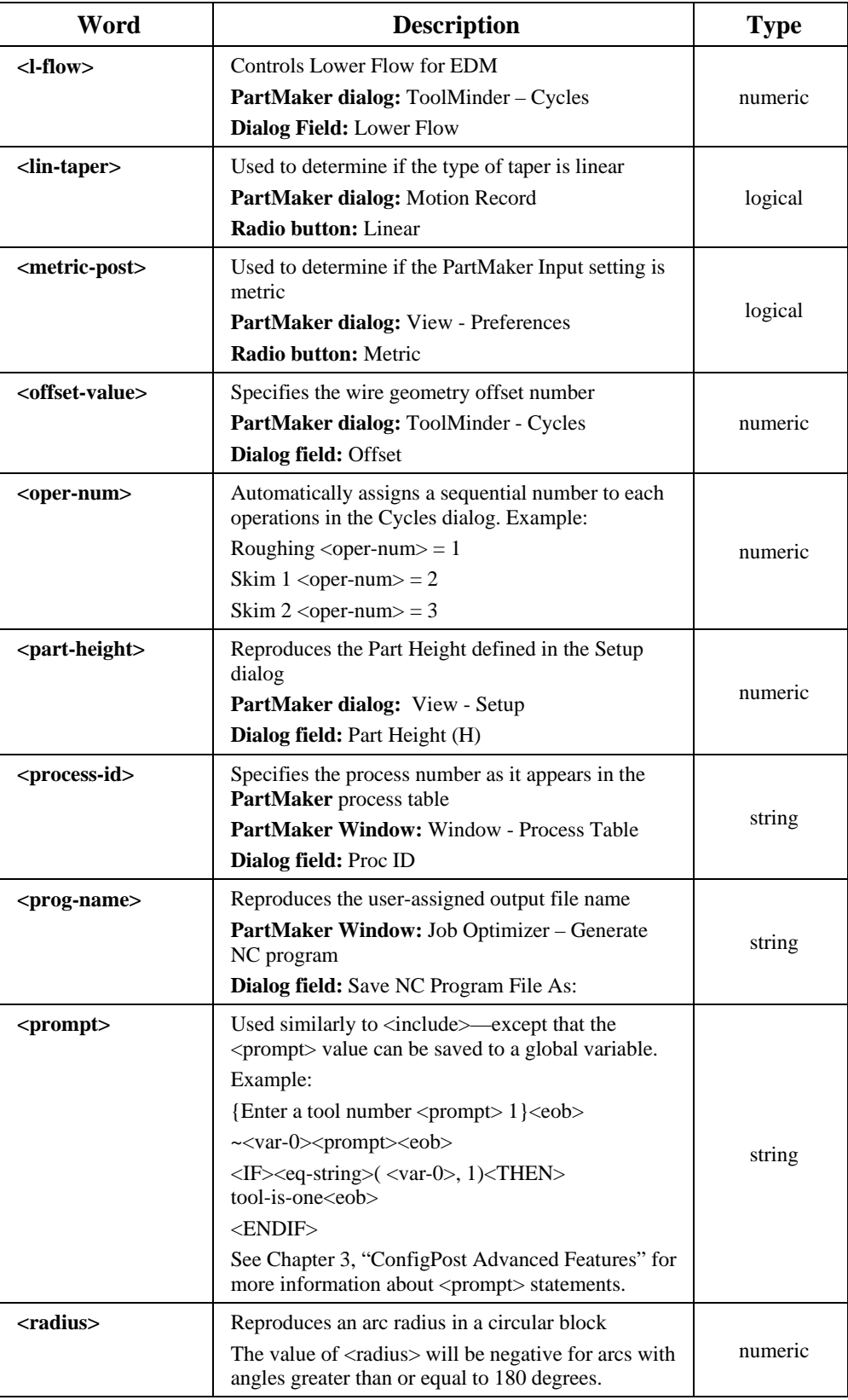

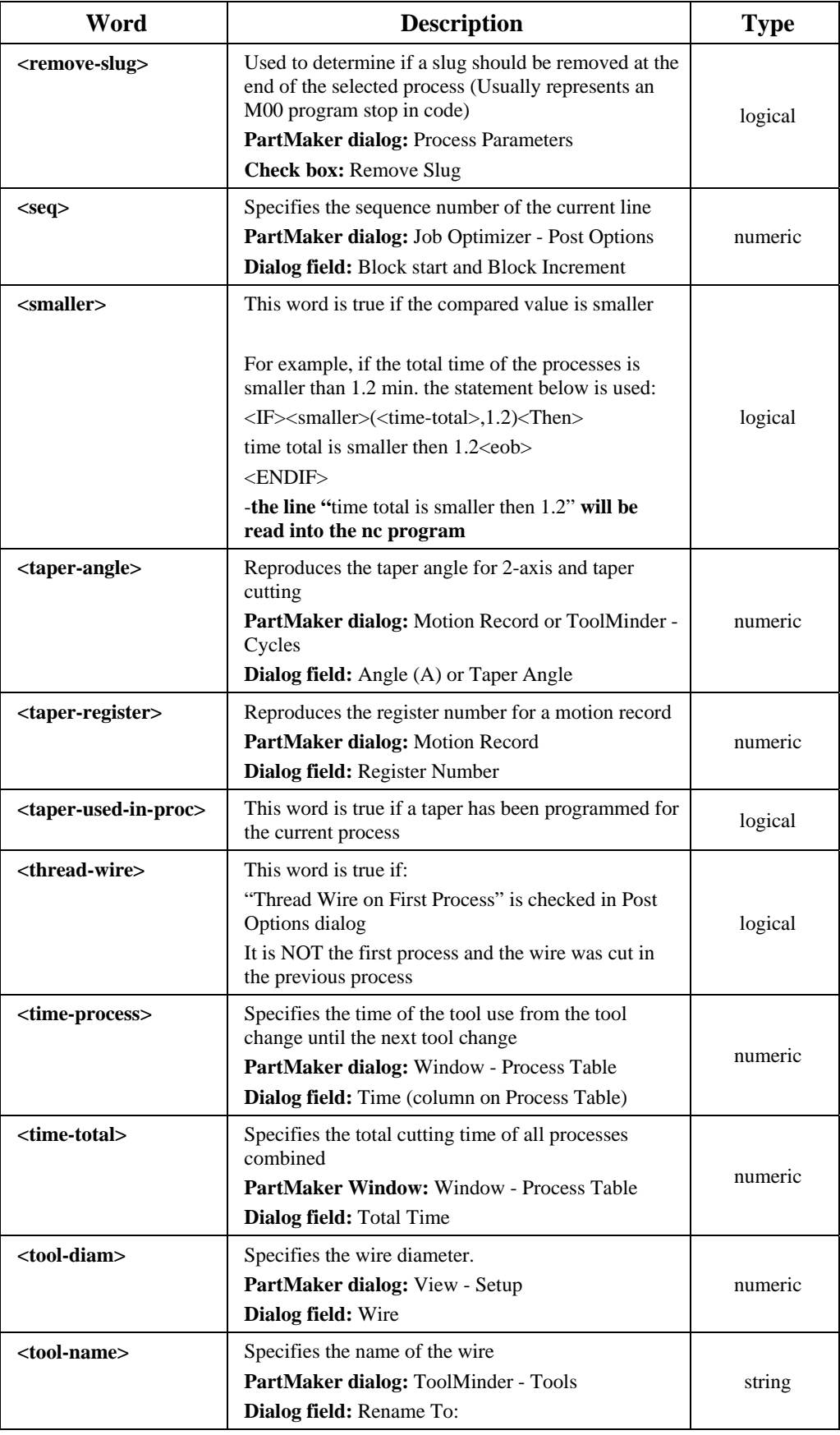

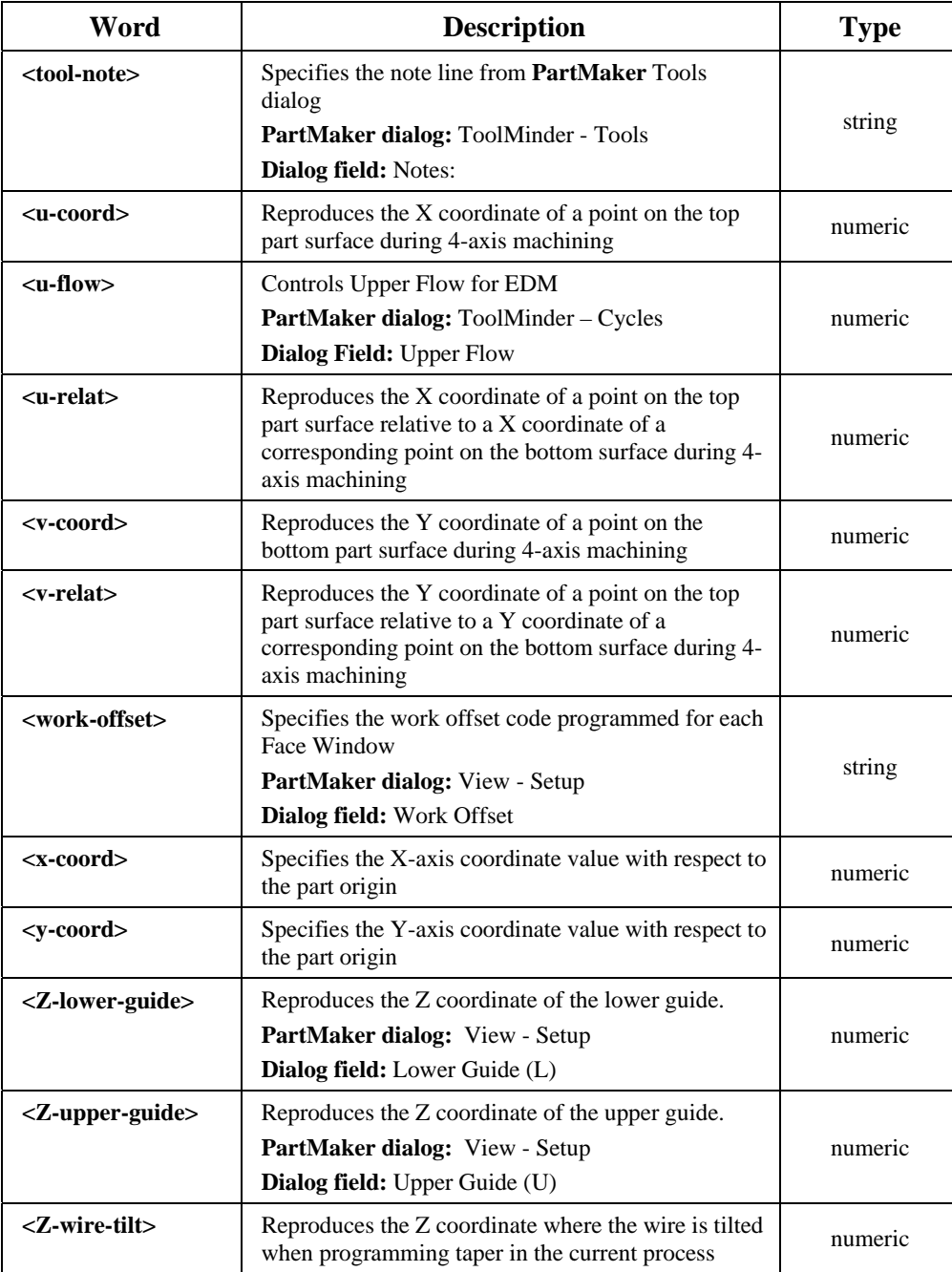

# **Reserved Words for Advanced ConfigPost**

The following table contains reserved words used for TurnMill and SwissCAM Applications.

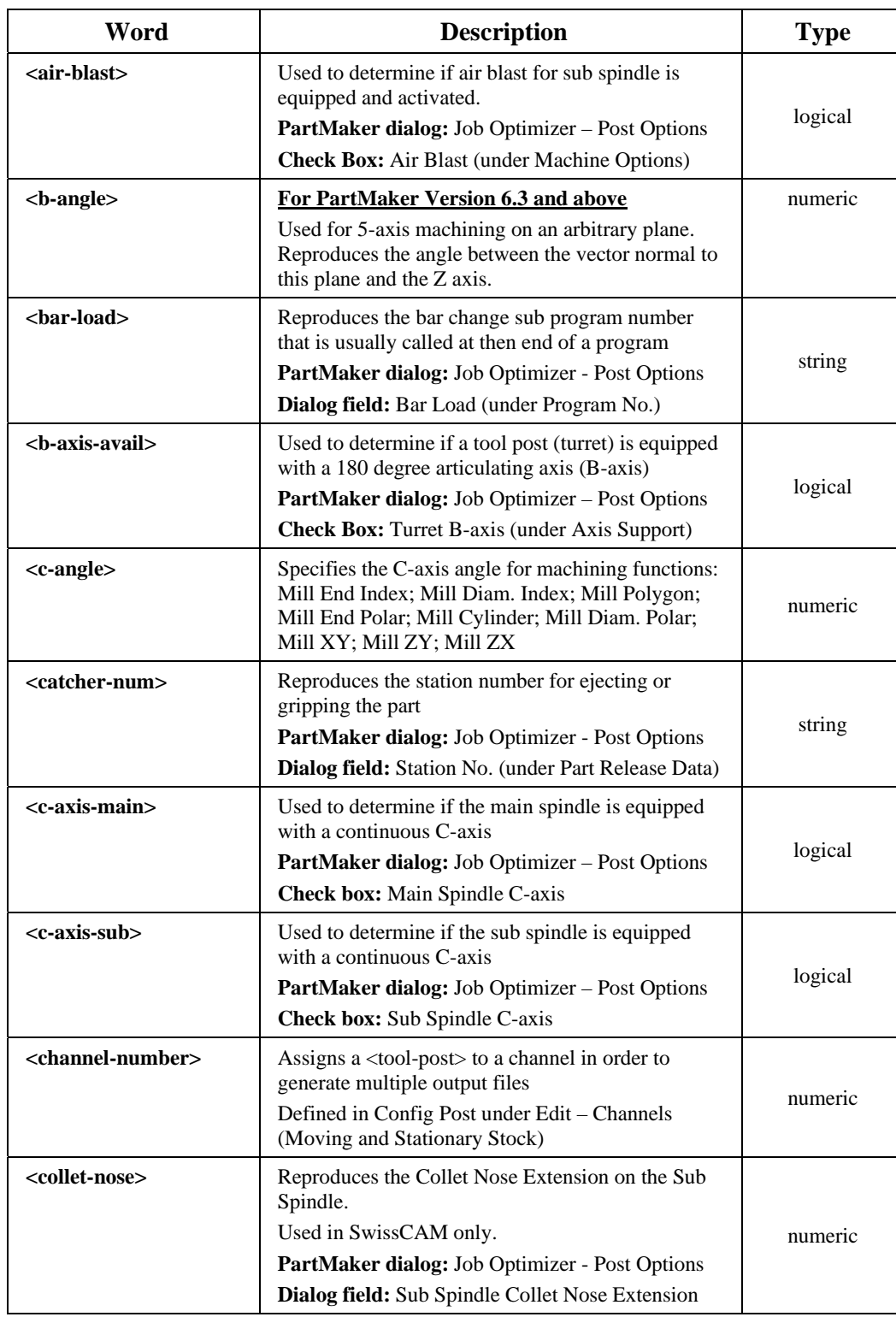

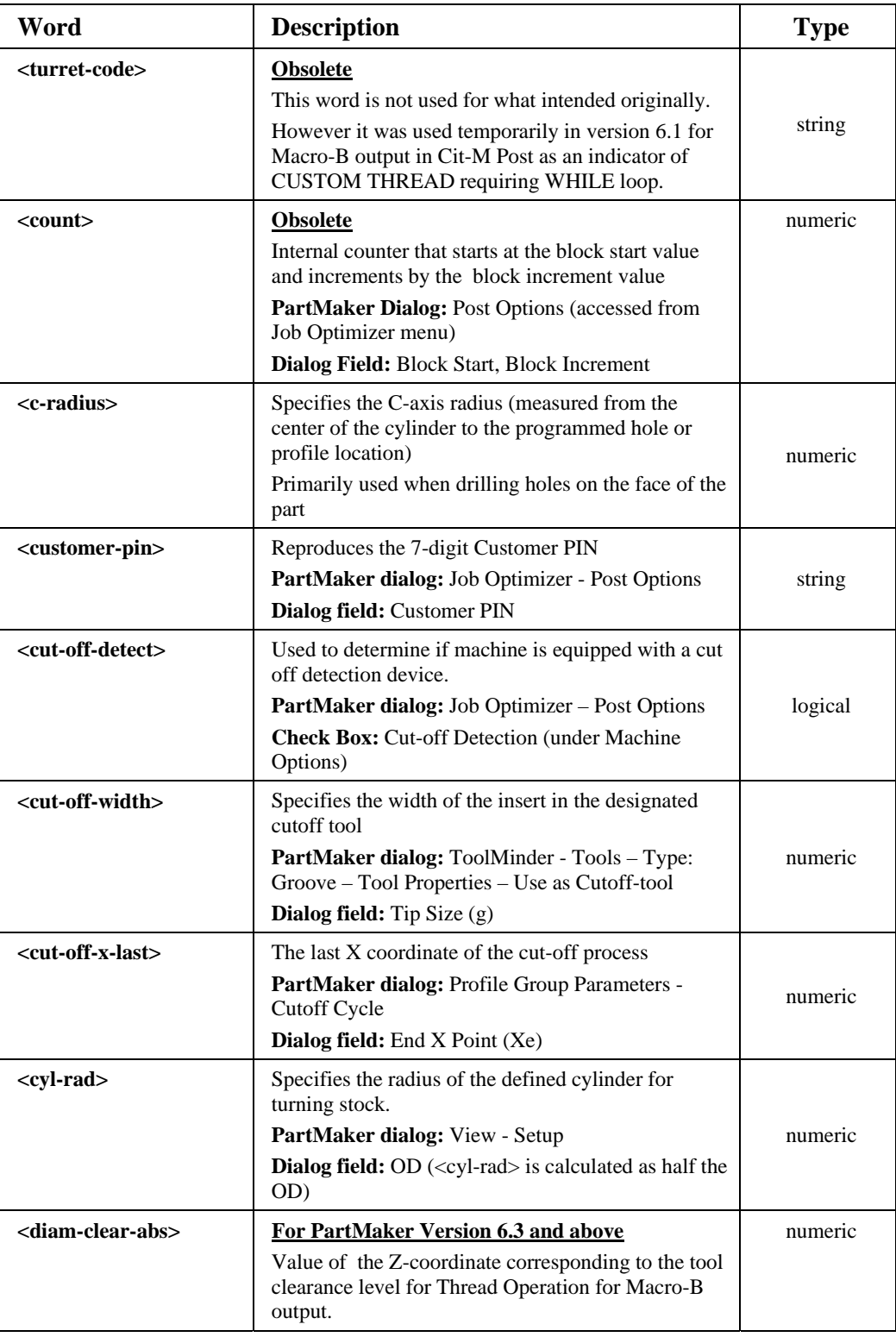

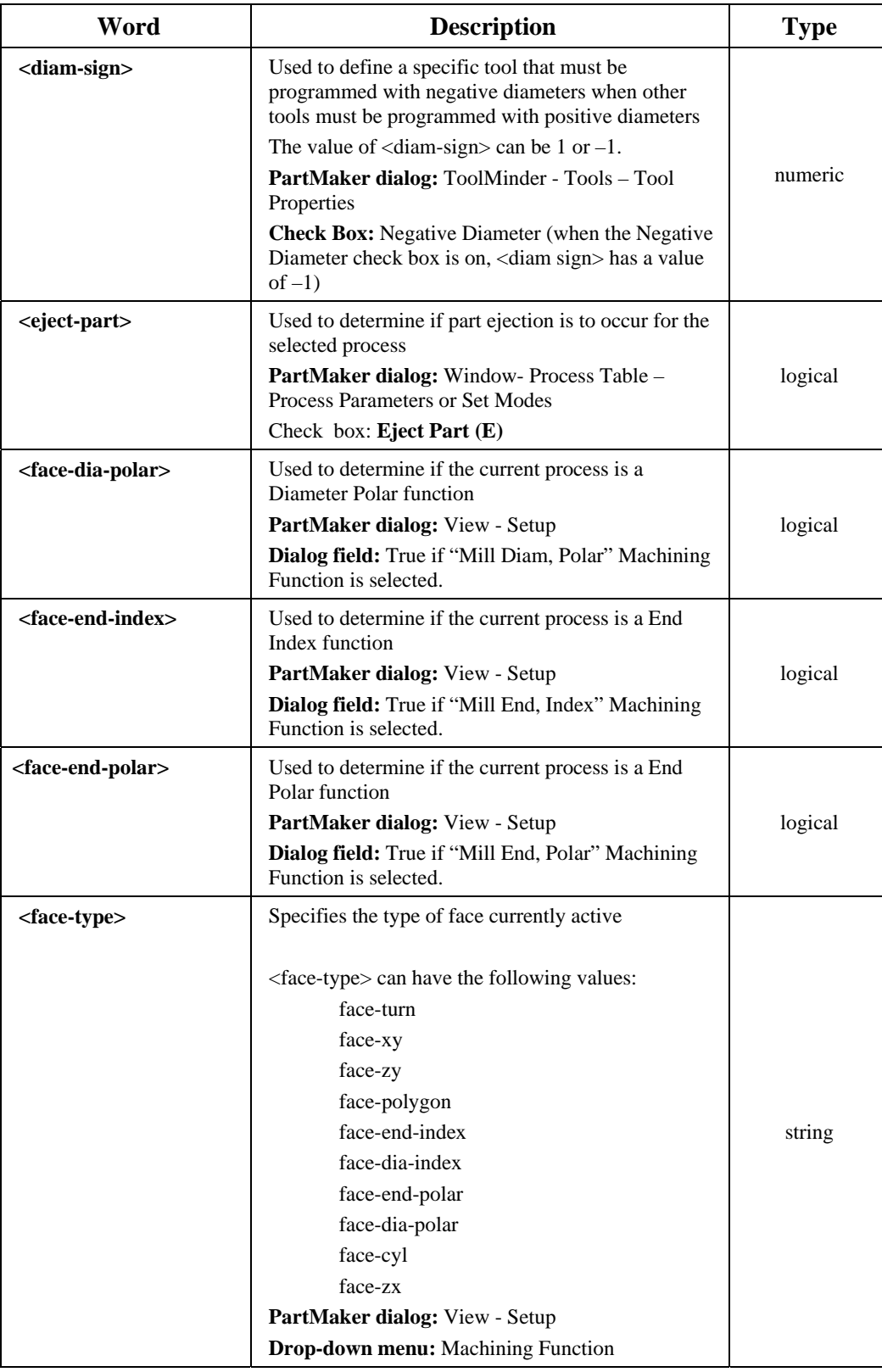

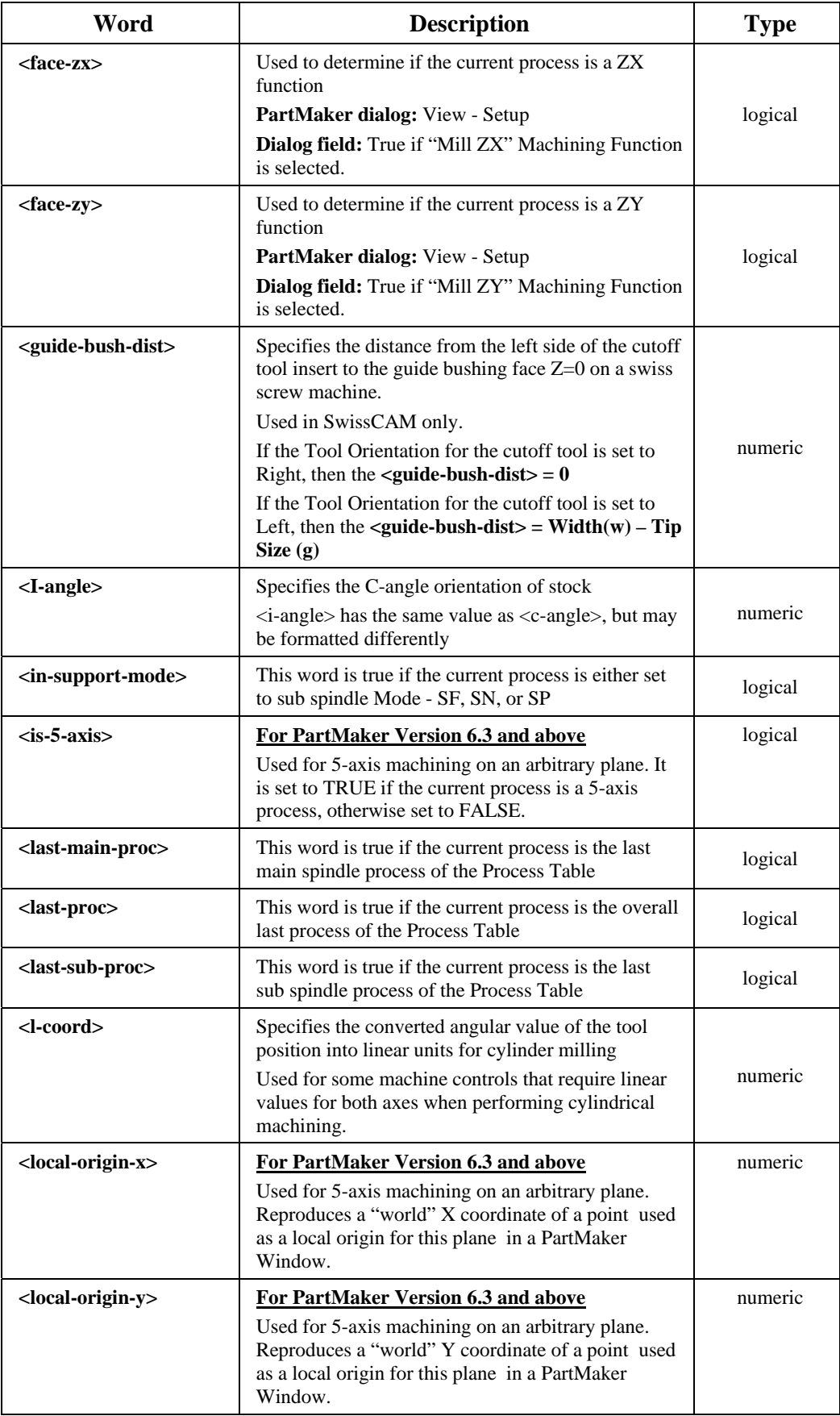

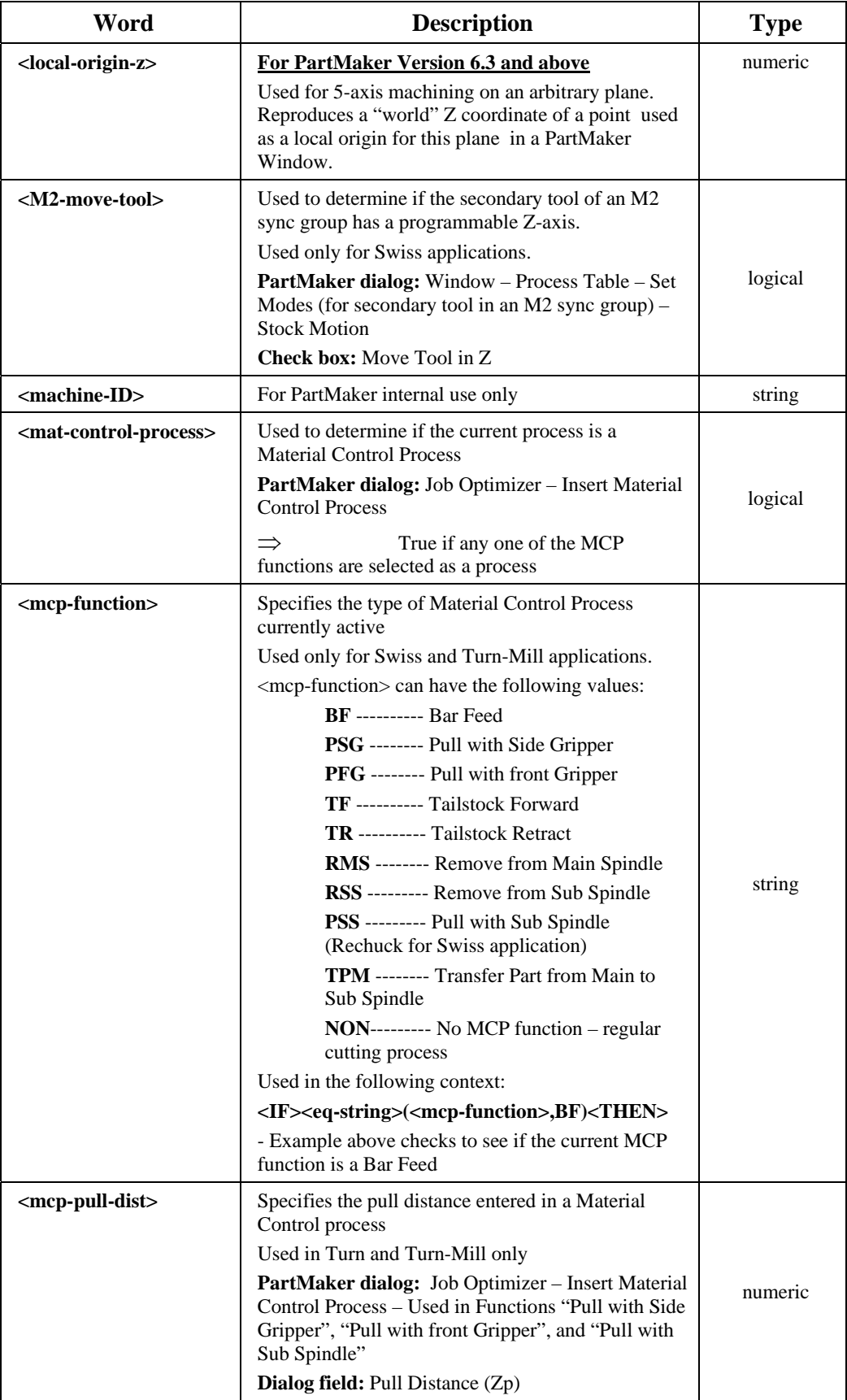

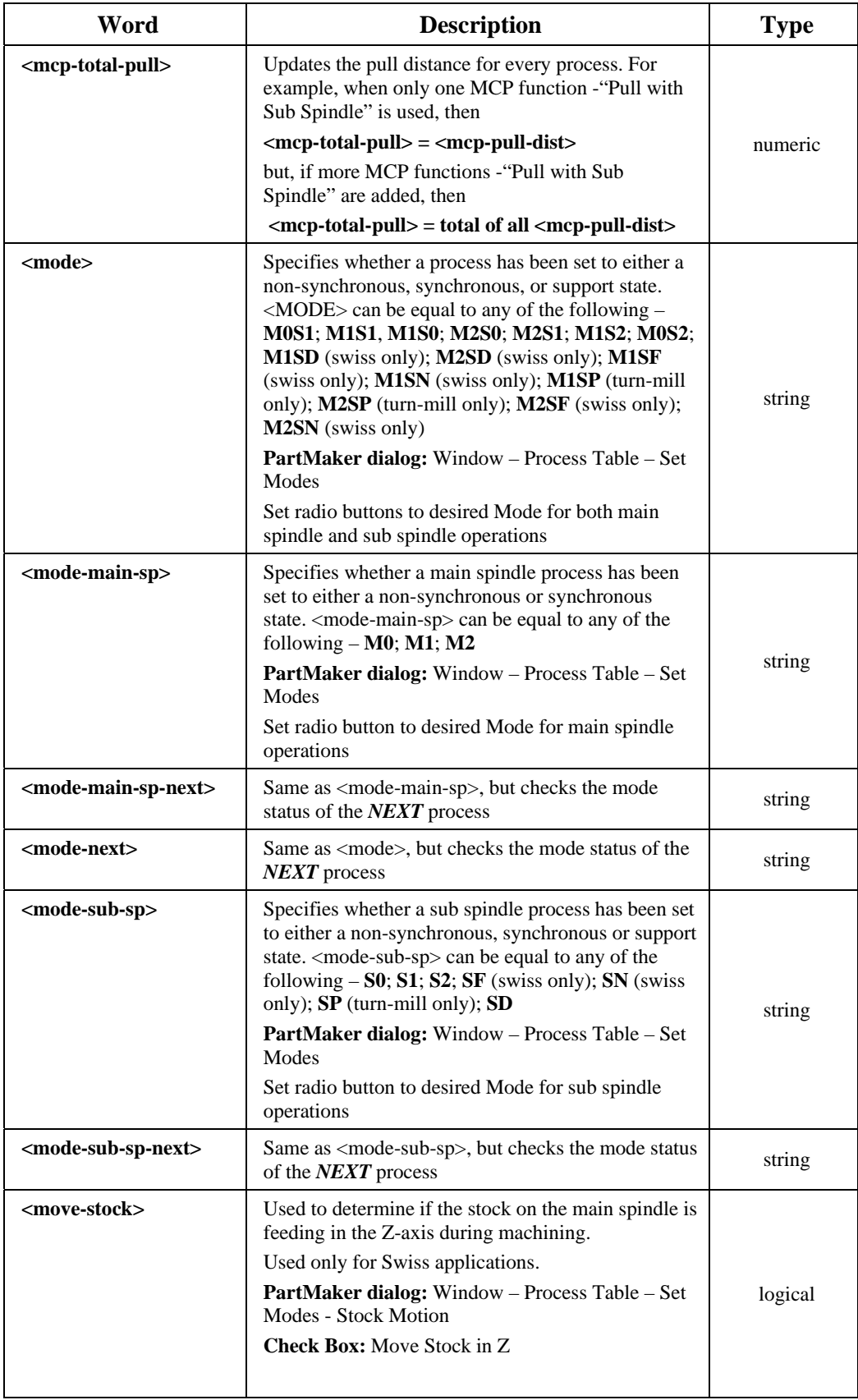

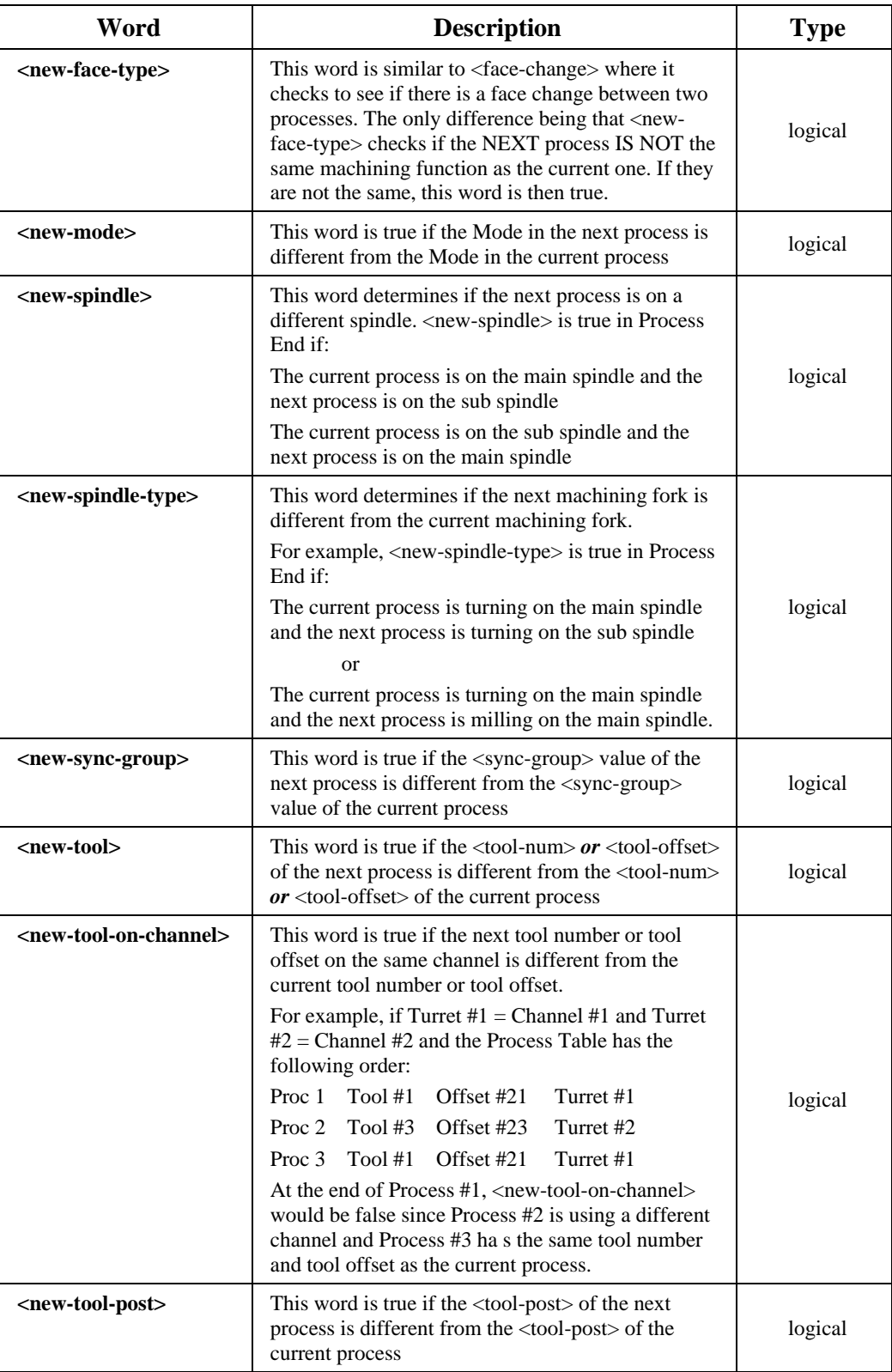

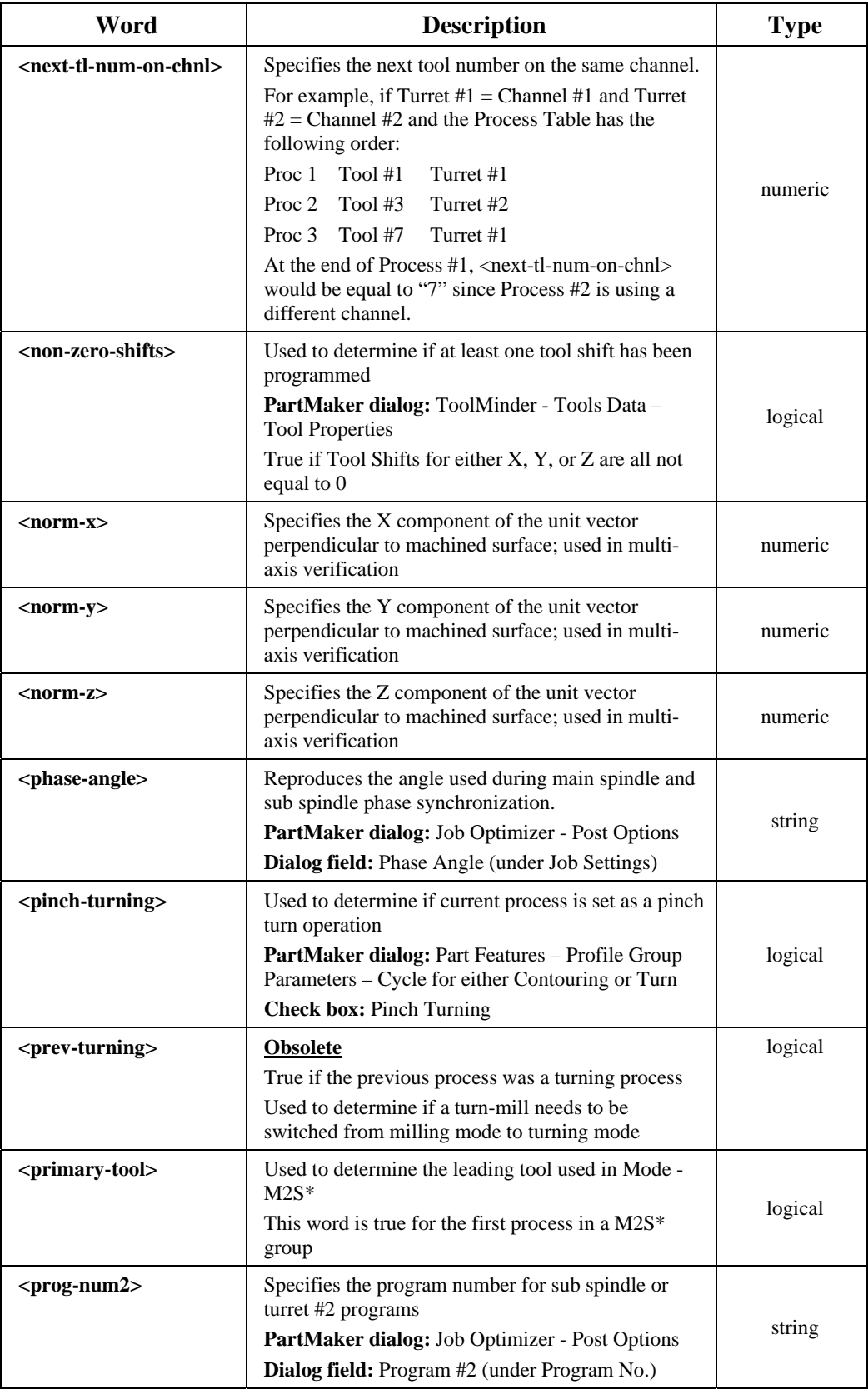

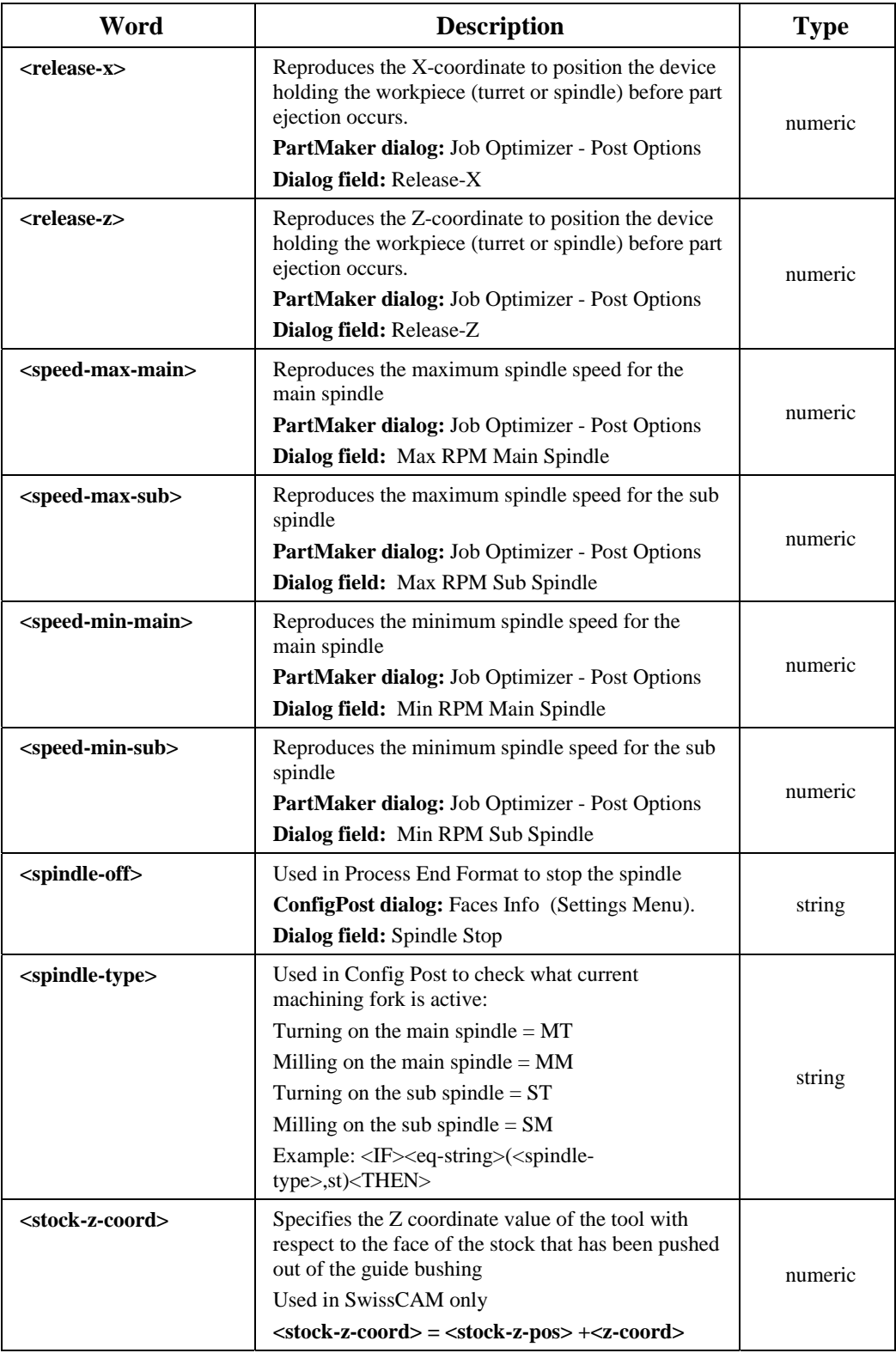

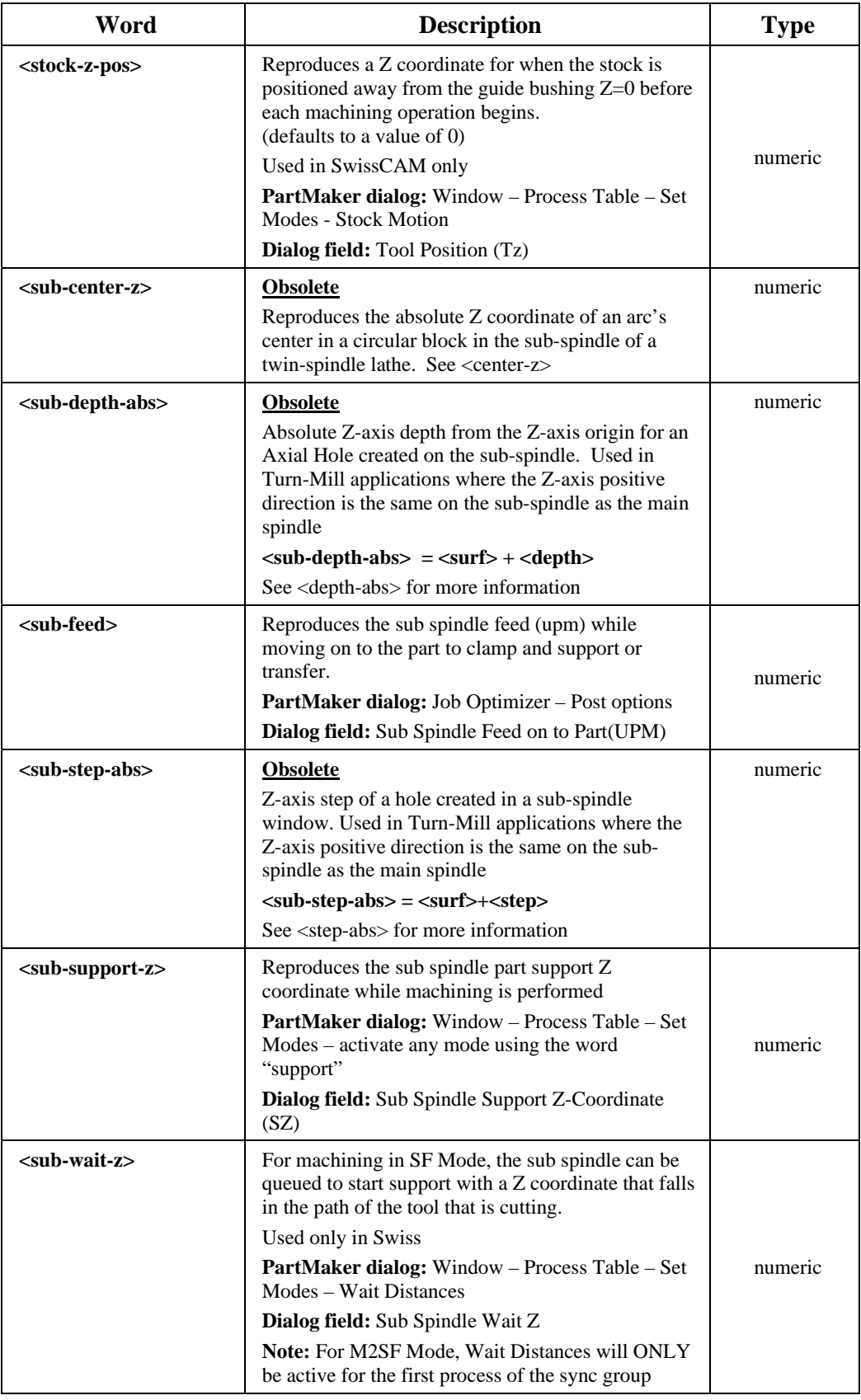

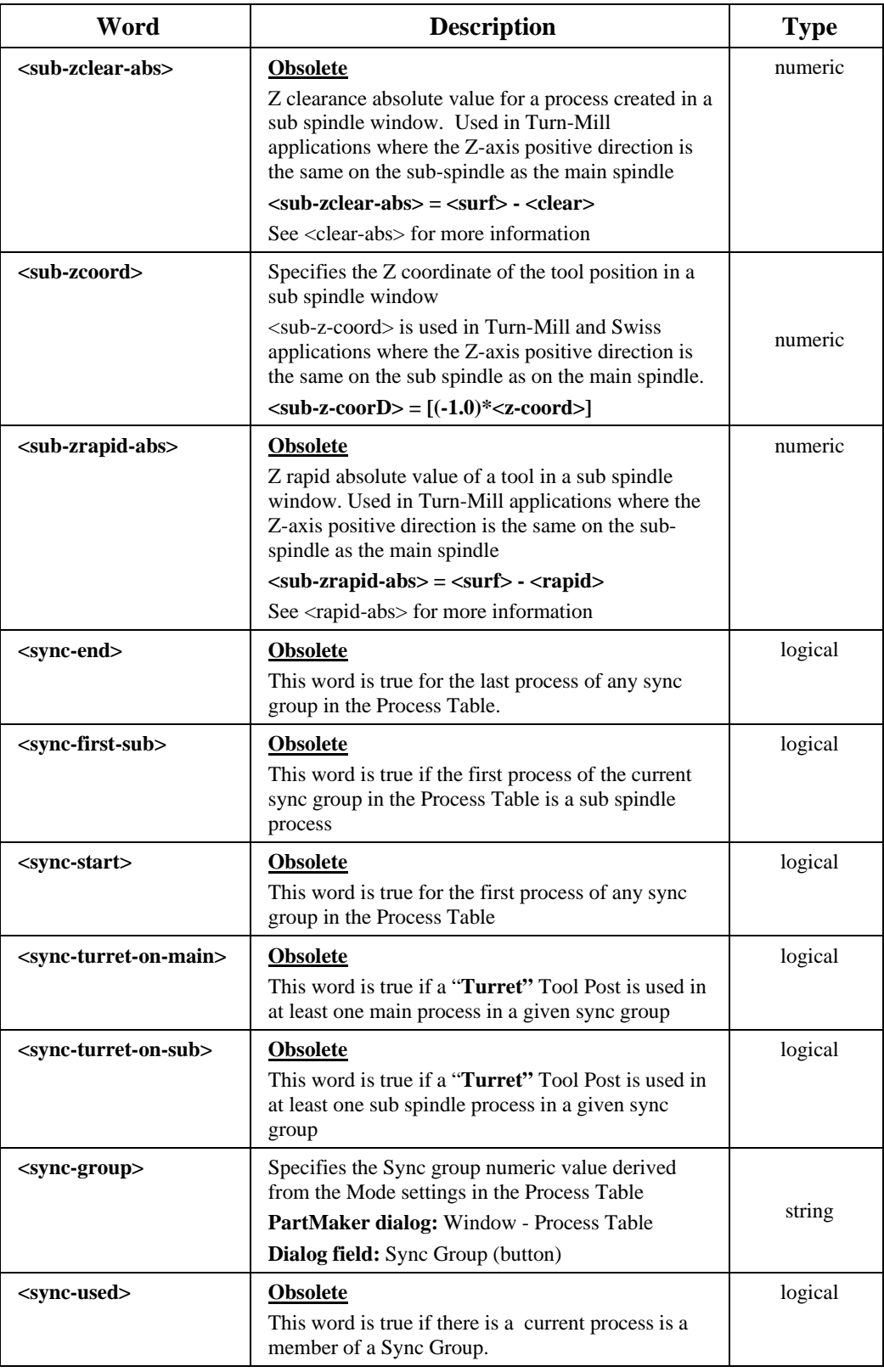

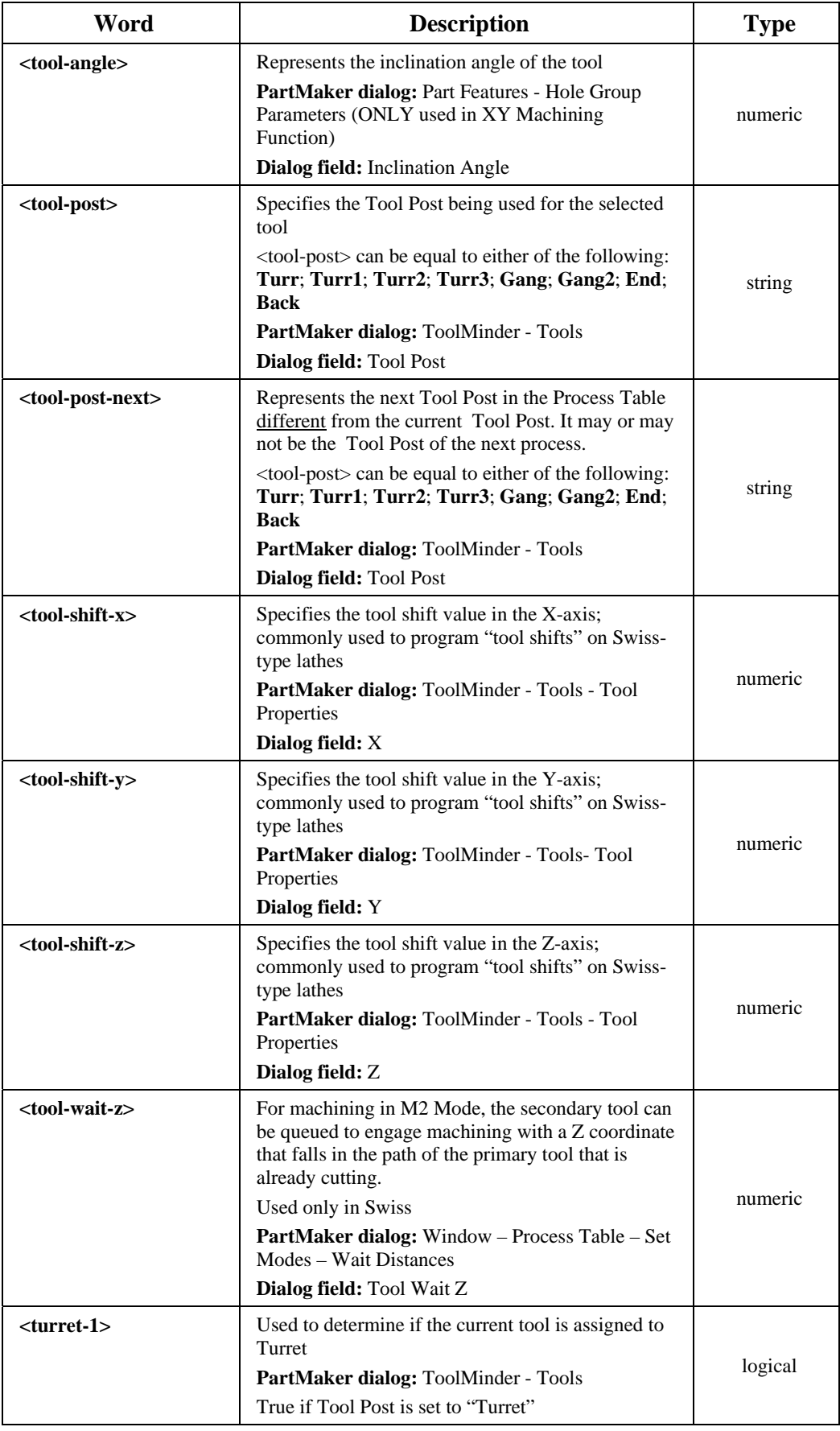

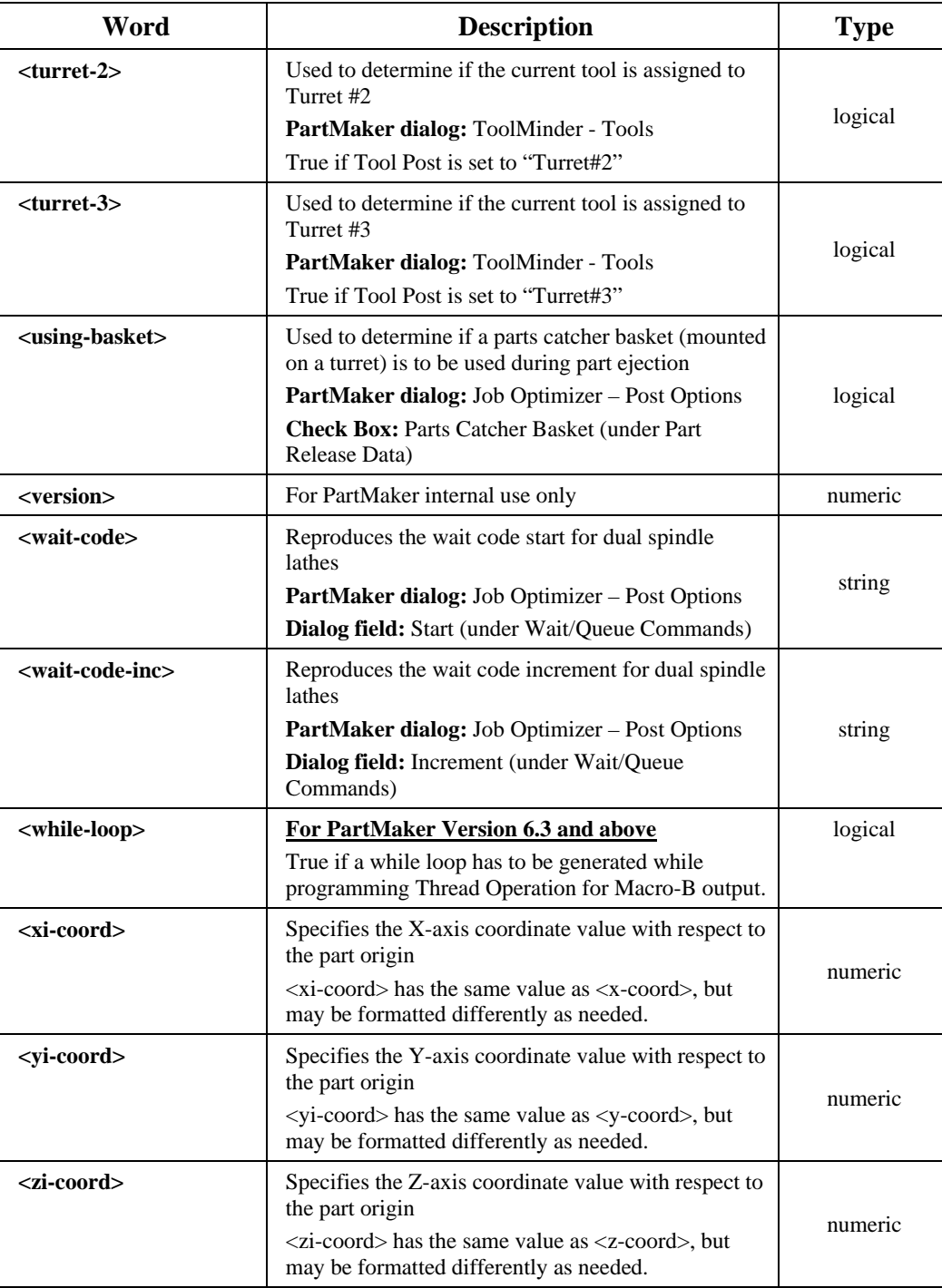

# **Program Format Structure**

Below is an example of a program format that represents a Linear Move:

#### **{<motion>}{X <x-coord>} {Y <y-coord>} {Z <z-coord>} {F <feed-upm>} <eob>**

Each program format consists of:

- General text such as man-readable comments and letter address characters e.g. X and Y
- Reserved words such as <x-coord> and <y-coord>
- Action Symbols ;  $@ $ ~- 8 # [ ] < > ( ) { }$  that cause a designated action as described below.

### **Usage of Action Symbols**

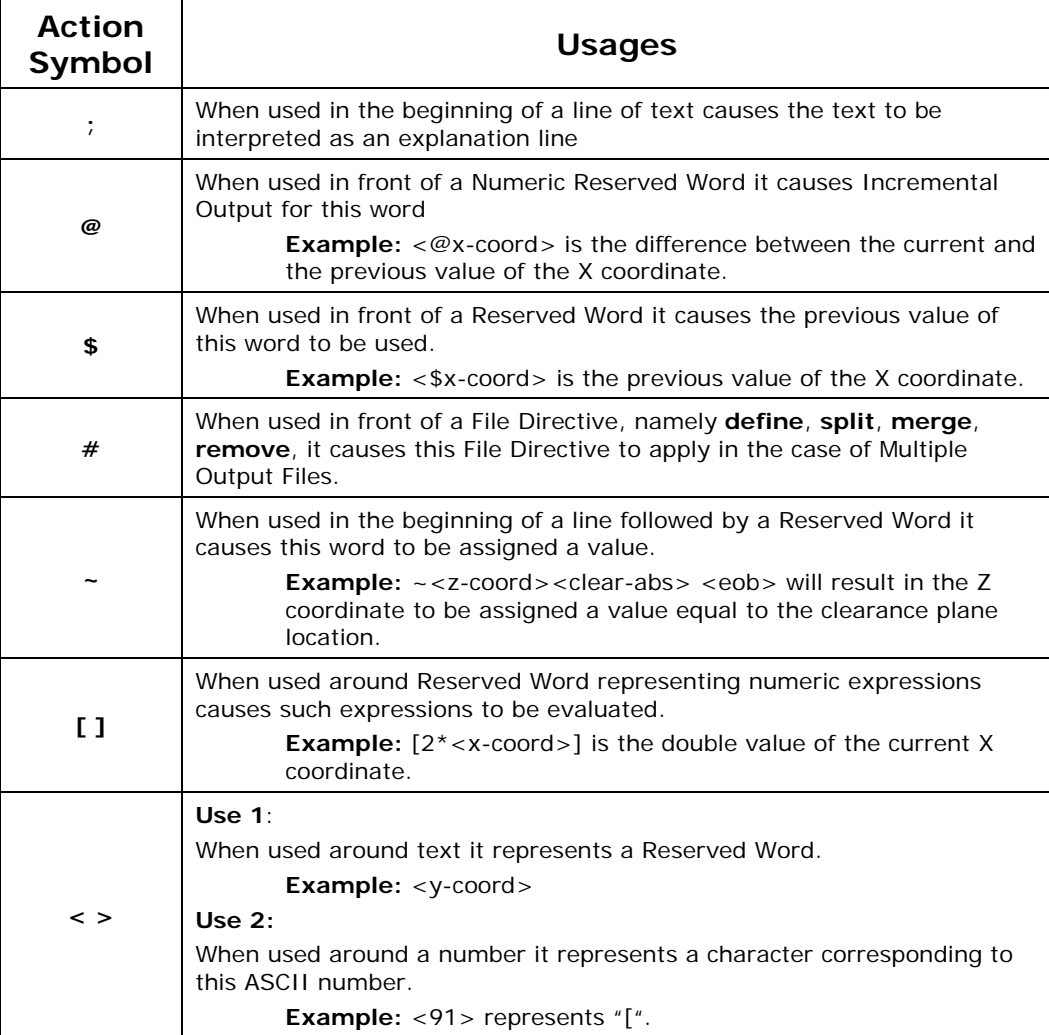

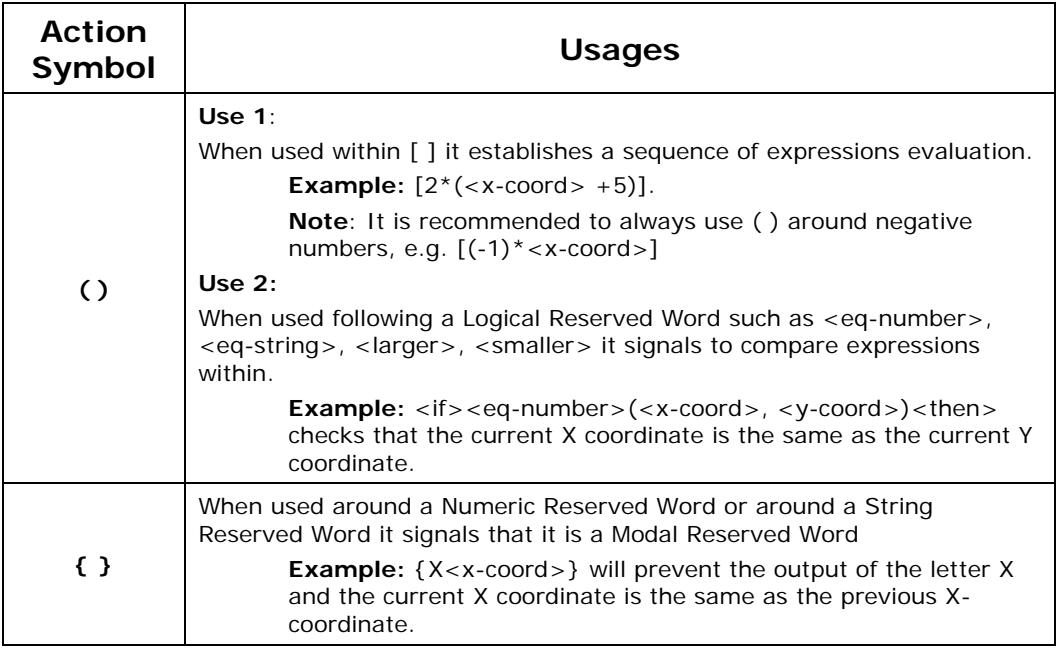

*Note: If you want characters corresponding to the Action Symbols to appear in the NC File instead of causing a designated action you must use ASCII numbers to represent these characters.* 

*Example: If you want to put into NC File an expression [a + b] you should enter it as <91>a+b<93>.* 

 $\bar{\mathbb{F}}$ 

# **Rules for Program Start, Tool Change, and Process Start**

## **With Z-Oriented Tools (Mill)**

The information in this section provides the rules or cases that apply to specific Process Header formats, namely, **Program Start**, **Tool Change** and **Process Start**.

The following rules apply to program formats you define in a Post file:

- **1 Positioning**: The reserved words, <x-coord> and <y-coord> are assigned the values of the first path point and must appear in all Process Header formats to provide the first positioning move to the start of the path.
- **2** The reserved word **<z-coord>** must be used for the **Process Start** program format. **<z-coord>** is calculated as the largest RAPID value of the current and previous process, and allows the tool to be retracted from the part to a safe plane.
- **3** Using the <z-coord> reserved word is optional for Program Start and Tool Change program formats.

**<z-coord>** is calculated in the following manner:

 $\langle z\text{-} \text{coord}\rangle = \text{Tool Change}$  (Z)

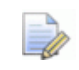

*Note: The Z coordinate Tool Change (Z) is defined in PartMaker Defaults dialog which can be accessed in PartMaker from the Job Optimizer menu.* 

Whether <z-coord> is used or not, the post processor assumes that the tool is at this Z level after the code for any of the previously mentioned formats is generated.

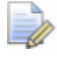

*Important! The Tool Change format is output only if there is a change in*  tool number between processes. If there is not a change in tool number, the *Process Start format is output.* 

### **With X-Oriented Tools (Mill)**

The information in this section provides the rules or cases that apply to specific Process Header formats, namely, Program Start, Tool Change and Process Start.

The following rules apply to program formats you define in a Post file.

**1** Positioning should be as follows:

#### **YZ-Plane**

The reserved words  $\langle y\text{-}coord\rangle$  and  $\langle z\text{-}coord\rangle$  are assigned the values of the first path point and must appear in all Process Header formats to provide the first positioning move to the start of the path.

#### **ZC-Plane**

The reserved words <z-coord> and <c-angle> are assigned the values of the first path point and must appear in all process header formats to provide the first positioning move to the start of the path.

**2** The reserved word <x-coord> must be used for the Process Start program format.

<x-coord> is calculated as the largest RAPID value of the current and previous process, and allows the tool to be retracted from the part to a safe plane.

**3** Using the <x-coord**>** reserved word is optional for the Program Start and Tool Change program formats.

<x-coord> is calculated in the following manner:

 $\langle x\text{-}coord \rangle = \text{Tool Change}(X)$ 

*Note: The X coordinate Tool Change (X) is defined in PartMaker Defaults dialog which is accessed in PartMaker's Job Optimizer menu.* 

Whether <x-coord> is used or not, the post processor assumes that the tool is at this X level after the code for any of the previously mentioned formats is generated.

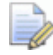

*Important! The Tool Change format is output only if there is a tool change between processes. If there is not a change in tool number, the Process Start format is output.* 

#### **Turn**

The information in this section provides the rules or cases that apply to Program Header formats for Turning.

The following rules apply to program formats you define in a Post file.

The reserved words, <x-coord> and <z-coord> are assigned the values of the first path point and must appear in all program formats to provide the first positioning move to the start of the path.

*Important! The Tool Change format is output only if there is a change in tool number between processes. If there is not a change in tool number, the Process Start format is output.* 

#### **WireEDM**

The information in this section provides the rules or cases that apply to Program Header formats for EDM.

The following rules apply to program formats you define in a Post file.

The reserved words, <x-coord> and <y-coord> are assigned the values of the first path point and must appear in all program formats to provide the first positioning move to the start of the path.

# **Chapter 3: ConfigPost Advanced Features**

# **Assigning Values to Reserved Words**

Reserved words' values are assigned when PartMaker generates an NC program, i.e., reserved words in the Post file are substituted by their corresponding values and machine tool codes (called G and M codes) from the Process Table. ConfigPost also allows you to assign values to reserved words within the Post file itself. Reserved words can be assigned values in any of ConfigPost's program formats as shown below:

~**<reserved word being assigned>VALUE BEING ASSIGNED<eob>**

The example below shows how to set the reserved word <tool-num> to 10:

**~<tool-num>10<eob>** 

Another example shows how to assign a value of one reserved word to another:

**~<tool-num><tool-offset><eob>** 

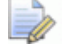

*Note: To help clarify the assignment, you can insert a comment:* 

#### **~Comment <reserved word being assigned>VALUE BEING ASSIGNED<eob>**

When inserting a comment with a variable assignment, it is often helpful to put an "=" sign before the comment to indicate to yourself that you are assigning a variable. For example, you might insert a comment like this:

**~=Set tool number to 10 <tool-num>10<eob>**

## **Explanation Lines**

ConfigPost allows to put explanations into any program format. An explanation line has to start with ; (semicolon) and it has to end with <eob>.

During Post Processing PartMaker ignores explanations if the check box "Strip Explanation Lines" is checked in the General Information,Mill or General Information,Turn or General Information,WireEDM Dialog.

If "Strip Explanation Lines" is not checked then during Post Processing PartMaker puts all explanations lines into a G-Code file.

# **Using ConfigPost's File Handling Features**

PartMaker has the ability to create more than one output file and/or combine output files. This function is very useful when working with dual path controls and/or creating tool lists, for example.

When you want to split a file, the first four lines of the post processor must be as follows:

> **#define MACHINE NAME<eob> #split<prog-name>.TXT FILE1.EXT FILE2.EXT OUT\_NAME.TXT<eob> #merge MERGEFILE.EXT FILE1.EXT FILE2.EXT<eob> #remove FILE1.EXT FILE2.EXT<eob>**

The four lines shown above must be placed in the File Start section of your Post file.

The MACHINE NAME can be any name that you choose.

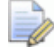

*Note: At this time, MACHINE NAME is not used.* 

The **#split** command instructs PartMaker to take the initial output file <PROG-NAME>.TXT and split it into as many files as are defined by the arguments that follow.

Unlike basic PartMaker applications, this <PROG-NAME>.txt will not be the final Gcode program that you send to the CNC.<PROG-NAME>.txt will be split into the number of additional files you have designated, as shown in the following illustration.

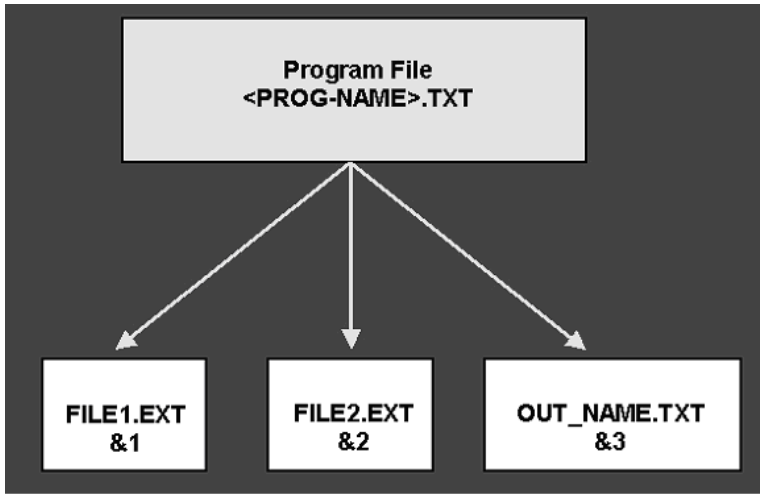

Figure 3-1 Program File

Each argument, separated by a blank space, represents a valid file name that will be created during post processing. The names may be user-defined, without path statements; the only required name is OUT\_NAME.TXT that is used for special purposes as described later in this section.

**<PROG-NAME >**.TXT is the name of the file initially created by ConfigPost as entered by the user.

**<PROG-NAME >**.TXT is a text file.

**FILE1.EXT** is the first file to be created from the split. This file may have any legal file name (such as FILENAME.TXT or NAME.XXX (it does not have to be a .TXT extension).

**FILE2.EXT** is the second file to be created from the split.

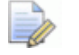

*Note: As with FILE1.EXT, the file name does not require a .TXT extension.* 

**OUT\_NAME.TXT** is a special file name that must be created any time the split/merge function is used.

*Note: Information written to the OUT\_NAME.TXT file is used to communicate to the programmer. The contents of this file are shown after post processing in PartMaker is completed. The first line of this file must be the word FILES followed by the names of the output files created that you want the user to view/edit when they press the Edit Program button in PartMaker. Any additional text in the file is for informational purposes only and will be displayed on the screen when post processing is completed. See the example below for more information on using OUT\_NAME.TXT.* 

#### **#merge MERGEFILE.EXT FILE1.EXT FILE2.EXT FILE3.EXT<eob>**

Merge is used to paste files back together in a specific order.

MERGEFILE.EXT may be any valid file name of the user's choice.

FILE1.EXT is the first file to be pasted in; FILE2.EXT, FILE3.EXT, etc. are any successive files you want to paste into MERGEFILE.EXT.

**#remove FILE1.EXT<eob>**: Any files following "#**remove"** will be deleted at the end of post processing.

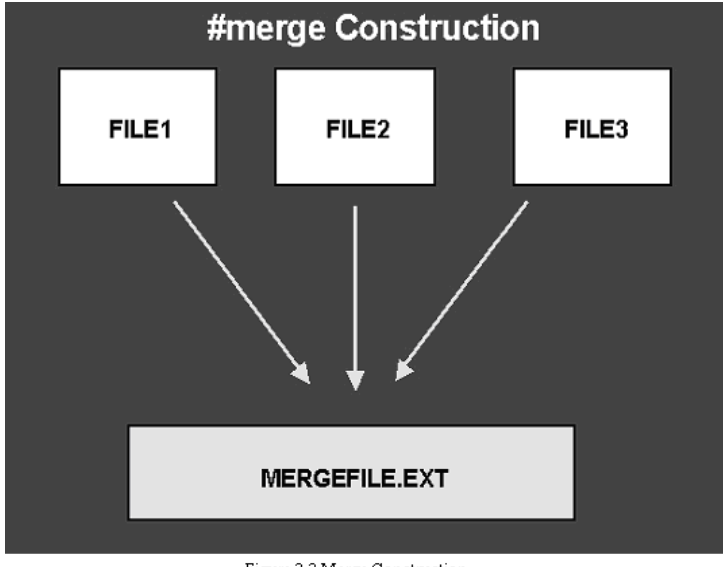

Figure 3-2 Merge Construction

*Important! You can create up to eight files using ConfigPost's file splitting capability.* 

## **Separating Lines Into Specific Files**

To put specific lines of code into the desired file, you use the command string & followed by an integer that defines the file location as follows:

- **&1** Put this line in the first file defined Inserting &1 is optional
- **&2** Put this line in the second fine defined
- **&3** Put this line in the third file defined
- **&1&2** Put this line in the first and second file defined

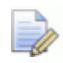

*The only rule is that the &# characters must be the first characters on the line in which they appear. If no &# character appears, the line will be output to the first file (represented by &1) by default.*

## **Creating a Tool List using the Split/Merge Feature**

Let's look at an example of how to use the file handling features of ConfigPost by creating a tool list at the beginning of a G-code output file **as well as** a separate file, which only contains the tool list.

You can create a tool list in any Mill or Turn post processor that came with your PartMaker software. You have to take the following steps:

In the beginning of File Start format insert:

**#define TOOL LIST POST FILE<eob> #split <prog-name>.TXT<prog-name>.TMP<prog-name>.TLS OUT\_NAME.TXT<eob> #merge <prog-name>.TXT <prog-name>.TLS <prog-name>.TMP<eob> #remove <prog-name>.TMP <eob> &2%<eob> 2O<prog-num1><eob> &2(T<tool-num> <tool-name><tool-note>)<eob>**

Looking at the previous text:

**&1** corresponds to **<prog-name>.TMP**

**&2** corresponds to **<prog-name>.TLS** 

**&3** corresponds to **OUT\_NAME.TXT**

Putting % and <prog-num> at the beginning of the tool list ensures that the data needed at the beginning of the program is truly at the beginning and not after the tool list.

```
<if><first-tool-use><then> 
       &2(T<tool-num> <tool-name><tool-note>)<eob> 
<endif>
```
This construction tells PartMaker to write data to the **<prog-name>.TLS** file if a tool is called for the first time.

In the beginning of File End format insert:

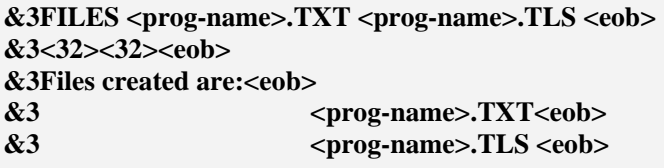

In this example, OUT\_NAME.TXT is the last of **three** new files being created during the **#split** operation, the appearance &3 tells PartMaker to place data into the file OUT\_NAME.TXT.

To view a post processed JOB file that outputs the two files constructed above:

- **1** In ConfigPost, save the Post file you just modified by choosing File menu, Save As, then name the file TOOLLIST.PST or a similar name when prompted.
- **2** In PartMaker, load the Post file you just modified by choosing Job Optimizer, Post Config File=?.
- **3** In PartMaker, open a completed .JOB file and choose Job Optimizer menu, Generate NC Program.
- **4** When prompted, name your program TOOLLIST.TXT, and then click<OK>.
- **5** You should see the contents of the OUT\_NAME.TXT file as in Fig. 3-1.
- **6** Click the View Program button and you should see the Tool List as in Fig. 3- 3.
**TOOLLIST.TLS is a text file containing just the list of tools for the job you opened in step 3** 

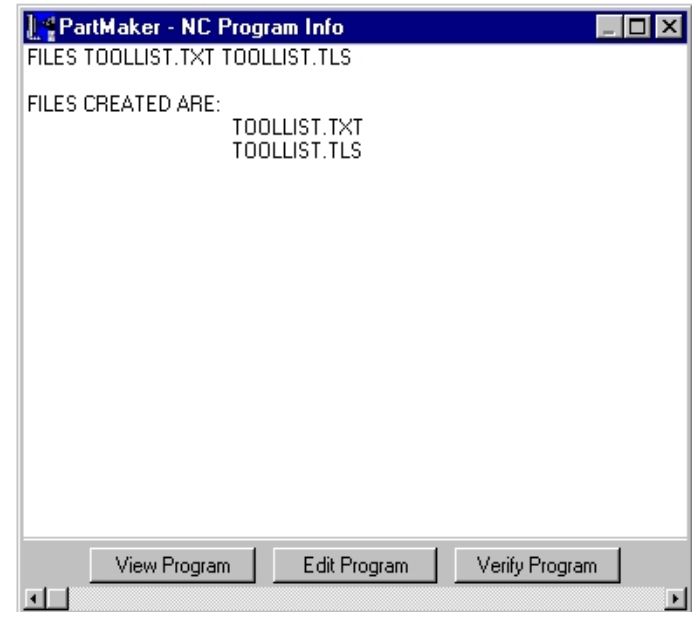

**TOOLLIST.TXT is the completed .TXT file.**

Figure 3-3 Toollist.txt & Toollist.tls

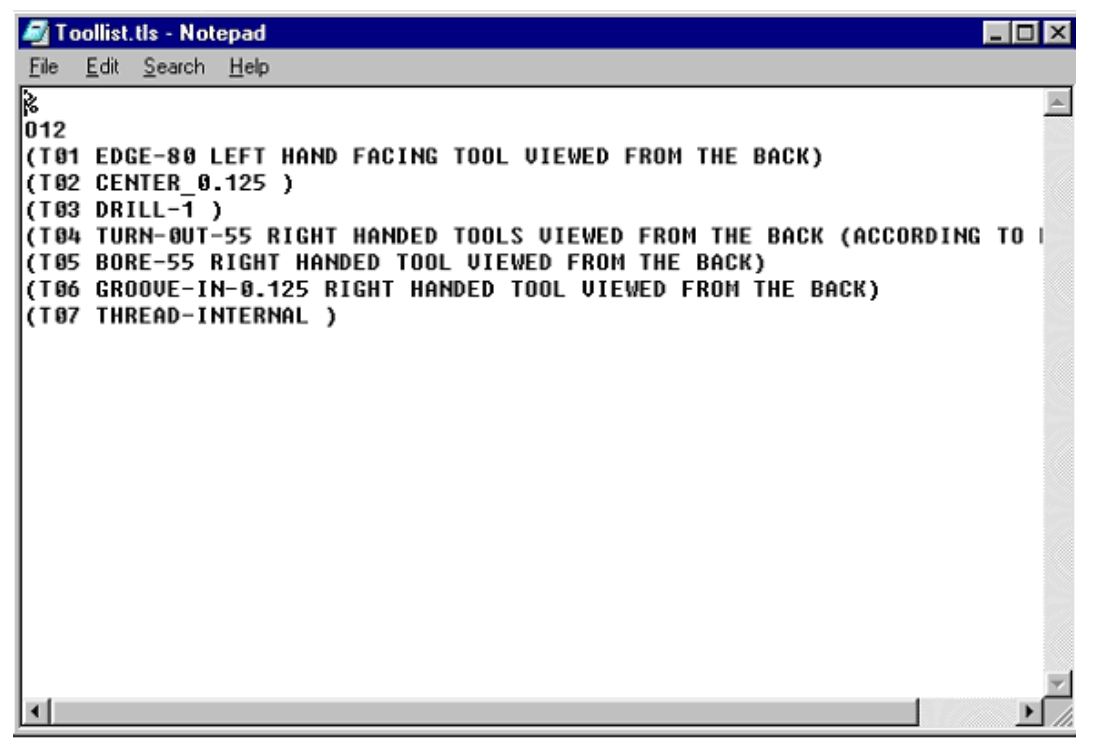

Figure 3-4 Toollist.tls-Notepad

# **Using <include> Statements**

The ConfigPost <include> reserved word allows you to customize your post processor to include additional information in the part program that a user enters "on the fly" when prompted. The **<include>** reserved word should be used as following:

#### **{Please enter your name: <include> Programmer}<eob>**

Each time **<include>** is found in a part program format in a Post file, PartMaker will display the current process number, corresponding tool name, and a prompt to enter additional process information.

#### **Example of using <include> reserved word:**

An example of an application using an **<include>** statement can be found in the DEMO.PST file in your PartMaker POSTLIB (PartMaker Mill users) directory. If you only have PartMaker Turn, you can copy the formats below into any of the Post files provided with your PartMaker software. DEMO.PST is a generic Fanuc post processor and can be used "as is" or you can copy its functions into another Post file you want to use.

- **1** Start ConfigPost and choose File, Open to display the Open dialog.
- **2** Locate and double-click DEMO.PST in the POSTLIB directory.
- **3** Go to the Configure Mill Menu and Choose Process Header Formats.
- **4** The Program Start format shown below should have the line:

#### **Program Start format:**

**%<eob>** 

**:<prog-num1><eob>** 

**{Please enter your name: <include> Programmer}<eob>** 

**(TOTAL MACHINING TIME: <time-total>)<eob> (MACHINING <face-name> FACE)<eob> (MACHINING PROCESS <process-id>)<eob> {N<seq> }G80 G40 G17<eob> {N<seq> }G30 G91 Z0<eob> {N<seq> }T<tool-num> M6<eob> (<tool-name> <tool-note>)<eob> (TIME FOR THIS TOOL: <time-process>)<eob> {N<seq> }G90 <work-offset> <motion> X<x-coord> Y<y-coord> S<speed-rpm> <spindleon><eob>** 

**{N<seq> }G43 Z<rapid-abs> H<tool-offset> <coolant><eob>** 

- **5** In PartMaker, with existing .JOB, .TDB and .CDB files open (you can use DEMO.JOB or another job file), choose **Job Optimizer, Post Config File=** to display a dialog.
- **6** Locate and open DEMO.PST or another Post file you want to use.

**7** Choose **Job Optimizer, Post Options** to display the Post Options dialog.

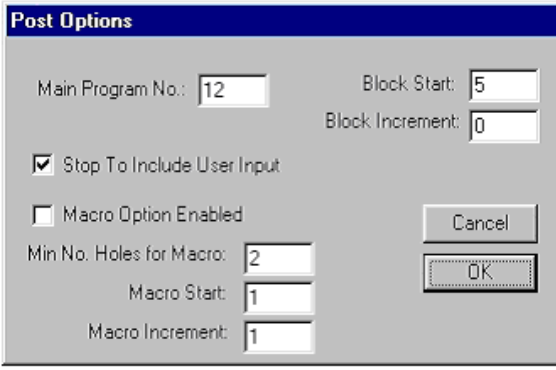

Figure 3-5 Post Options

- **8** Make sure the Stop to Include User Input check box is turned on as shown in the previous illustration, then click <OK>.
- **9** Choose Generate NC Program from the Job Optimizer Menu.

As post processing is being carried out, the Include User Input dialog will be displayed:

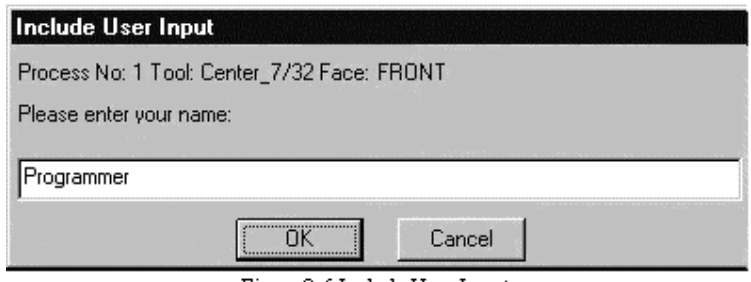

Figure 3-6 Include User Input

**10** Enter your name in the text box to replace the default name (Programmer), then click  $<$  OK $>$ .

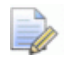

*Notice how the name will be inserted into the output file instead of the entire line containing the <include> statement. The value assigned to the <include> reserved word will be promptly "forgotten" by the Post file after this line has been passed over during the post processing session.* 

# **Performing Math Operations**

ConfigPost has the ability to perform mathematical operations using square brackets as operational indicators, for example:

**[<z-coord>/2.0]**

The result of mathematical statements may be used in conditional statements, for example:

**<if><smaller>(<z-coord>,[4.0 / 2.0])<then>** 

**THE TOOL IS LESS THAN 2 INCHES ABOVE THE PART<eob> <endif>**

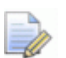

*Please notice that in the case of the comparison operation, it is not necessary to enclose the mathematical operation in square brackets; instead, the operation uses parentheses and commas as delimiters as shown below:* 

**<if><smaller>(<z-coord>,4.0 / 2.0)<then> THE TOOL IS LESS THAN 2 INCHES ABOVE THE PART<eob> <endif>** 

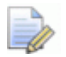

*Note: The output format of mathematical statements is determined by the format of the input. If BOTH values are integers, then the output is always an integer (no decimal point). If either value has a decimal, then the output is always a real number (decimal point).* 

# **Using Mathematical Functions**

The following functions are supported :

**SIN, COS, TAN, SQRT** 

Examples of usage:

**~<var-3>[SIN(30)]<eob>**

**~<var-4>[SQRT((<x-coord>)\*(<x-coord>)+(<y-coord>)\*(<y-coord>))]<eob>**

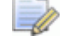

*Note1: Angle measured in degrees must be used with SIN, COS, TAN.* 

*Note2: Upper case letters only must be used in function names: SIN, COS, TAN, SQRT.* 

### **Using Negative Values**

When performing operations where negative numbers may be encountered, you must enclose the number in parentheses, for example:

**[(<x-coord>) \*(-1.0)]<eob>**

## **Using <prompt> Statements with Variables**

The ConfigPost **<prompt>** keyword allows you to customize your post processor to include additional information in the part program that a user enters "on the fly" when prompted. Each time <prompt> is found in a part program, PartMaker will display the current process number, corresponding tool name, and a prompt to enter additional process information.

The difference between the <prompt> and <include> statements is that with the **<prompt>** construction the value entered by the user is assigned to **<prompt>**; it will not output automatically as **<include>** did. **<prompt>** is a very useful construction when you want the value entered by the user to be used on a line that appears later in the Post file.

#### **Example 1: Using <prompt>:**

Here is a generic construction that you can create to see how prompt works:

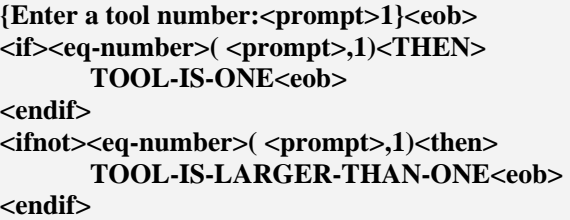

Using this construction, you will be prompted with the dialog below when generating an NC Program with a Post file including this construction:

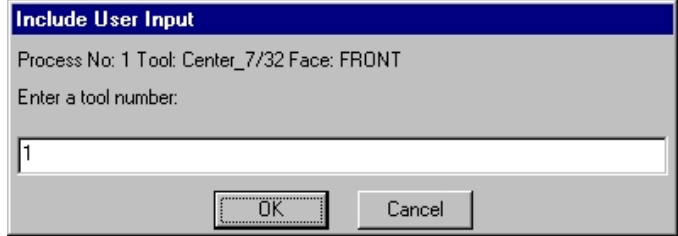

Figure 3-7 Enter a Tool Number

If you enter 1 at the prompt, you will see the following in your G-code output:

#### **TOOL-IS-ONE**

If you input something other than 1 at the prompt, you will see the following in your G-code output:

#### **TOOL-IS-LARGER-THAN-ONE**

#### **Example 2: Using <prompt>:**

This example is a construction used to configure a bar puller. Notice how the value given to <prompt> is passed to a variable that is then used later in a mathematical calculation.

**{Please enter the puller grip length: <prompt>0.5}<eob> ~<var-3><prompt><eob> G1 G98 Z-[<part-length>+<cut-off-width>+<var-3>] F100. <EOB>**

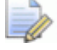

**Important!** Whenever using the *<include>* or *<prompt>* statements, be *sure to turn on the Stop to Include User Input check box in the Post Options dialog.* 

# **Variables**

**Variables Names Dialog** 

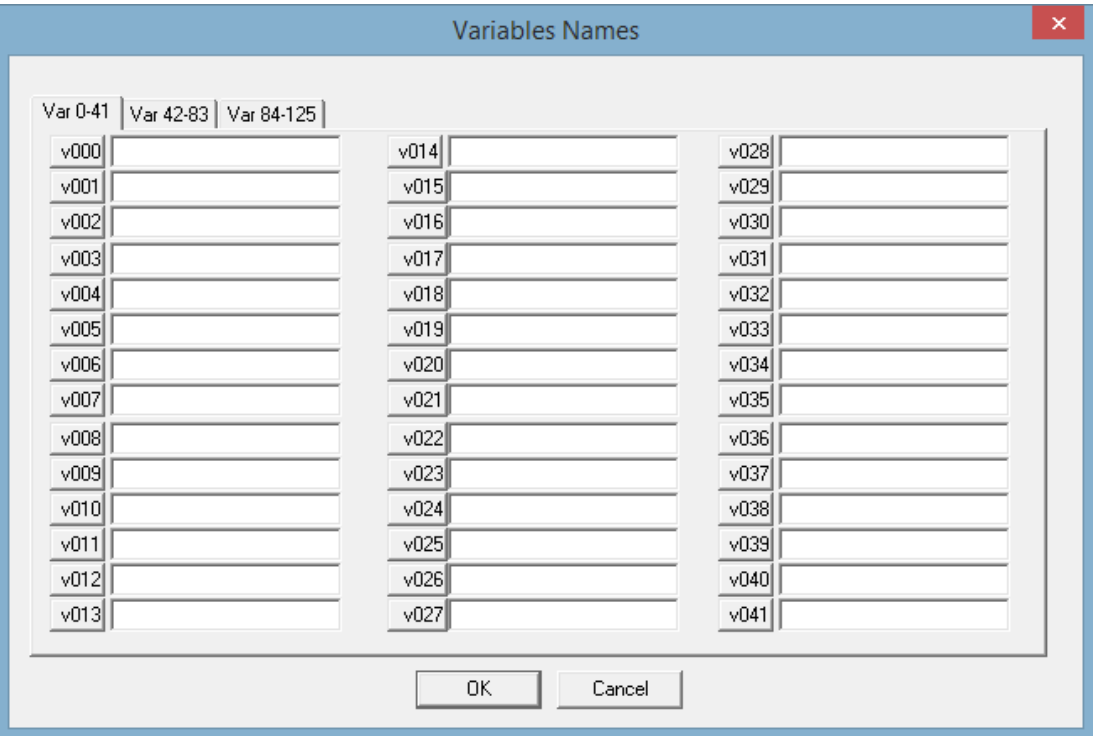

Figure 3-8 Variables Names

鴥

*Important! You can only create, delete and modify variables in the Variable Names Dialog if you have licensed ConfigPost/Pro.* 

This dialog appears when you choose **Variables Names...** command from the **Settings** Menu.

This command displays the Variables Names dialog where you can enter the names of user defined variables. For Turn-Mill and SwissCAM Post files the same variables can be used in either the Milling or the Turning section of ConfigPost.

### **Using Variables**

ConfigPost provides you with 125 variables that can be assigned string or numeric values. These variables can be found with the string reserved words and are labeled **<var-0>** through **<var-125>**. Once variables are assigned values they will retain those values until they are reassigned other values.

### **Assigning Names to Variables**

The first step in using Variables is to assign them names. Assigning meaningful names to variables helps you understand their usage in the Post file. Variable names are assigned in the Variables Names dialog accessed from the Settings menu.

|                 |                                   | <b>Variables Names</b> |      | ×                    |  |  |  |
|-----------------|-----------------------------------|------------------------|------|----------------------|--|--|--|
|                 |                                   |                        |      |                      |  |  |  |
|                 | Var 0-41   Var 42-83   Var 84-125 |                        |      |                      |  |  |  |
|                 | v000 G140/G141                    | v014 Custom-Header     |      | v028 Use-M15-M16     |  |  |  |
| $\sqrt{001}$    | WAIT-CODE                         | v015                   |      | v029 z_type          |  |  |  |
|                 | v002 C-AXIS-LOCK                  | v016 SubSpindle        |      | v030 z-coord         |  |  |  |
|                 | v003 PLANE-SELECT                 | v017 next-tool-in-he   |      | v031 T00LID-IN-HEAD  |  |  |  |
|                 | v004 Y-AXIS-ON/OFF                | v018 TEMP              |      | v032 depth-abs       |  |  |  |
|                 | v005 skip-rapid                   | v019 FEED-TEMP         | v033 |                      |  |  |  |
|                 | v006 fin-canned-cycl              | v020 ROTARY-FWD        |      | v034 T00L-NUM-IN-HD  |  |  |  |
| v007 DL         |                                   | v021 ROTARY-REV        |      | v035 Clear           |  |  |  |
|                 | v008 Pinch_Wait                   | v022 SPIN-DIR          |      | v036 HEADER          |  |  |  |
|                 | v009 MACHINE_TYPE                 | v023 PREV-HEAD-B       |      | v037 tool_call_place |  |  |  |
|                 | v010   INCLINED_ACTIVE            | v024 TD_TL_Option      |      | v038 Eject-Type      |  |  |  |
| v011            | c-angle                           | v025 HEAD-B            |      | v039 Spin-Select-Alw |  |  |  |
|                 | v012 TAIL_STOCK                   | v026 ANGLE-CODE        |      | ∨040∏TemP            |  |  |  |
| $\sqrt{013}$ M1 |                                   | v027 ToolCallOut       |      | v041 M15-M16         |  |  |  |
|                 |                                   |                        |      |                      |  |  |  |
| OK<br>Cancel    |                                   |                        |      |                      |  |  |  |
|                 |                                   |                        |      |                      |  |  |  |

Figure 3-9 Global Variables

### **Assigning Values to Variables**

Variables can be assigned string or numeric values using the following construction:

```
~<VARIABLE> VALUE BEING ASSIGNED <EOB>
```
**Example**: Let's assume **var-12** in Variables Names Dialog was given a name "FACE-CLEAR". This variable can be assigned in the following manner:

```
<IF><metric-post><THEN> 
      ~<v12-FACE-CLEAR>2.<eob> 
<ENDIF> 
<IFNOT><metric-post><THEN> 
      ~<v12-FACE-CLEAR>0.05<eob> 
<ENDIF>
```
### **Inserting Variables**

Variables can be inserted into a Post file in the same manner as any other reserved word can be.

## **Procedures**

茅

*Important! You can only create and delete and Procedures if you have licensed ConfigPost/Pro.* 

### **Using Procedures**

Procedures in ConfigPost allow the user to simplify a post processor by making it modular. Using Procedures enables the user to decrease the size of a post configuration file by allowing him to call sections of machine code with a single reserved word instead of repeating code in every program format that might require it. This is done by placing all the required ConfigPost reserved words and literals in a procedure format and calling the procedure when needed. Procedures can be very helpful for such programming exercises as activating an auxiliary device like a bar puller, which can be called during any number of different program formats.

The steps involved in creating and using procedures are described below. The example shown below is a bar feeding sequence taken from a Hardinge TT-65 Post Processor. You can follow these same steps to implement new procedures or modify existing procedures post processors for your machines.

### **Assigning Names to Procedures**

When using procedures, the first step is to assign them meaningful names. This can be done in the Procedure Names dialog accessed from the Settings menu. Like Variables, it is vital to assign procedures meaningful names in order to make your Post file more readable.

- **1** To assign a name to a procedure first go to the Settings menu and choose Procedure Names.
- **2** Select either Procedure Names,Mill or Procedure Names,Turn or Procedure Names,WireEDM Dialog. The screen shown on the following page will appear (this is an example for Procedure Names, Mill).

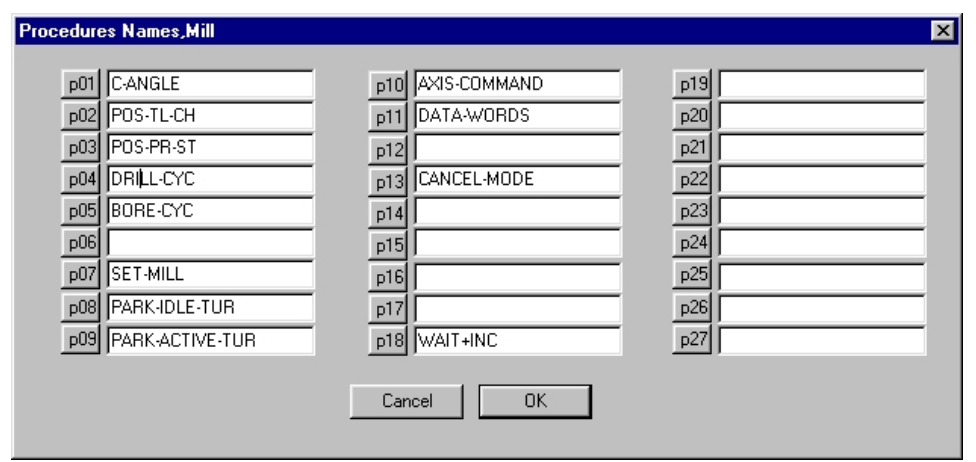

Figure 3-10 Procedure Names, Mill

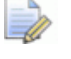

*Note: This dialog is taken from the Hardinge TT-65 post processor and may appear different from the user's screen.* 

*Important for Turn-Mill and SwissCAM! When creating a procedure to be used in both Milling and Turning processes, you must define a separate identical procedures in both the Milling and Turning sections of your \*.PST file. In addition, procedures must be separately defined in \*.SUB files in order to be accessible for sub spindle operations.* 

# **Defining Procedures**

#### **Example:**

**3** Go to the Configure Turn menu and choose the Procedure Formats menu.

| <b>Procedure Formats</b> |   | Procedure 01                 |
|--------------------------|---|------------------------------|
| Modes, Moving Stock      |   | $\vee$ Procedure 02-PULL     |
| Modes, Stationary Stock  |   | V Procedure 03-TRANSFER SLUG |
| General Information      |   | ✔ Procedure 04-BAR PUSH/PULL |
|                          |   | Procedure 05-SET-TURN-NCP    |
| Preparatory Functions    | ✓ | Procedure 06-SUB SUPPORT     |
| Words Information        | ✓ | Procedure 07-SET-TURN-CP     |
|                          |   | Procedure 08-PARK-IDLE-TUR   |
|                          |   | Procedure 09-PARK-ACTIVE-TUR |
|                          |   | Procedure 10-FACE-NOTES      |
|                          |   | ✔ Procedure 11-REMOVE-PART   |
|                          |   | Procedure 12                 |
|                          |   | Procedure 13                 |
|                          |   | Procedure 14                 |
|                          |   | Procedure 15                 |
|                          |   | ✔ Procedure 16-WAIT+INC      |
|                          |   | V Procedure 17-SET SPINDLE   |
|                          |   | Procedure 18                 |
|                          |   | Procedure 19                 |
|                          |   | Procedure 20                 |
|                          |   | Procedure 21                 |
|                          |   | Procedure 22                 |
|                          |   | Procedure 23                 |
|                          |   | Procedure 24                 |
|                          |   | Procedure 25                 |
|                          |   | Procedure 26                 |

Figure 3-11 Procedure Formats

**4** Select the procedure that is to be defined. The format for that specific procedure will appear in a separate window. (See Figure 3-12 on the following page).

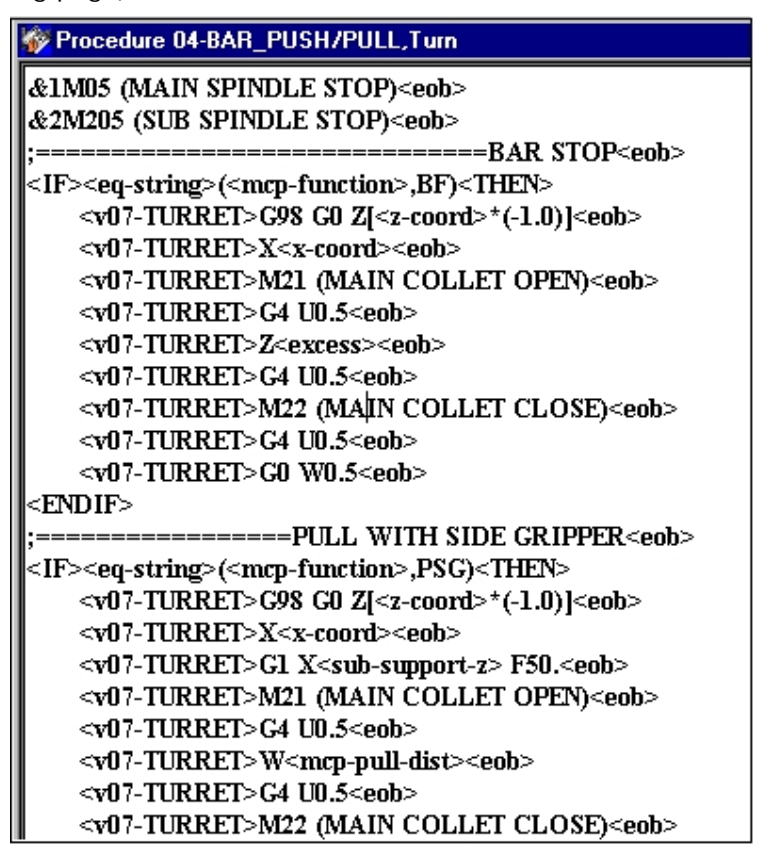

Figure 3-12 Procedure 04 Bar Push/Pull

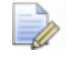

*Note: This dialog is taken from the Hardinge TT-65 post processor and may appear differently on the user's screen.* 

### **Calling Procedures**

Inserting a procedure can be done in the same manner as inserting any other reserved word.

- **1** Using the mouse, scroll down to the Procedure Calls list located after the Procedures Words.
- **2** Double click on the desired procedure. It will automatically be inserted in the program.
- **3** Below is an example of calling a procedure depending on a user condition:

**;--BARFEED<EOB> <IF><UC2-BARFEED><THEN> <p04-BAR\_PUSH/PULL><EOB> <ENDIF**

# **Material Control Processes (MCP)**

### **Usage of MCP**

A Material Control Process ("MCP") can be used for PartMaker/Turn, PartMaker/TurnMill and PartMaker/SwissCAM applications.

Material Control Processes can be broken into two categories:

- Processes that **use a turret tool**:
	- **BR** Bar Feed
	- **PSG** Pull with Side Gripper
	- PFG Pull with Front Gripper
	- **RMS** Remove from Main Spindle
	- **RSS** Remove from Sub Spindle
- Processes that do not use a turret tool:
	- **THE Tailstock Forward**
	- **TR** Tailstock Retract
	- PSS Pull with Sub Spindle (called Rechuck in PartMaker/SwissCAM)
	- **TPM** Transfer Part from Main to Sub Spindle

The String Reserved Word **<mcp-function>** specifies a name of an MCP.

**<mcp-function>** can have the following values:

#### **BF, PSG, PFG, RMS, RSS, TF,TR,PSS,TPM**.

The Logical Reserved Word **<mat-control-process>** is used to determine if the current process is a Material Control Process.

The example below checks to see if the current process is the Bar Feed Process:

```
<IF><mat-control-process> <THEN> 
      <IF><eq-string>(<mcp-
      function>,BF)<THEN> 
       ... 
      <ENDIF> 
<ENDIF>
```
Other reserved words used with MCP:

Numeric Reserved Words: <mcp-pull\_distance>, <mcp-total-pull>, <catcherx>, <catcher-z>

String Reserved Word **<catcher-num>**.

**<mcp-pull\_distance>**: specifies the pull distance entered in PartMaker's Material Control Process Parameters dialog

**<mcp-total-pull>:** specifies cumulative pull distance

**<catcher-x>, <catcher-z>, <catcher-num>** are used with Remove MCP (RSS, RMS) for indexing the turret from the gripper to the part release position.

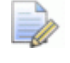

*Note: in order to add cumulative pull distance to all z-coordinates check "Add Pull Distance To Z-Coordinates" in General Info, Turn dialog.* 

## **NC Program Output for MCP**

A Program Format called MCP-Action format is used to configure the output for Material Control Processes..

The chart below shows how PartMaker outputs an NC program for a Material Control Process **that does not use a turret tool**.

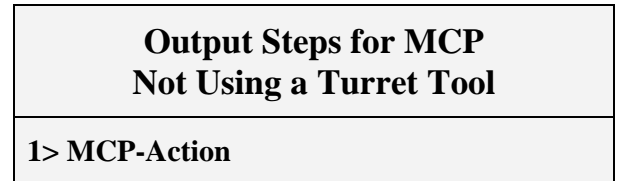

The chart below shows how PartMaker outputs an NC program for a Material Control Process **that uses a turret tool**. The first step is to output a Process Header Format as following: the Program Start Format is output if a given process is the first process in the Process Table, otherwise if a tool used in a given process needs to be activated (i.e. brought into position to begin cutting) the Tool Change Format is output, otherwise the Process Start Format is output.

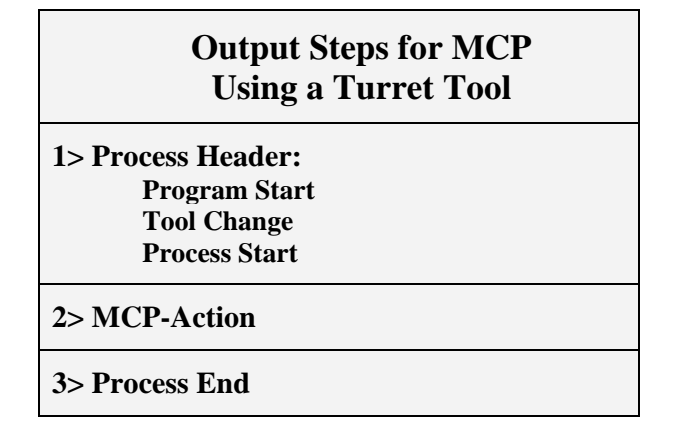

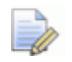

*Note 1: Tool positioning rules in Process Header Formats for MCP are similar to the rules for tool positioning in turning cutting processes, that is <x-coord>, <z-coord> of the first position point have to be used. However, because MCP has no toolpath, this first point (called "Position Point") is either calculated by PartMaker or entered by the user in PartMaker's Material Control Process Parameters dialog.* 

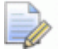

*Note 2: If you configure a Post File in a manner that Process Header Formats will handle MCPs you must use logic to avoid certain actions not required by MCPs, e.g. turning on the spindle. Another alternative is to start every Process Header Formats with a line <ifnot><mat-controlprocess> <then> and configure the MCP-Action to handle the entire MCP.* 

### **MCP for PartMaker/Turn and TurnMill**

Material Control Processes used by **PartMaker/Turn:**

Bar Feed, Pull with Side Gripper, Pull with front Gripper, Tailstock Forward, Tailstock Retract.

Material Control Processes used by **PartMaker/TurnMill:** 

Bar Feed, Pull with Side Gripper, Pull with front Gripper, Tailstock Forward, Tailstock Retract,Remove from Main Spindle, Remove from Sub Spindle,Pull with Sub Spindle ,Transfer Part from Main to Sub Spindle.

An example of an MCP-Action format for **Cobra.pst** (located in **PartMaker\PM-Turn\Postlib** folder) is shown below:

```
<IF><eq-string>(<mcp-function>,PSG)<THEN> 
      <p02-BARPULL-FINGER><eob> 
<ENDIF> 
<IF><eq-string>(<mcp-function>,PFG)<THEN> 
      <p03-BARPULL-BUSH><eob> 
<ENDIF> 
<IF><eq-string>(<mcp-function>,BF)<THEN> 
      <p04-BARFEED><eob> 
<ENDIF> 
<IF><eq-string>(<mcp-function>,TF)<THEN> 
      <32><32><eob> 
      (TAILSTOCK FORWARD)<eob> 
      M84<eob> 
<ENDIF> 
<IF><eq-string>(<mcp-function>,TR)<THEN> 
      <32><32><eob> 
      (TAILSTOCK RETRACT)<eob> 
      M85<eob> 
<ENDIF>
```
### **MCP Rechuck for PartMaker/SwissCAM**

There is only one Material Control Process used by PartMaker/SwissCAM, namely, *Pull with Sub Spindle called "Rechuck" in PartMaker/SwissCAM.*

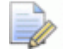

*Note: MCP Rechuck should not be confused with Collet Re-Chuck.* 

An example of MCP-Action format for the Citizen-M Post File is shown below:

```
<IF><eq-string>(<mcp-function>,PSS)<THEN> 
      <p13-SET-TURN> 
      <IFNOT><eq-string>(<mode-sub-sp-next>,SF)<THEN> 
            <p21-M0SN-RECHUCK> 
      <ENDIF> 
      <IF><eq-string>(<mode-sub-sp-next>,SF)<THEN> 
            <p22-M0SF-RECHUCK> 
      <ENDIF> 
      ~<v18-RECHUCK-ZR><z-coord><eob> 
      ~<v37-PREV-MOVE-TOOL>0<eob> 
      ~<v22-PRE-STCK-Z-POS>0<eob> 
<ENDIF>
```
# **Import/Export WRI Files**

#### **What is a WRI file?**

A WRI File is a text file produced by ConfigPost application. The WRI File shows all Post Processor File Formats as text. This file can be opened by any editor such as Notepad or Wordpad. The WRI file can be modified and loaded back by ConfigPost application.

#### **How to Create a WRI File?**

In order to create a WRI File the Post Processor File(with extension \*.pst or \*.sub) must be loaded. This can be done by using the File Open command. From the File Menu choose Export WRI File, then Complete or Export WRI File and Non-Empty Formats Only.

- When Export WRI File Complete command is chosen then ConfigPost Exports all Program Formats including empty ones.
- When Export WRI File Non-Empty Formats Only command is chosen then ConfigPost Exports only Non-Empty Program Formats.

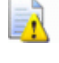

*Important! If you have not licensed ConfigPost/Pro, you will NOT be able to import WRI files.*

#### **How to Open the WRI File?**

In order for the WRI File to be opened by ConfigPost application the Post Processor File(with extension \*.pst or \*.sub) must be loaded. Then choose Import WRI File... from the File Menu. If you have made modifications in the WRI File they will take an effect right after WRI File is opened.

#### **Structure of WRI File**

The WRI File contains all information from the Post Processor File(with extension \*.pst or \*.sub) in text form.

When the WRI File is created ConfigPost places data from all dialogs and Program Formats into WRI File. Each Program Format has a unique tag which allows ConfigPost to load WRI File back. Therefore the **tags should not be modified**.

#### **Example of Tag:**

**![1][1]---Tool Change,Turn-----------------------------**

# **Chapter 4: ConfigPost for Turn-Mill and SwissCAM**

# **Using ConfigPost for PartMaker/Turn-Mill and PartMaker/SwissCAM**

Turn-Mill Centers and Swiss type lathes are capable of producing parts with greater precision at lower cost than other CNC machines because they eliminate the need for human intervention between turning and milling operations. A complex part can be completely manufactured on one machine, with only one setup.

These machines perform a full set of lathe operations: facing, turning, grooving and threading while also being able to mill and drill holes on different surfaces. Multiple turrets and dual spindles further increase the machines' productivity and complexity.

ConfigPost for PartMaker/Turn-Mill and ConfigPost for PartMaker/SwissCAM tool station has been structured to handle this increased complexity by incorporating programming formats for both Milling and Turning. Users of ConfigPost for PartMaker/Turn-Mill and PartMaker/SwissCAM will notice both the Configure Mill and Configure Turn menus are enabled when in this application. ConfigPost for Turn-Mill and SwissCAM can also handle configuration of all Milling and Turning post configuration files supported by PartMaker.

## **How Each Process is Handled by ConfigPost for Turn-Mill**

The following illustrations show how PartMaker/Turn-Mill handles each process in a Process Table involving turning as well as milling and drilling operations.

If a process is a milling or drilling process, it will be converted to G-code through the Milling section in ConfigPost, i.e. PartMaker will recognize a process on the Process Table as a milling process and apply milling or hole making formats to it. To configure milling process output for PartMaker/Turn-Mill programs, edit the program formats found in the Configure Mill menu in ConfigPost for PartMaker/Turn-Mill.

If a process is a turning process, it will be converted to G-code through the turning section in ConfigPost, i.e., PartMaker will recognize a process on the Process Table as a turning process and apply turning formats to it. To configure turning process output for PartMaker/Turn-Mill programs, edit the program formats found in the Configure Turn menu in ConfigPost for Turn-Mill.

# **How Each Process is Handled by ConfigPost for SwissCAM**

ConfigPost for SwissCAM handles processes in the same manner as it does for Turn-Mill centers. The only difference is that posts for Swiss type lathes look to the collet Re-Chuck program format before entering the Program Start program format. The collet Re-Chuck format contains NC code necessary to be included at the beginning of a program and contains information not available to the Program Start program format. (i.e. information relating to the cut-off tool.)

ConfigPost recognizes posts as Swiss if the Swiss Turn check box in the General Information dialog is checked.

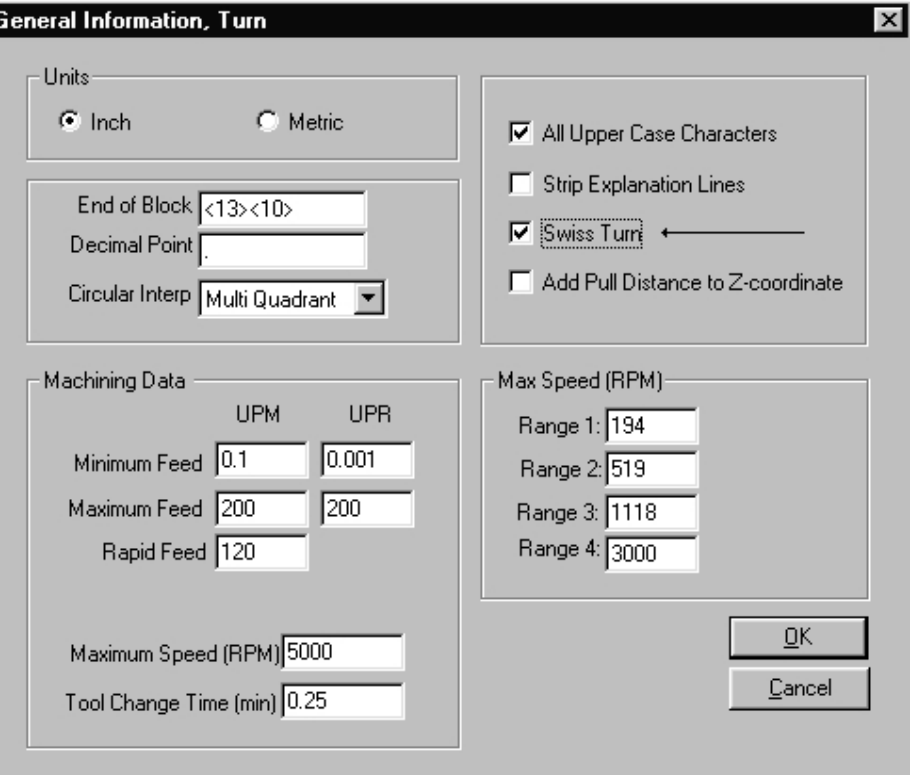

## **Differentiating Between Turning and Milling Processes**

PartMaker is able to differentiate between turning and milling processes by the type of face window in which a process has been generated. If a process has been created in a turning Face Window, PartMaker will use the program formats in the Configure Turn menu. If the face window in which a process was created is anything other than a Face Window of type Turn, PartMaker will format the output of that process based on the program formats in the Configure Mill menu.

# **Using Different Milling Face Types**

In addition to accommodating turning and milling operations, Turn-Mill programs must also accommodate a number of different types of Milling process output, depending on the type of "live tooling" operation being performed. ConfigPost is able to handle the variety of milling process output necessary for Turn-Mill programming by differentiating between the face types designated in PartMaker.

To understand how PartMaker differentiates between different types of milling process output, look at the Linear Move example below. PartMaker uses each Face Window type as a logical reserved word and as such is able to generate the proper milling output whether the current milling Face Window is planar or rotational.

### **Linear Move, Mill**

```
<IF><face-end-index><THEN> 
        {<motion> }{X<c-radius> }{Z<z-coord> }{F<feed-upm>}<eob> 
<ENDIF> 
<IF><face-end-polar><THEN> 
        {<comp-status> }{<motion> }{X<x-coord> }{C<y-coord> }{Z<z-coord> }{F<feed-upm>}<eob> 
<ENDIF> 
<IF><face-dia-polar><THEN> 
        {<motion> }{X<x-coord> }{C<y-coord> }{F<feed-upm>}<eob> 
<ENDIF> 
<IF><face-dia-index><THEN> 
        {<motion> }{Z<z-coord> }{X<x-coord> }{F<feed-upm>}<eob> 
<ENDIF> 
<IF><face-cyl><THEN> 
        {<motion> }{<comp-status> }{X<x-coord> }{Z<z-coord> }{C<c-angle> }{F<feed-upm>}<eob> 
<ENDIF> 
<IF><face-zy><THEN> 
        {<comp-status> }{<motion> }{X<x-coord> }{Y<y-coord> }{Z<z-coord> }{F<feed-upm>}<eob> 
<ENDIF> 
<IF><face-polygon><THEN> 
        {G0 C<c-angle>}<eob> 
        {G1 Y<y-coord> }{F<feed-upm>}<eob> 
        <ENDIF> 
<IF><face-xy><THEN> 
        {<comp-status> }{<motion> }{X<x-coord> }{Y<y-coord> }{Z<z-coord> }{F<feed-upm>}<eob> 
<ENDIF> 
<IF><face-zx><THEN> 
        {<comp-status> }{<motion> }{X<x-coord> }{Z<z-coord> }{F<feed-upm>}<eob> 
<ENDIF>
```
## **Programming Milling Processes with X-Oriented Tools**

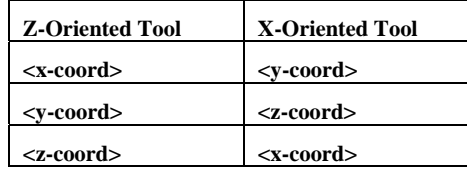

When using X-oriented tools for Face Windows of Machining Function type Mill YZ Plane, the handling of coordinates changes according to the following scheme:

According to the table above, 2D positioning and cutting moves are in the YZ plane and the plunge-in axis is the X-axis.

The situation is very similar for X-oriented tools for Faces Windows of machining functions Mill Diam, Index and Mill Cylinder, however, 2D coordinates are defined in terms of Z and C coordinates instead of Z and Y coordinates. To differentiate between these two cases, each plane will be referred to as ZC Plane and ZY Plane, respectively.

X-oriented tools are also used for Face Windows of Machining Function Mill Diam, Polar and Mill Polygon. The type of motion required is solely 2D and plunge-in is not required.

### **Using Motion Formats with X-Oriented Tools**

**Scenario A**: If your CNC allows Y, Z, and X axis motion programmed in the same line, you must place all three reserved words in the Horizontal Rapid Move format, leaving the Vertical Rapid Move format empty.

**Scenario B**: If your CNC does not allow Y, Z, and X axis motion programmed in the same line, you must use both the Horizontal Rapid Move format and the Vertical Rapid Move format.

### **Horizontal Rapid Move, Mill**

The Horizontal Rapid Move program format determines the output of rapid positioning moves in the part program. When you use modality delimiters  $\{\}$ around the <y-coord> and <z-coord> reserved words in this program format, PartMaker will strip redundant Y or Z coordinates from each line as they are encountered.

If Scenario A above is true, you must leave the Vertical Rapid Move format empty.

```
For ZY Plane:
```

```
{n<seq> }{<motion> }Y<y-coord>Z<z-coord><eob>
```
**For ZC Plane:** 

```
{n<seq> }{<motion> }C<c-angle>Z<z-coord><eob>
```
### **Vertical Rapid Move, Mill**

If Scenario A is true, you must leave the Vertical Rapid Move format empty. If Scenario B is true, you must include the <x-coord> reserved word in this program format.

**{n<seq> }{<motion> }X<x-coord><eob>** 

# **Rules for Program Start, Tool Change, and Process Start**

### **With X-Oriented Tools**

The information in this section provides the rules or cases that apply to specific Process Header formats, namely, Program Start, Tool Change and Process Start.

The following rules apply to program formats that you define in a Post file.

- **1 Positioning** 
	- **YZ-Plane**

The reserved words <y-coord> and <z-coord> are assigned the values of the first path point and must appear in all process header formats to provide the first positioning move to the start of the path.

**ZC-Plane** 

The reserved words <z-coord> and <c-angle> are assigned the values of the first path point and must appear in all Process Header formats to provide the first positioning move to the start of the path.

**2** The reserved word **<x-coord>** must be used for the Process Start program format.

**<x-coord>** is calculated as the largest RAPID value of the current and previous process, and allows the tool to be retracted from the part to a safe plane.

**3** Using the  $\leq$ **x-coord** $>$  reserved word is optional for the Program Start and Tool Change program formats.

**<x-coord>** is calculated in the following manner:

$$
\langle x\text{-}coord \rangle = \text{Tool Change (X)}
$$

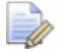

*Note: The X coordinate Tool Change (X) is defined in PartMaker Defaults dialog which is accessed in PartMaker's Job Optimizer menu. Whether <xcoord> is used or not, the PartMaker assumes that the tool is at this X level after the code for any of the previously mentioned formats is generated.*

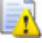

*Important! The Tool Change format is output only if there is a change in tool number between processes. If there is not a change in tool number, the Process Start format is output.* 

# **Main and Sub Spindle File Handling**

In order to accommodate turn-mill operations that involve processes being performed on either the main or sub spindle, PartMaker uses a separate post configuration file for the sub-spindle. The post processor for the FANUC18T control (provided with your PartMaker Turn-Mill software) is actually comprised of two files:

- **Tm-demo.pst**: Post configuration file for main spindle operations.
- **Tm-demo.sub:** Post configuration file for sub spindle operations.

When you load **Tm-demo.pst** in PartMaker by choosing Post Config File=?, **Tmdemo**.**sub** will automatically be loaded and used to generate output for the subspindle when sub-spindle operations are being programmed. Remember, you specify sub-spindle processes in PartMaker by turning off the Main Spindle check box in the Setup dialog for a given Face Window.

You can use ConfigPost for Turn-Mill to configure milling and turning process output for files types of both .PST and .SUB. Configuring post processors for files with a .PST extension is performed in the standard manner. Opening a post configuration file with a .SUB extension for customization is performed as follows:

- **1** Start ConfigPost for Turn-Mill and choose File, Open to display the Select File dialog.
- **2** In "Files of Type:" combo box change type to ConfigPost Files(\*.SUB) as shown below:

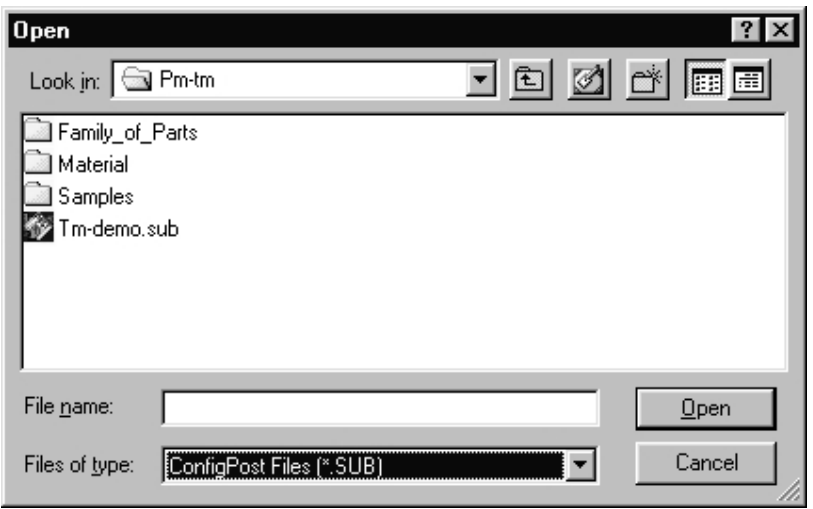

- **3** To load the post configuration for sub-spindle click on the **Tm-demo.sub** file and then click on Open button.
- **4** Notice that the only major difference between **Tm-demo.pst** and **Tm-demo.sub** is in the Process Start formats found under both the Configure Mill and Configure Turn menus. When you view Program Start for \*.SUB files you might see the following warning:

### **Program Start**

#### **DO NOT START PROGRAMS ON THE SUB SPINDLE WITH THIS POST PROCESSOR<EOB>**

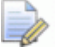

*Note: When working with post processors which consist of both \*.PST and \*.SUB components in ConfigPost, you can launch two instances of ConfigPost simultaneously in order two work with both main and sub spindle configuration files at once.* 

# **Synchronization Modes**

These formats are only called when the software Procedure **<P28-SET-ALL-MODES>** is called in one of the Process Headers (Program Start, Tool Change, Process Start) and Process End. Once called, PartMaker jumps to the appropriate Mode Format depending on the **Mode (M1S0, M1S1, M2S0, etc.)** set for the process.

**Modes, Moving Stock:** Only used in Swiss applications. Modes in this format are called when the process is set to "**Move Stock in Z**" in the Stock Motion dialog.

**Modes, Stationary Stock:** Used in Swiss and Turn-Mill applications. Modes in this format are called when the process is set to **"Move Tool in Z**" in the Stock Motion dialog.

Below, illustrates an example of how the layout of a Mode header should look. Notice that the string word <header> is used to check which Process Header the **<P28-SET-ALL-MODES>** Procedure is being called from.

> **;=====================<eob> <IF><eq-string>(<header>,PGS)<THEN> PROGRAM START DATA HERE<eob> <ENDIF> ;=====================<eob> <IF><eq-string>(<header>,TCH)<THEN> TOOL CHANGE DATA HERE<eob> <ENDIF> :==<eob> <IF><eq-string>(<header>,PRS)<THEN> PROCESS START DATA HERE<eob> <ENDIF> ;=====================<eob> <IF><eq-string>(<header>,PRE)<THEN> PROCESS END DATA HERE<eob> <ENDIF>**

# **Appendix A: Using 'Config-by-Click'® in PartMaker**

## **Introduction**

This appendix explains how to use PartMaker's 'Config-by-Click'® feature to quickly customize the NC programs produced by various post processors being used with your PartMaker Software. Post processor customization by you, the user, assures that your own shop specific programming preferences will be reflected in your post processor output. The 'Config-by-Click'<sup>®</sup> feature allows you to make virtually all post processor modifications quickly and easily, making post customization very productive, even for users with minimal or no post processor customization experience.

In PartMaker, the CNC machine specific program structure is described using the ConfigPost application and its description is stored in a file that the ConfigPost application produces. Such a file is called "Post Processor Configuration File",usually abbreviated as "Post Config file", "Post Processor", or most commonly, to "Post File".

This appendix applies to PartMaker Versions 7.5 and higher. PartMaker's 'Configby-Click'® feature is available for use in the PartMaker Mill, Turn, Turn-Mill, SwissCAM and Wire EDM modules for those users who have licensed ConfigPost Lite or ConfigPost Pro.

The 'Config-by-Click'® feature assists you in customizing the NC output of a PartMaker Post Config file by automatically placing the cursor in the correct program format in PartMaker's ConfigPost application. Customizing your Post Config file's output with the 'Config-by-Click'® feature can be achieved by clicking on the line of NC code that you wish to modify in PartMaker's NC Viewer after choosing Generate NC Program from the Job Optimizer Menu.

This appendix describes the sequence of steps required to successfully use the 'Config-by-Click'® feature.

 $\overline{\mathbb{Z}}$ 

*Important! Readers of this appendix should already have a basic knowledge of the PartMaker ConfigPost application.*

# **Using 'Config-by-Click'®**

**1** Enabling 'Config-by-Click'®:

Before you can use PartMaker's 'Config-by-Click'® feature, it first must be enabled. You can enable this feature using two different methods:

**a** While in PartMaker's NC Viewer, right click in the window and select the **Enable 'Config-by-Click'**® Option from the drop down menu as shown in Figure 1.

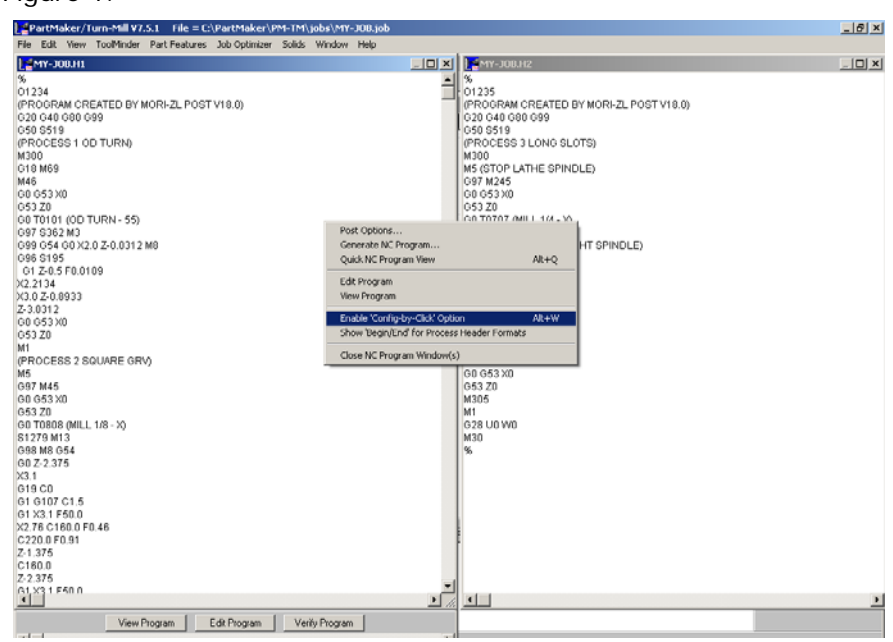

Figure 1: PartMaker's NC Viewer

**b** From Job Optimizer, select Configure Post Processor and choose the Enable 'Config-by-Click'® Option as shown in Figure 2.

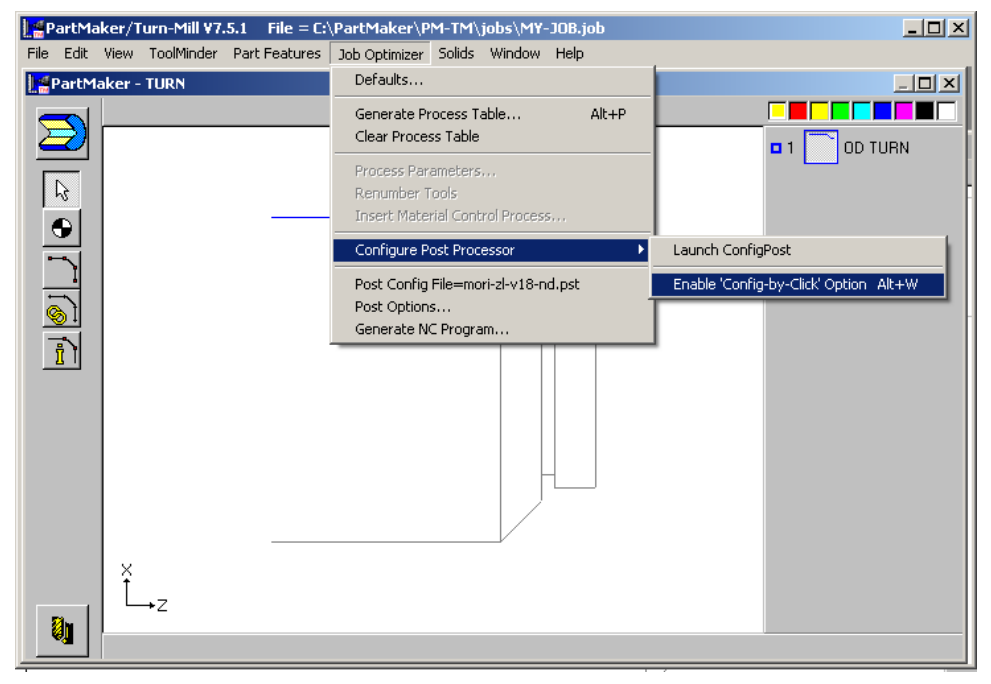

Figure 2: Enabling 'Config-by-Click'® from the Menu bar

**2** Creating a non-distribution Post File:

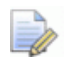

*Note: This step may only be necessary for PartMaker Turn-Mill and Swiss CAM and some PartMaker Mill users. If you are customizing a library post processor for the PartMaker Mill, Turn or Wire EDM applications, please proceed to Using the "Auto-Reload Post Config File" Feature.* 

Once you have enabled the 'Config-by-Click'® feature, it may be necessary to create a Non-Distribution Post File before proceeding with the customization process. All Post Processors initially supplied with the PartMaker Turn-Mill and SwissCAM modules are referred to as "Distribution Post Files." Distribution Post Files are post processors that are distributed to the PartMaker user community at large and maintained directly by PartMaker Inc.'s Applications Department. Distribution Post Files can only be modified by PartMaker Inc. Once you have created a Non-Distribution Post File, you can modify that post file as often as you wish going forward.

The Distribution Post Files that you have licensed can be viewed by choosing **License Info** from the **Help** menu as shown in Figure 3 below.

| License Info<br>Products:                                                                                                    | Options:                                                                                                    |                                                                                                    | $\vert x \vert$<br>Post Config Files                                                                                                    |                                       |
|----------------------------------------------------------------------------------------------------|----------------------------------------------------------------------------------------------------|----------------------------------------------------------------------------------------------------|----------------------------------------------------------------------------------------------------|---------------------------------------|
| <b>▽ PartMaker/Mill</b><br><b>▽ PartMaker/Turn</b><br><b>区 PartMaker/Turn-Mill</b><br>PartMaker/SwissCAM<br><b>E</b> PartMaker/WireEDM | <b>▽ Geometry(CAD)</b><br>Multiple Faces Programming(MFP)<br><b>区 Expiration: 9/3/2005</b><br>$\nabla$ Sub-Spindle<br>$\overline{\vee}$ Advanced Simulation<br><b>Ⅳ</b> ConfaiPost/Lite<br>I ConfigPost/Pro - Basic<br>I ConfigPost/Pro - Advanced | <b>I</b> $\overline{V}$ Cylinder Mill<br><b>V</b> Y-Axis Milling<br><b>▽ Solid Modeling Input</b><br>Advanced Tools<br>Family Of Parts(FOP)<br><b>区 5-Axis Milling *</b><br><b>I</b> $\overline{\vee}$ B-Axis Milling **<br>Ⅳ Surface Machining Wizard(SMW) | Tsugami BW 12<br>ᅬ<br>Citizen BL12 5<br>Citizen L6 32<br>Citizen L5 16 20 t8<br>Nomura-NN-B5 16 20<br>Tomos_ENC_167<br>Star_KNC2_25_32<br>Daewoo Puma SY<br>Traub TNL 16G<br>Miyano LL 21<br>Tsugami SX 20<br>Tomos_ENC_74<br>Tomos ENC 164<br>Hwacheon | Licensed<br><b>Distribution Posts</b> |
| Security-<br>Device: Rainbow<br>Level: 2                                                                                               | * Used for PartMaker/Mill. Requires a purchase of 5-axis Mill Post.<br>** Lised for PartMaker/TumMill and PartMaker/SwissCAM.<br>OK                                                                                                    |                                                                                                    |                                                                                                    |                                       |

Figure 3: License Info Dialog

When attempting to modify a Distribution Post File, PartMaker will prompt you with the dialog box shown in Figure 4 below. If the dialog box below does not appear, the post file that you are modifying is already a Non-Distribution Post File. If this is the case, you can proceed to **Using the 'Auto-Reload Post Config File Feature.** 

Click <**Yes>** in the dialog to open the ConfigPost Application in which you can create a non-distribution post file.

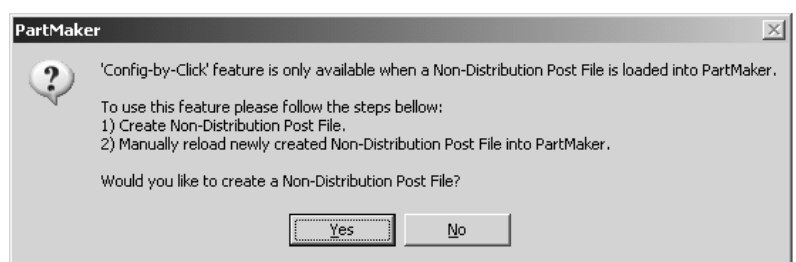

Figure 4: Warning in PartMaker that a Distribution Post File is currently loaded

PartMaker's ConfigPost Application will open and prompt you with the dialog shown in Figure 5 below.

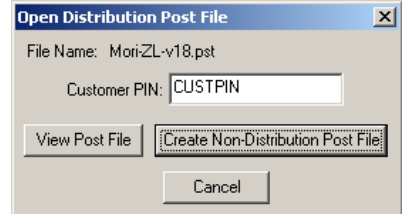

Figure 5: Dialog to create a non-distribution post file

Enter your customer PIN provided by PartMaker Inc., to allow the software to keep any changes previously made using that PIN by PartMaker Inc. Click <**Create Non-Distribution Post File>** to create new post files that you can customize. This will create a new \*.PST file, as well as a \*.SUB file if applicable.

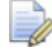

*Note: If you are not sure of your customer PIN, please contact PartMaker's customer support (support@partmaker.com)* 

The dialog box shown in Figure 6 lets you specify a directory in which to save the new post files. The post files may also be renamed in this dialog. Click <**OK>** to finalize creating a non-distribution post file.

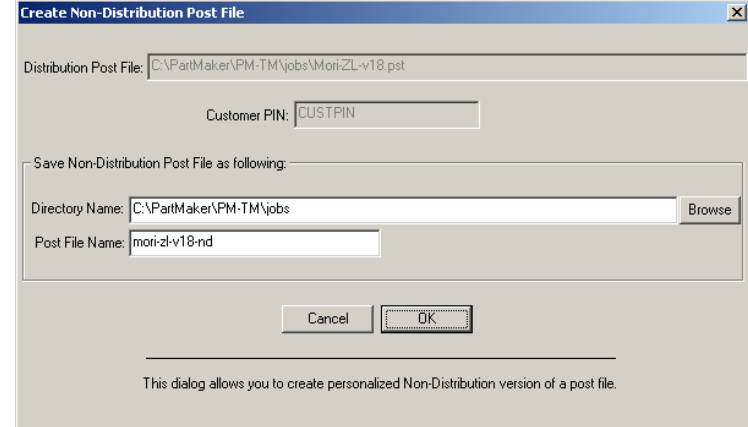

Figure 6: Create Non-Distribution Post File Dialog

**3** Using the "Auto-Reload Post Config File" Feature

The "Auto-Reload Post Config File" Feature allows PartMaker to automatically reload the post file each time you select **Generate NC Program**. This feature saves you time by not making you choose **Post Config File**= from the **Job Optimizer Menu,**  and reloading the post file that you have customized.

To automatically reload the post file when regenerating the NC program, choose **Post Options** from the **Job Optimizer** menu. In the **Post Options** dialog check the **Auto-Reload Post Config File** box as shown in Figure 7 below.

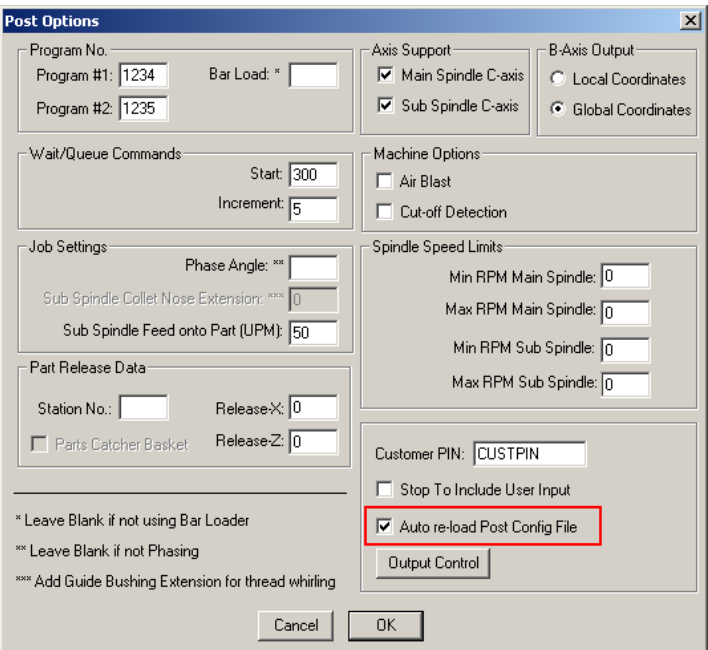

Figure 7: Checking the Auto re-load Post Config File box

Using the **Auto-Reload Post Config File** feature is not required to successfully use the 'Click-to-Config'® feature, but can speed up the process of customizing a post processor. If you choose not to use this feature, you will have to manually reload the post file to view the customized post's output after changes are made.

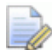

*Note: The "Auto-Reload Post Config File" will only reload the post that is currently loaded in Job Optimizer under the Post Config File=. If you save the post file by a different file name in the ConfigPost Application, then you will have to reload the post file manually.* 

**4** Using 'Config-by-Click'® to modify a post file:

If you had to create a Non-Distribution Post file from (**2) Creating a nondistribution Post File**, please load the Non-Distribution Post file at this time and repeat the steps described in (**1) Enabling 'Config-by-Click'** before continuing**.**

Upon loading a post file and enabling the 'Config-by-Click'® feature, PartMaker's NC Viewer will display both the NC code output from the post processor file (left column), as well as the location of the program format in the Post File (right column) as shown in Figure 8.

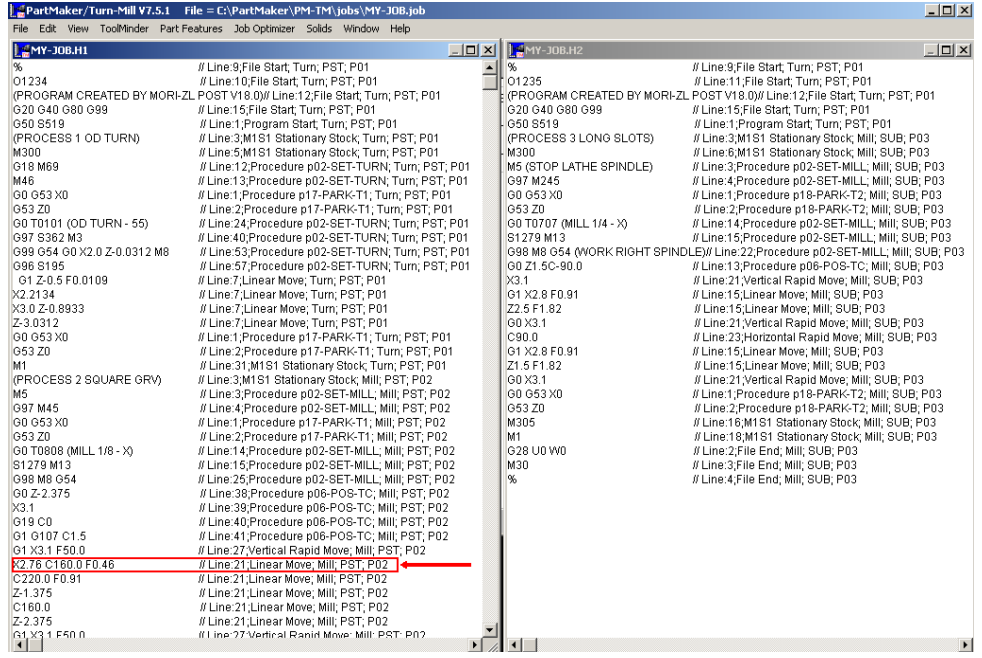

Figure 8: PartMaker's NC Viewer with the 'Config-by-Click'® feature active

At the end of the file MY-JOB.H1 in Figure 8 there is a line with a rectangle around it:

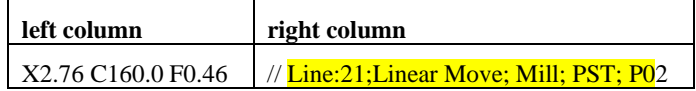

Information in the right column means that the G-code line in the left column corresponds to the following Post File information:

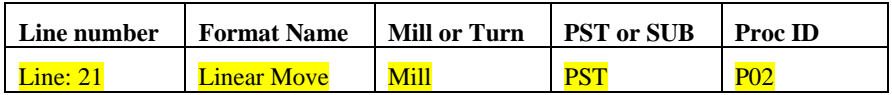

**Double click on this line of code** in PartMaker's NC Viewer to have PartMaker automatically highlight the correct program format line in the post file as shown in Figure 9. Here, you may modify the .PST file or .SUB file to achieve desired output. After modifying the post file in ConfigPost, make sure you save the file before attempting to view the changes in PartMaker.

|                                     | <b>A</b> PartMaker/Turn-Mill V7.5.1 File = F:\Support\TechNotes\Confq by Click\job_and_pictures_files\MY-JOB.job                                                                                                    | $ \Box$ $\times$ |
|-------------------------------------|----------------------------------------------------------------------------------------------------|------------------|
|                                     | File Edit View ToolMinder Part-Features Job-Optimizer Solids Window Help                                                                                                    |                  |
| <b>EMY-JOB.H1</b>                   | <b>FMY-JOB.H2</b><br>$   \times$ $-$                                                                                                    | $   x$           |
| %                                   | // Line:9;File Start; Turn; PST; P01<br>// Line:9;File Start; Turn; PST; P01<br>%                                                                                                    |                  |
| 01234                               | // Line:10:File Start; Turn; PST; P01<br>01235<br>// Line:11:File Start Turn: PST: P01                                                                                                    |                  |
|                                     | (PROGRAM CREATED BY MORI-ZL POST V18 S ConfigPost/Pro V7.5.1 File = F:\Support\TechNotes\Confg by Click\job_and_pictures_files\mori-zl-v18-nd.pst                                                                                                    |                  |
| G20 G40 G80 G99                     | $II$ Line:15:                                                                                                    | $-10x$           |
| G50 S519                            | File Edit Settings Configure Mill Configure Turn Configure EDM Window Help<br>$II$ Line:1: $PI$                                                                                                    |                  |
| (PROCESS 1 OD TURN)                 | $II$ Line: $3:M$<br>$\mathcal{F}$ in<br>r.<br>ы<br>e)<br>$\mathbf{F}$<br>↓ 『『『 』 『 』 『 』 『 『 』 『 『 』 『 『 』 『 『 』 『 『 』 『 『 』 『 『 』 『 『 』 『 『 』 『 『 』 『 『 』 『 『 』 『 『 』 『 『 』 『 『 』 『 『 』 『 『 』 『 『 』 『 『 』 『 『 』 『 『 』 『 『 』 『 『 』 『 『 』 『 『 』 『 『 』 『 『 』 『 『 』 『 『 』 『 『 』 『 『 』 『 『 』 『 『 』 『 『 』<br>ୃବ<br>◨<br>п |                  |
| M300                                | $II$ Line: $5$ ;M                                                                                                    |                  |
| G18 M69                             | $II$ Line:12:<br>Linear Move, Mill                                                                                                    |                  |
| M46                                 | $II$ Line:13:1                                                                                                    |                  |
| GO G53 XO                           | <p04-c-angle><eob><br/><math>II</math> Line:1:P</eob></p04-c-angle>                                                                                                    |                  |
| G53 Z0                              | $\le$ IF> <face-xy><then><br/><math>\#</math> Line: 2:P</then></face-xy>                                                                                                    |                  |
| G0 T0101 (OD TURN - 55)             | <v07-turret>{<comp-status> }{<motion> }{X<x-coord> }{Y<y-coord> }{Z<z-coord> }{F<feed-upm>}<eob><br/><math>II</math> Line: <math>24</math>:</eob></feed-upm></z-coord></y-coord></x-coord></motion></comp-status></v07-turret>                                                                                       |                  |
| G97 S362 M3                         | // Line:40: CENDIF>                                                                                                    |                  |
| G99 G54 G0 X2.0 Z-0.0312 M8         | $II$ Line:53;<br><if><face-end-polar><then></then></face-end-polar></if>                                                                                                    |                  |
| G96 S195                            | $II$ Line: 57:<br><v07-turret>{<comp-status> }{<motion> }{X<x-coord> }{C<y-coord> }{Z<z-coord> }{F<feed-upm>}<eob></eob></feed-upm></z-coord></y-coord></x-coord></motion></comp-status></v07-turret>                                                                                                    |                  |
| G1 Z-0.5 F0.0109                    | $II$ Line: $7$ : Li<br>$<$ <b>ENDIF&gt;</b>                                                                                                    |                  |
| X2.2134                             | $II$ Line: $7:$ L<br><if><face-dia-polar><then></then></face-dia-polar></if>                                                                                                    |                  |
| X3.0 Z-0.8933                       | $II$ Line: $7:$ L<br><v07-turret>{<comp-status> }{<motion> }{X<x-coord> }{C<y-coord> }{Z<z-coord> }{F<feed-upm>}<eob></eob></feed-upm></z-coord></y-coord></x-coord></motion></comp-status></v07-turret>                                                                                                    |                  |
| Z-3.0312                            | $II$ Line: $7:$ L<br><endif></endif>                                                                                                    |                  |
| GO G53 XO                           | $II$ Line:1: $P$                                                                                                    |                  |
| G53 Z0                              | $II$ Line: $2$ : $PI$<br>  <if><face-end-index><then></then></face-end-index></if>                                                                                                    |                  |
| M1                                  | $#$ Line:31;<br><v07-turret>{<motion> }{X<c-radius> }{Z<z-coord> }{F<feed-upm>}<eob></eob></feed-upm></z-coord></c-radius></motion></v07-turret>                                                                                                    |                  |
| <b>IPROCESS 2 SQUARE GRV)</b><br>M5 | $II$ Line: $3:M$<br><endif></endif>                                                                                                    |                  |
| G97 M45                             | $II$ Line: $3$ ; $P$<br><if><face-dia-index><then></then></face-dia-index></if>                                                                                                    |                  |
| GO G53 XD                           | $II$ Line: 4:P<br><v07-turret>{<motion> }{X<x-coord> }{Z<z-coord> }{F<feed-upm>}<eob><br/><math>\#</math>Line:1:P</eob></feed-upm></z-coord></x-coord></motion></v07-turret>                                                                                                    |                  |
| G53 Z0                              | $ \leq$ ENDIF><br>$II$ Line: $2$ : $PI$                                                                                                    |                  |
| G0 T0808 (MILL 1/8 - X)             | // Line:14;   <if><face-zy><then></then></face-zy></if>                                                                                                    |                  |
| S1279 M13                           | <v07-turret>{<comp-status> }{<motion> }{X<x-coord> }{Y<y-coord> }{Z<z-coord> }{F<feed-upm>}<eob><br/><math>\#</math> Line:15; <math>\ </math></eob></feed-upm></z-coord></y-coord></x-coord></motion></comp-status></v07-turret>                                                                                     |                  |
| G98 M8 G54                          | $II$ Line: $25$ : I<br><endif></endif>                                                                                                    |                  |
| GO Z-2.375                          | $II$ Line:38;                                                                                                    |                  |
| X3.1                                | <if><face-cvl><then><br/><math>II</math> Line: 39:</then></face-cvl></if>                                                                                                    |                  |
| G19 CD                              | <v07-turret>{<comp-status> }{<motion> }{X<x-coord> }{Z<z-coord> }{C<v13-c-angle> }{F<feed-upm>}<eob><br/><math>II</math> Line:40:</eob></feed-upm></v13-c-angle></z-coord></x-coord></motion></comp-status></v07-turret>                                                                                             |                  |
| G1 G107 C1.5                        | $<$ ENDIF><br>$II$ Line: 41                                                                                                    |                  |
| G1 X3.1 F50.0                       | <if><face-polygon><then><br/><math>II</math> Line:<math>27</math></then></face-polygon></if>                                                                                                    |                  |
| X2.76 C160.0 F0.46                  | <b>AND THERET-JOB CARL C. ANOT E-Marsh-</b><br>$II$ Line: $21$                                                                                                    |                  |
| C220.0 F0.91                        | $#$ Line: $21$ $\downarrow$                                                                                                    |                  |
| Z-1.375                             | Line: 21<br>$#$ Line: 21:                                                                                                    |                  |
| C160.0                              | // Line:21:Linear Move: Mill: PST: P02                                                                                                    |                  |
| Z-2.375                             | // Line:21: Linear Move: Mill: PST: P02                                                                                                    |                  |
| G1, X3 1 F50 0                      | # Line: 27 Vertical Ranid Move: Mill: PST: P02                                                                                                    |                  |
|                                     |                                                                                                    |                  |

Figure 9: ConfigPost window highlighting a formatting line #21 as indicated in the lower left corner of the window. A corresponding G-code line is highlighted in the background

The 'Config-by-Click'® feature has been designed to locate the program format in the post processor where the output is formatted. It is advised that after making a change to the post file, you should reload the post file and verify the changes to the output by regenerating the NC program before clicking to modify the post file in a new location. This will prevent any mismatches between the G-code line and the location highlighted in ConfigPost.

**DA** 

*Important! Before generating the final NC program to run on your machine, disable the 'Config-by-Click'® feature following the steps described in (1) Enable 'Config-by-Click'. If you do not disable this feature, then the NC program file will have format locations still included in it.* 

*Note: 'Config-by-Click'® can only be accessed from PartMaker's NC Viewer. It can not be accessed from outside applications such as Notepad, MS Word or third party CNC editors (i.e. WinCNC, Predator etc).*

# **ASCII Code Table**

Below is a table showing the American Standard Code for Information Interchange (ASCII).

These characters can be output in ConfigPost by including their corresponding ASCII number inside < > brackets.

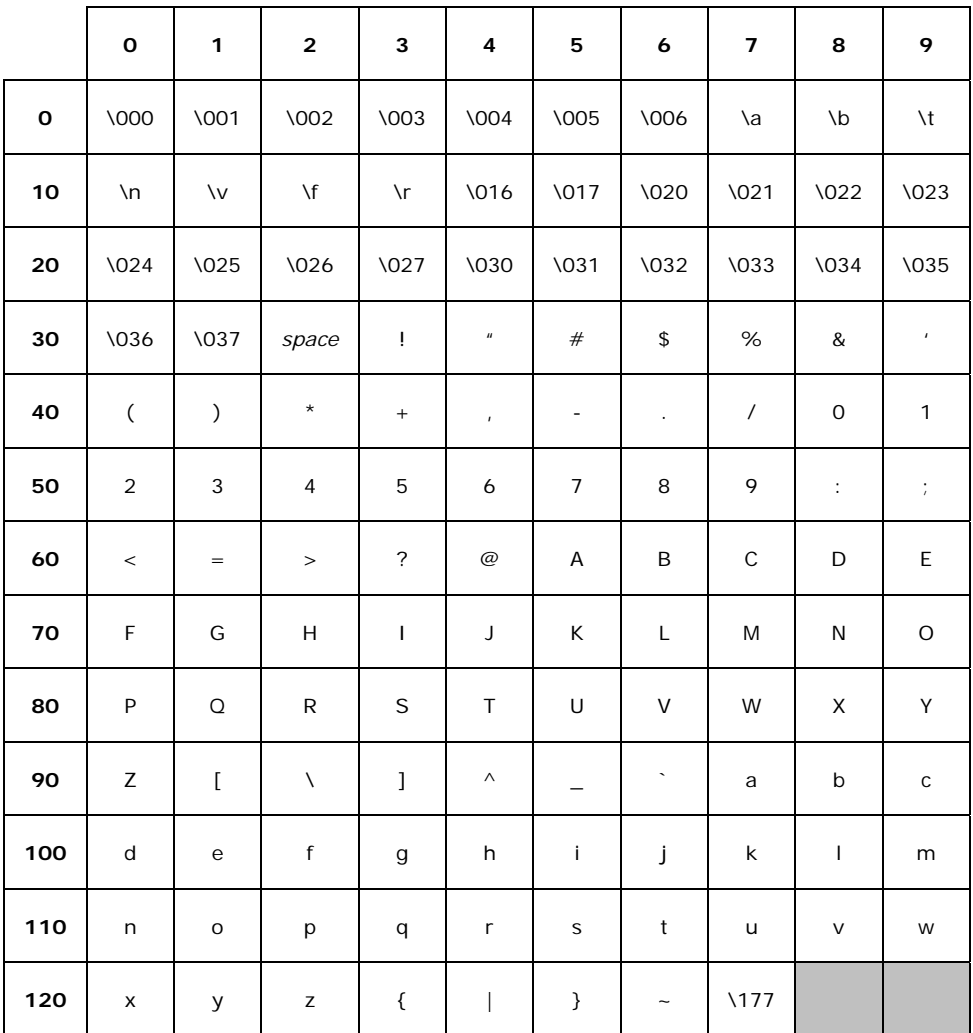